# **WeighVault® for CW-90/90X**

*Web Application and Middleware Service*

# **Technical Manual**

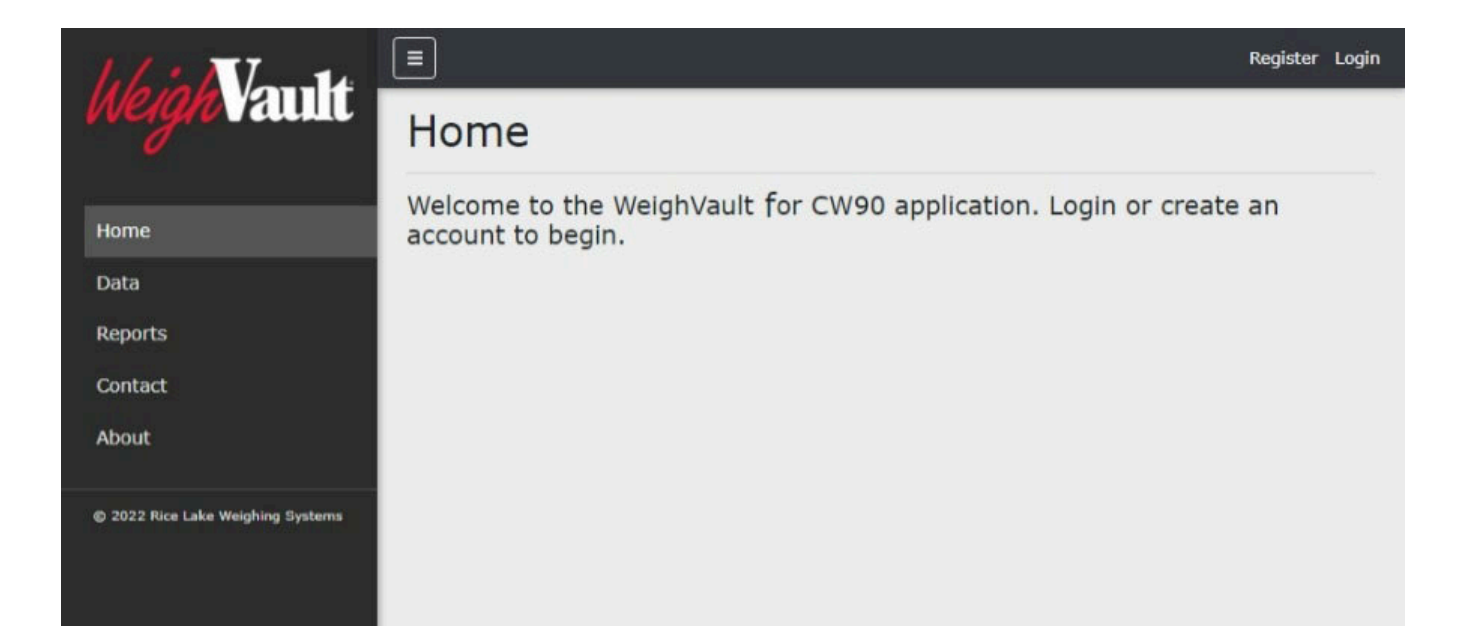

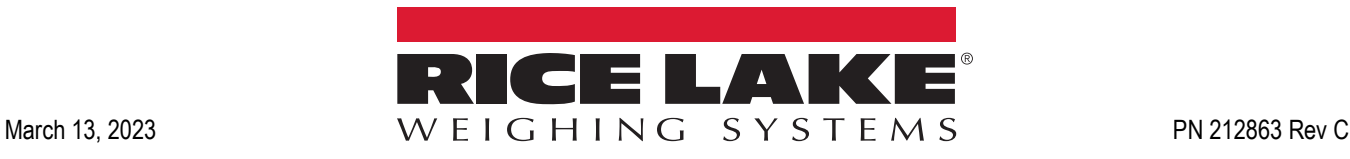

© Rice Lake Weighing Systems. All rights reserved.

Rice Lake Weighing Systems<sup>®</sup> is a registered trademark of Rice Lake Weighing Systems. All other brand or product names within this publication are trademarks or registered trademarks of their respective companies.

All information contained within this publication is, to the best of our knowledge, complete and accurate at the time of publication. Rice Lake Weighing Systems reserves the right to make changes to the technology, features, specifications and design of the equipment without notice.

The most current version of this publication, software, firmware and all other product updates can be found on our website:

**[www.ricelake.com](https://www.ricelake.com/en-us/)**

# **Revision History**

This section tracks and describes the current and previous manual revisions for awareness of major updates and when the updates took place.

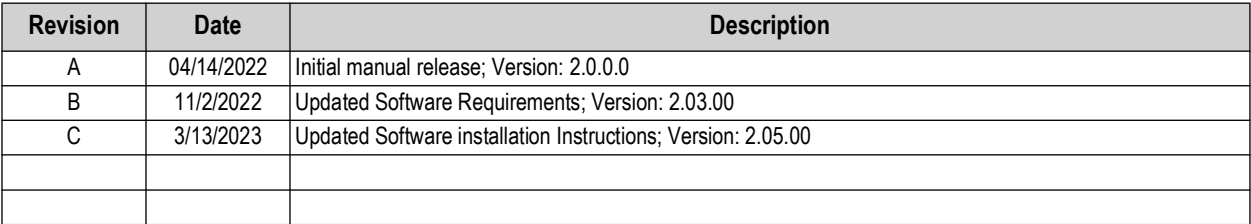

*Table i. Revision Letter History*

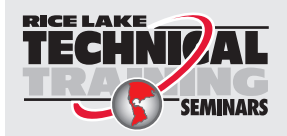

Technical training seminars are available through Rice Lake Weighing Systems. Course descriptions and dates can be viewed at *www.ricelake.com/training* or obtained by calling 715-234-9171 and asking for the training department.

# **Contents**

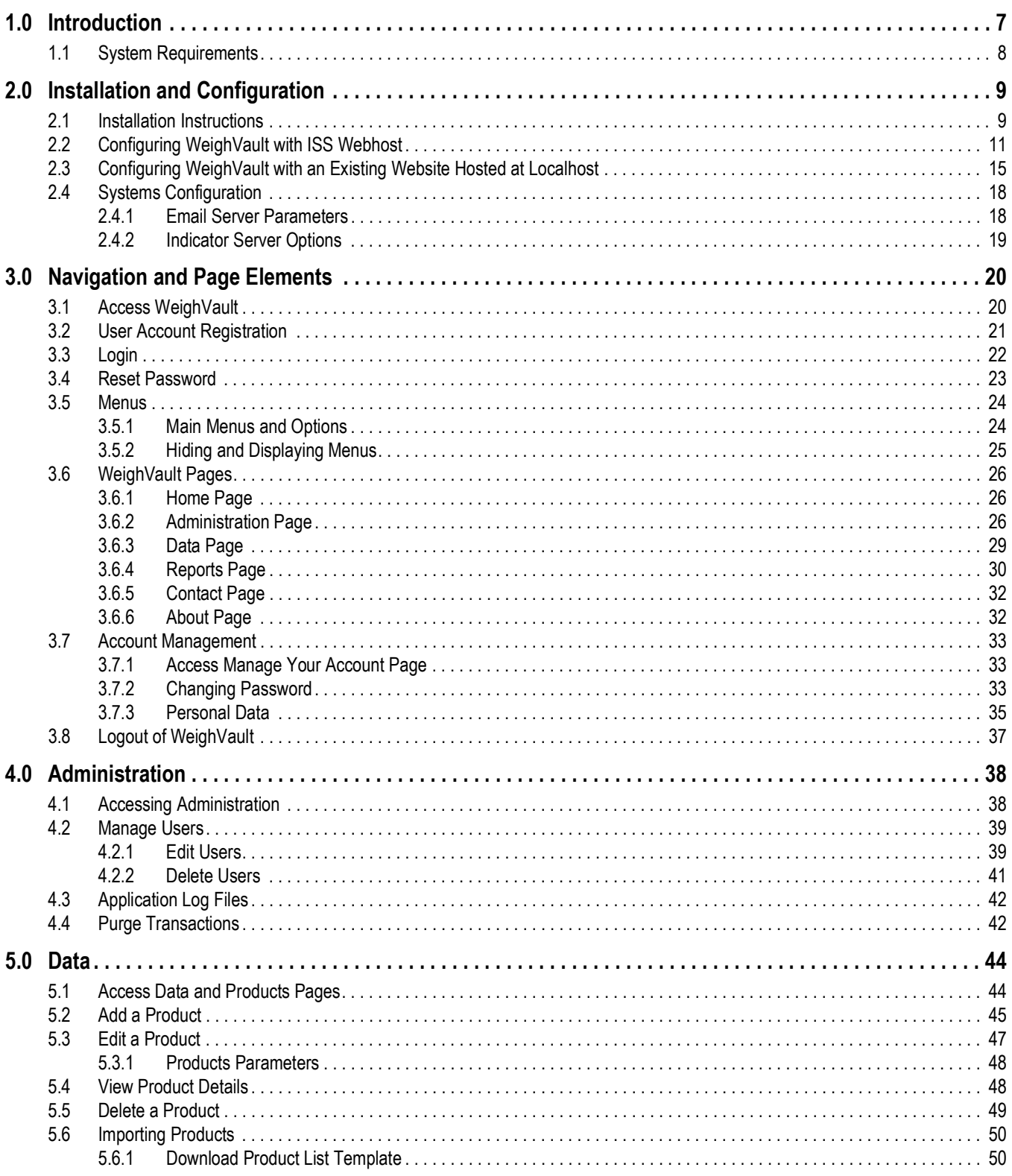

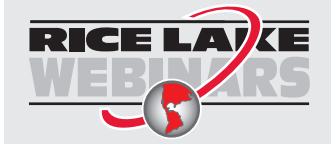

Rice Lake continually offers web-based video training on a growing selection<br>of product-related topics at no cost. Visit www.ricelake.com/webinars

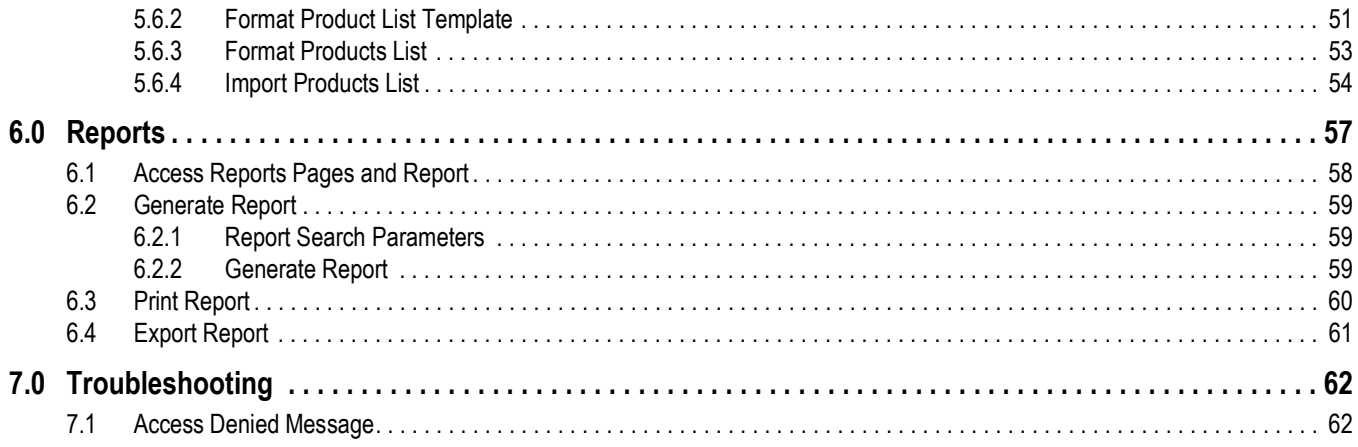

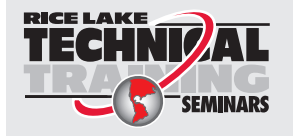

*Technical training seminars are available through Rice Lake Weighing Systems. Course descriptions and dates can be viewed at [www.ricelake.com/training](https://www.ricelake.com/training) or obtained by calling 715-234-9171 and asking for the training department.*

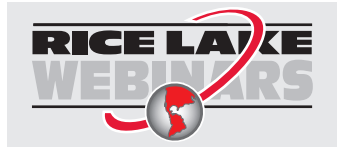

*Rice Lake continually offers web-based video training on a growing selection of product-related topics at no cost. Visit [www.ricelake.com/webinars](https://www.ricelake.com/webinars)*

# <span id="page-6-0"></span>**1.0 Introduction**

This manual provides an overview of the WeighVault software installation, configuration, administration and operation procedures. WeighVault allows CW-90/90X users to add, edit, and access product over a network connection. WeighVault exceeds the CW-90/90X's product database capacity. It also collects data as weighments occur, and provides detailed reports for productivity and transactions which can be exported to a variety of formats including Microsoft® Excel®, Microsoft® Word® and PDF.

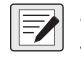

*NOTE: Images in this document are for illustration only, WeighVault appearance varies depending on screen resolution, screen size and internet browser.* 

Manuals and additional resources are available from Rice Lake Weighing Systems at **[www.ricelake.com/manuals](https://www.ricelake.com/manuals)**

Warranty information can be found on the website at **[www.ricelake.com/warranties](http://www.ricelake.com/warranties)**

#### **Safety Definitions:**

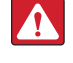

**AN** 

*DANGER: Indicates an imminently hazardous situation that, if not avoided, will result in death or serious injury. Includes hazards that are exposed when guards are removed.*

*WARNING: Indicates a potentially hazardous situation that, if not avoided, could result in serious injury or death. Includes hazards that are exposed when guards are removed.*

 *CAUTION: Indicates a potentially hazardous situation that, if not avoided, could result in minor or moderate injury.*

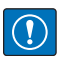

*IMPORTANT: Indicates information about procedures that, if not observed, could result in damage to equipment or corruption to and loss of data.*

## **General Safety**

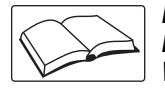

*Do not operate or work on this equipment unless this manual has been read and all instructions are understood. Failure to follow the instructions or heed the warnings could result in injury or death. Contact any Rice Lake Weighing Systems dealer for replacement manuals.* 

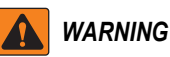

*Failure to heed could result in serious injury or death.*

*Do not allow minors (children) or inexperienced persons to operate this unit.*

*Do not operate without enclosure completely assembled.*

*Do not place fingers into slots or possible pinch points.*

*Do not use this product if any of the components are cracked.*

*Do not make alterations or modifications to the unit.*

*Do not remove or obscure warning labels.*

*Do not submerge.*

*Before opening the unit, ensure the power cord is disconnected from the power source.*

*Disconnect all power before servicing. Multiple power sources may be present. Failure to do so may cause property damage, personal injury or death.* 

*For permanently connected equipment, a readily accessible disconnect device shall be incorporated in the building installation wiring.* 

*Pluggable units must be installed near the socket/outlet and be easily accessible.*

*Use copper or copper-clad aluminum conductors only.*

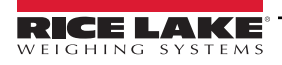

# <span id="page-7-0"></span>**1.1 System Requirements**

- <span id="page-7-1"></span>• Windows® 10 build 1607 or newer (64 bit only) or equivalent Windows® Servers OS
- 2.0 GHz processor or faster
- 250 MB drive space needed for install
- 8 GB ram or greater
- Microsoft<sup>®</sup> SQL Server<sup>®</sup> 2019 (Express edition included)
- Ethernet TCP/IP connection to check weighing devices
- A supported web browser (Apple® Safari®, Google® Chrome®, Microsoft® Edge®, Mozilla® Firefox®)

# <span id="page-8-0"></span>**2.0 Installation and Configuration**

# <span id="page-8-1"></span>**2.1 Installation Instructions**

1. Download WeighVault software, and if necessary, unzip the file.

#### *<u><i>EX*</u> NOTE: Typically a download link is supplied with the purchase of software.

- 2. Launch **WeighVaultForCW90.Installer.exe**.
- 3. Read the Rice Lake Weighing Systems License Agreement. Enable the check box below the agreement if the terms are acceptable.

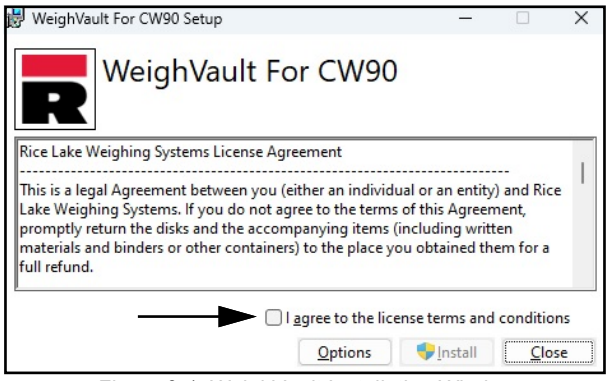

*Figure 2-1. WeighVault Installation Window*

- 4. (Optional) Perform the following to change the installation location:
	- Select **Options**, then **Browse** to install WeighVault in a user specified file location.
	- Select **OK** to return to the previous window.
	- *NOTE: The default installation file path follows:*

 *C:\Program Files\Rice Lake Weighing Systems\WeighVaultForCW90*

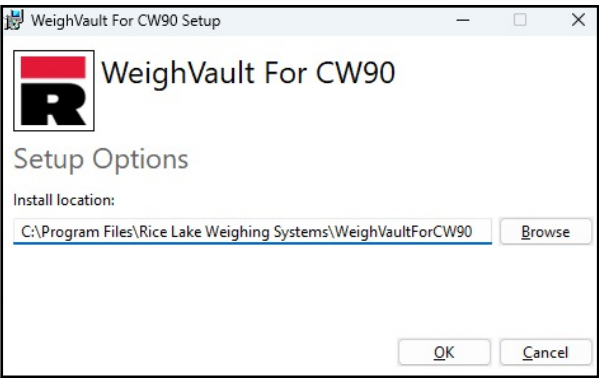

*Figure 2-2. WeighVault Installation Options*

5. Select **Install**. If not already installed on the PC, Microsoft SQL Server installs.

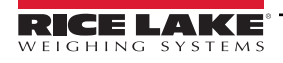

EZ

- 6. A Database Installer displays. Select the appropriate buttons and radio buttons for the Remote SQL Server Security:
	- To authenticate the SQL Server, select the SQL authentication radio button and enter a user name and password. This is only required if connecting to a remote SQL Server. For assistance, contact the IT department.
	- Select either the **Create a new database** or **Use existing database** radio button.
	- Select **Go**.

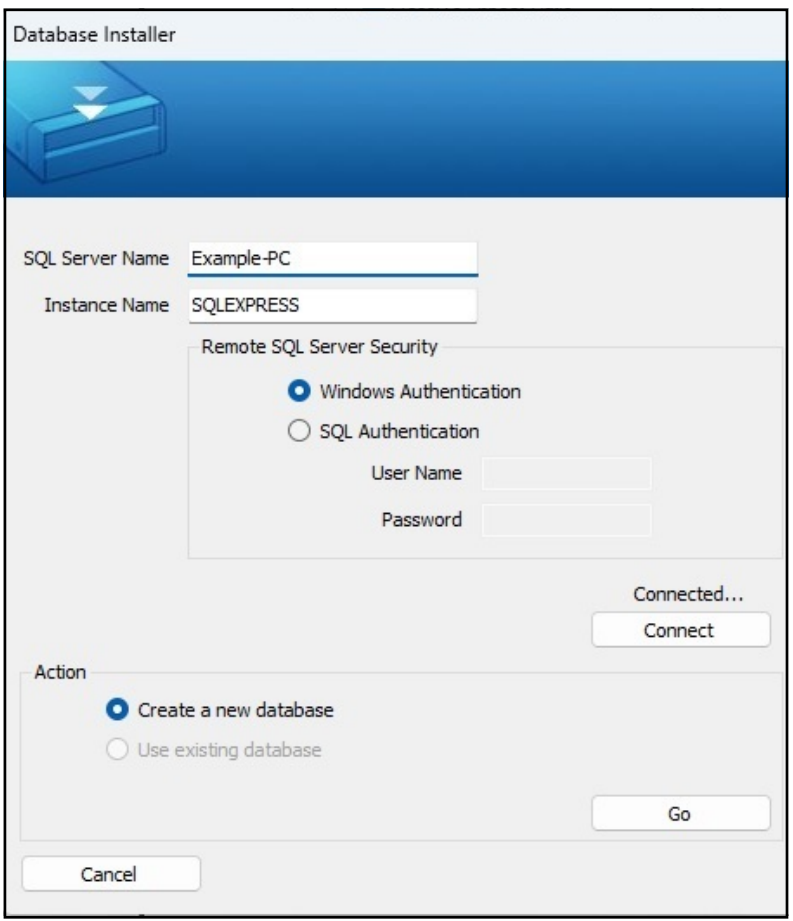

*Figure 2-3. WeighVault Installation Windows*

*NOTE: After activation, the executable file distributes the application and all required prerequisites on the*<br>System If an error occurs during the installation and the teather and the building of the preceding of the sys *system. If an error occurs during the installation or database setup, the information is written to the installlog.txt file located in the root folder of the C:\ drive.*

7. The Installation Complete popup displays. Select **Close**. WeighVault is successfully installed.

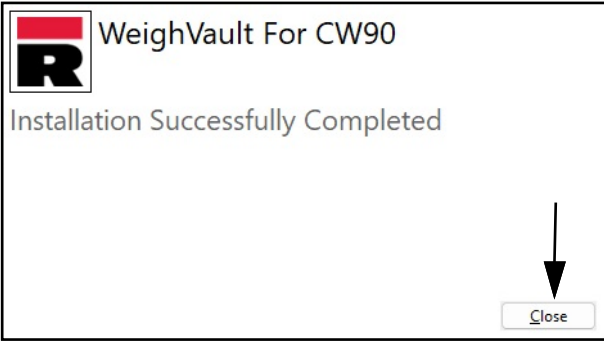

*Figure 2-4. WeighVault Installation Windows*

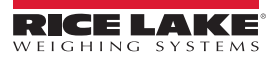

# <span id="page-10-0"></span>**2.2 Configuring WeighVault with ISS Webhost**

After WeighVault software is installed, Microsoft Internet Information Services (IIS) can be optionally installed to act as a web host for WeighVault. For information on installing Windows features and software, consult Windows help.

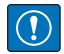

*IMPORTANT: Installation of IIS and the Reverse Proxy is optional and only required if the instance of WeighVault will be accessible from the internet.* 

*NOTE: An SSL certificate to enable HTTPS is not provided. The customer must supply a SSL certificate if they intend to make WeighVault public or if their IT policy requires support for HTTPS.*

1. To install required Windows system components, perform one of the following:

<span id="page-10-1"></span>*NOTE: Step [A](#page-10-1) uses an optional shortcut to add the Windows system components opposed to the manual process outlined in Step [B.](#page-10-2)*

- A. Run the **WeighVault-dism-win10.cmd** script (from the installation package) as an Administrator.
- <span id="page-10-2"></span>B. In Windows Search enter "**Turn Windows Features on or off**" and select the **Option** that displays.

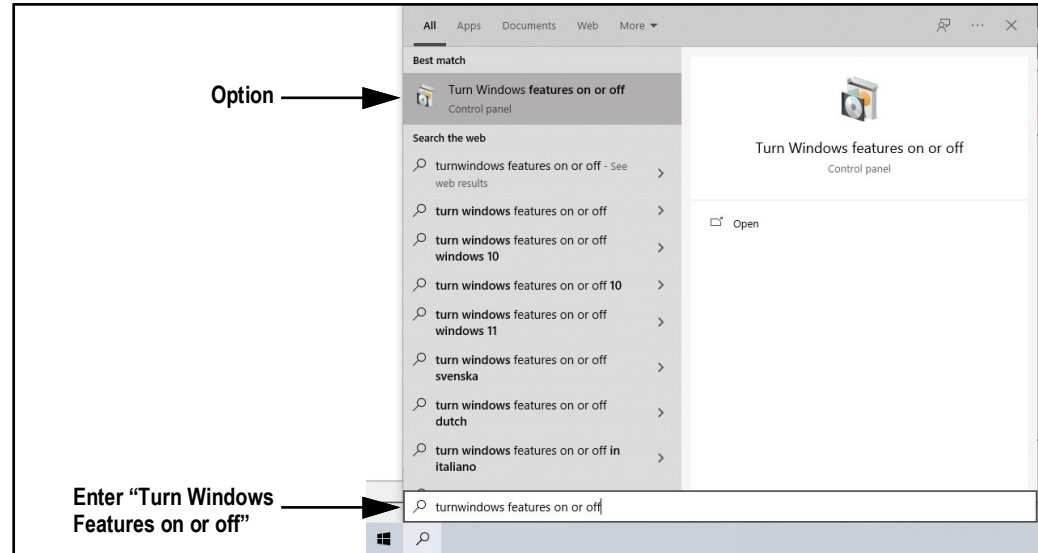

*Figure 2-5. Search for Turn Windows Features On or Off*

B.1 Windows Features window displays (see [Figure 2-6 on page 12\)](#page-11-0).

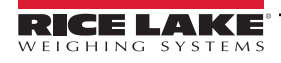

- B.2 Expand **Internet Information Services** tree and enable check boxes as displayed in [Figure 2-6](#page-11-0).
- B.3 Select **OK**.

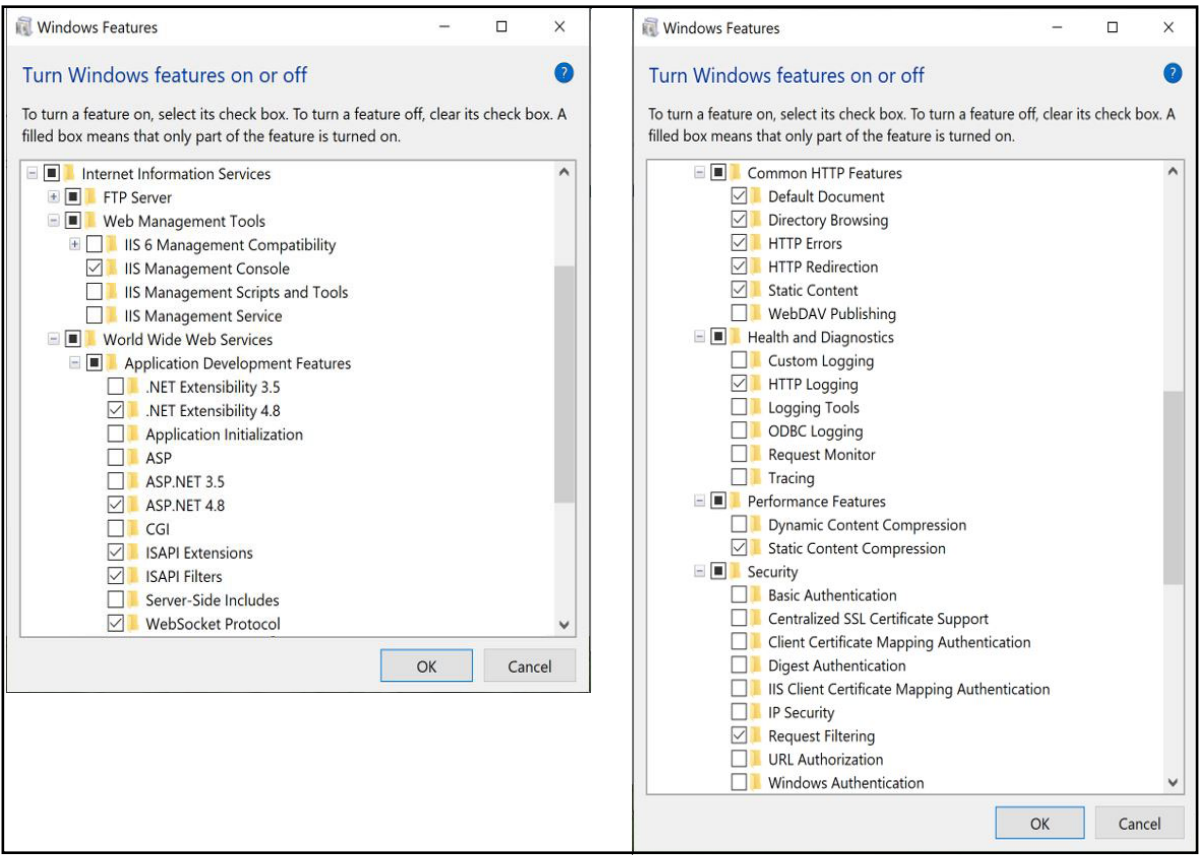

*Figure 2-6. Windows Features Configured*

- <span id="page-11-0"></span>3. Download and install the following software:
	- IIS URL Rewrite Extension: <https://www.iis.net/downloads/microsoft/url-rewrite>
	- IIS Request Routing Extension: <https://www.iis.net/downloads/microsoft/application-request-routing>
- 4. To configure IIS as a Reverse Proxy for the WeighVault for CW-90 application:
	- 4.1 Launch the **Internet Information Services (IIS) Manager** from the Start menu.
	- 4.2 Select the **Default Web Site** in the left column then double-click **URL Rewrite**.

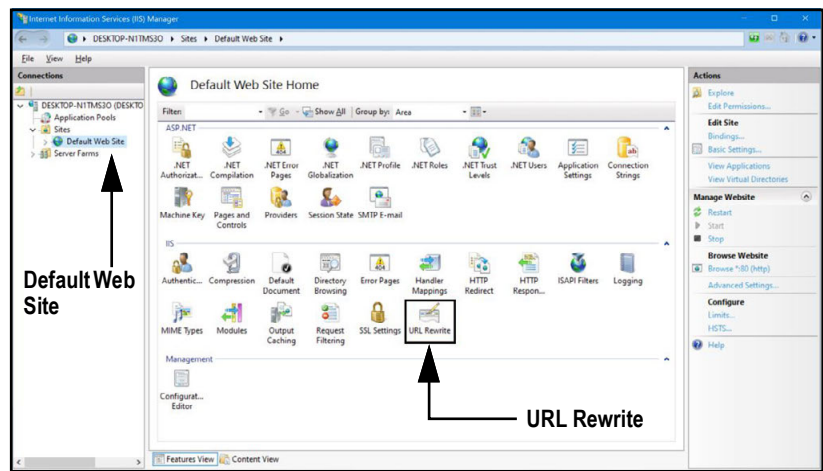

*Figure 2-7. Internet Information Services Manager*

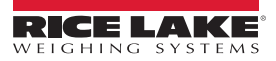

4.3 Select the **Add Rule(s)** in the right column.

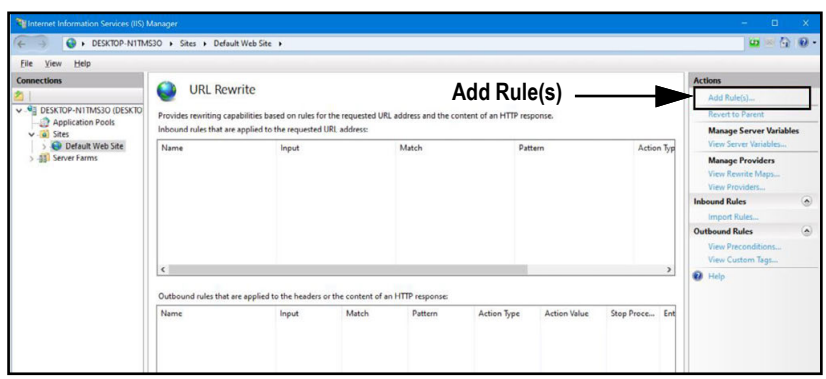

*Figure 2-8. Internet Information Services Manager with Add Rule(s) Identified*

- 4.4 The Add Rule(s) window displays.
- 4.5 Select the **Reverse Proxy** item in the Inbound and Outbound Rules section then select **OK**.

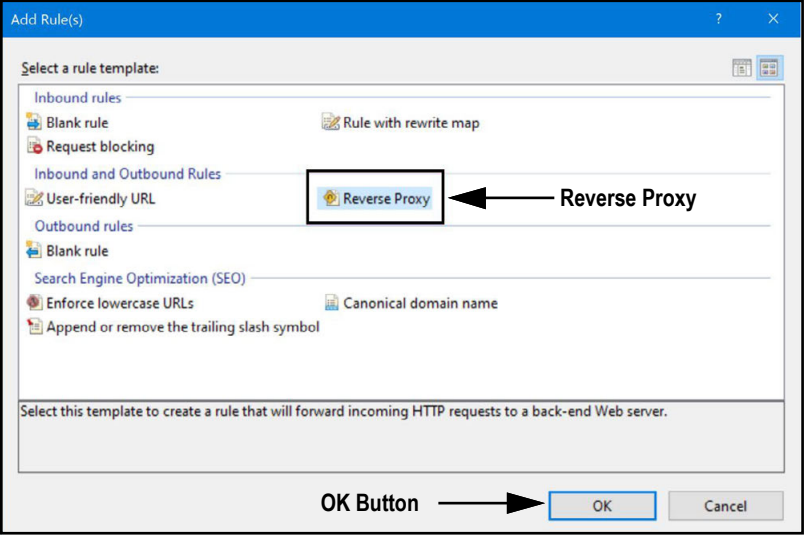

*Figure 2-9. Add Rules Window with Reverse Proxy Identified*

- 4.6 A warning may appear requesting to Enable Proxy Functionality.
- 4.7 Select **OK.**

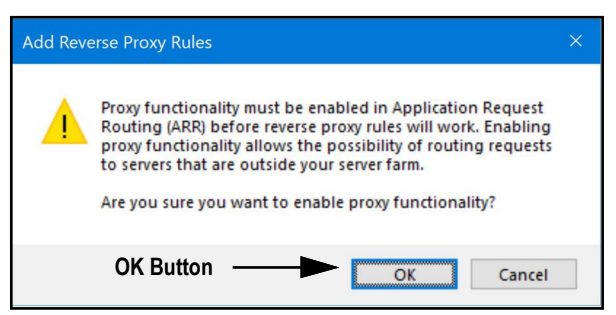

*Figure 2-10. Add Reverse Proxy Rules Confirmation Window*

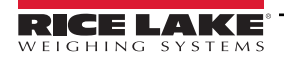

- 4.8 Then Add Reverse Proxy Rule Window displays.
- 4.9 Enter **127.0.0.1:5200** as the IP address to configure IIS to forward requests to the CW-90/90X application.
- 4.10 Activate *Enable SSL Offloading* to process HTTPS traffic.
- 4.11 Ensure the **Outbound Rules** is not configured.
- 4.12 Select **OK** to apply the rule.

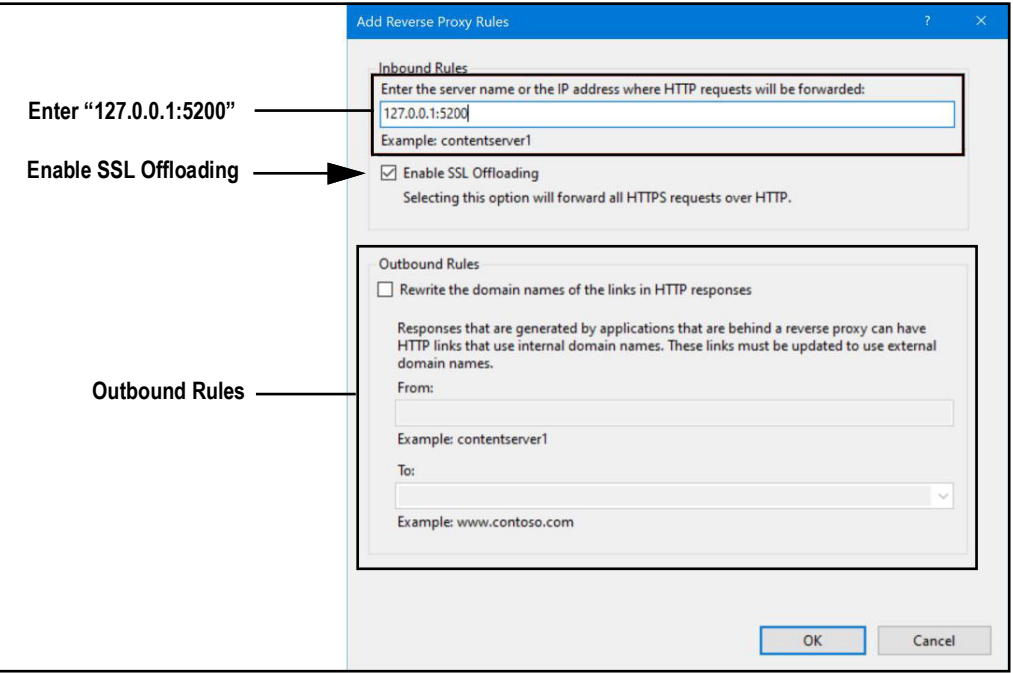

*Figure 2-11. Add Reverse Proxy Rules Window with Elements Identified*

 4.13 Once complete, navigate to **WeighVault.localhost** (with a supported web browser) to open the CW-90 application. See [Section 3.3 on page 22](#page-21-1) for information about logging in the time first as an administrator.

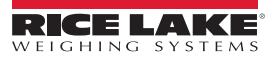

# <span id="page-14-0"></span>**2.3 Configuring WeighVault with an Existing Website Hosted at Localhost**

If a website is currently installed on the computer (hosted at localhost), the following steps can be followed to configure IIS to create a different URL:

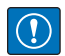

*IMPORTANT: Installation of IIS and the Reverse Proxy is optional and only required if the instance of WeighVault will be accessible from the internet.* 

## *NOTE: An SSL certificate to enable HTTPS is not provided. The customer must supply a SSL certificate if they intend to make WeighVault public or if their IT policy requires support for HTTPS.*

- 1. Launch Internet Information Services (IIS) Manager from the Start menu.
- 2. Remove the reverse proxy rule if added to the default website.
- 3. To add the proxy site **WeighVault.localhost**:
	- 3.1 Right-click the **Sites** folder in the left panel and select **Add Website**.

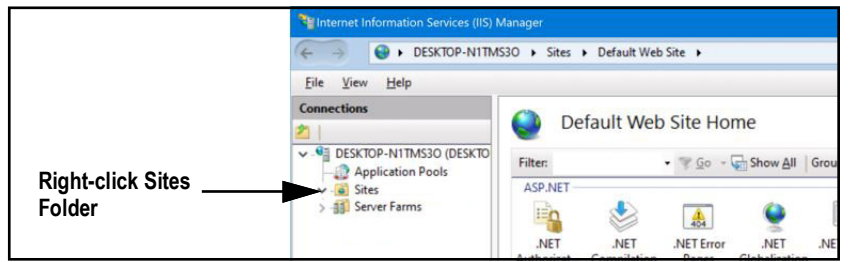

*Figure 2-12. Internet Information Services Manager with Sites Folder Identified*

- 3.2 The Add Website window displays.
- 3.3 Enter **WeighVault.localhost** as the Site and Host names.
- 3.4 Set the Physical path to a folder called WeighVault located in the following directory: **C:\inetpub\wwwroot\WeighVault**
- 3.5 Select **OK**.

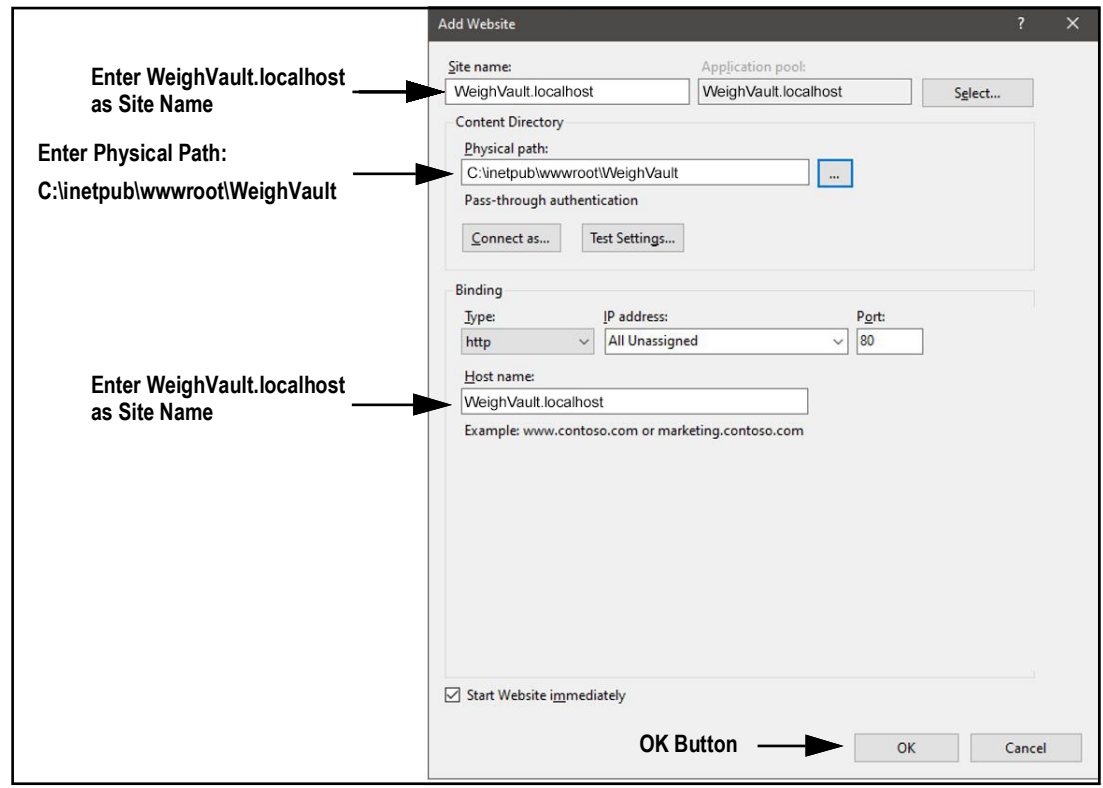

*Figure 2-13. Add Website Window with Elements Identified*

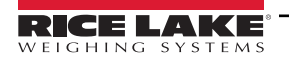

- 4. To configure IIS as a Reverse Proxy for WeighVault.localhost:
	- 4.1 Select the **Default Web Site** in the left column then double-click **URL Rewrite**.

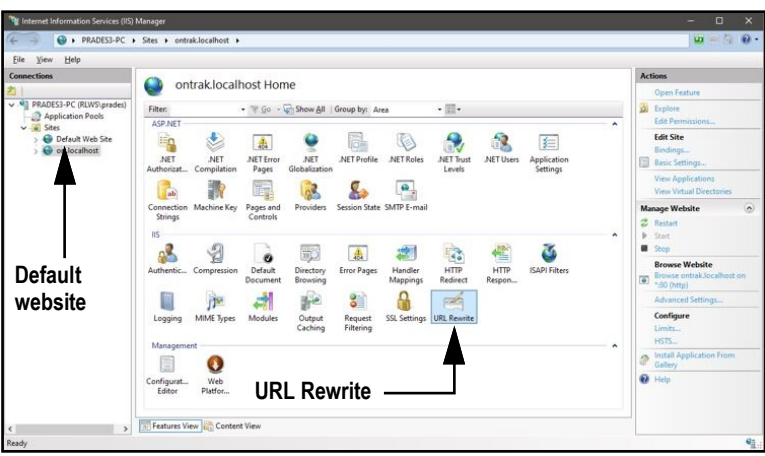

*Figure 2-14. Internet Information Services Manager with URL Rewrite Identified*

4.2 Select **Add Rule(s)** from the right column.

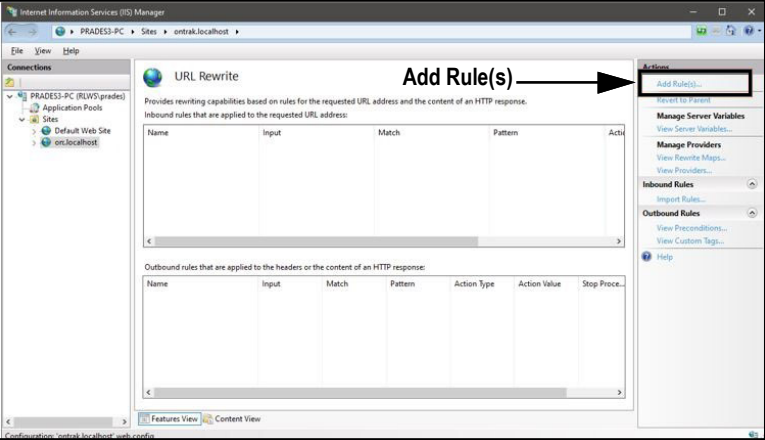

*Figure 2-15. Internet Information Services Manager with Add Rule(s) Identified*

- 4.3 Select **Reverse Proxy** in the Inbound and Outbound Rules section.
- 4.4 Select **OK**.

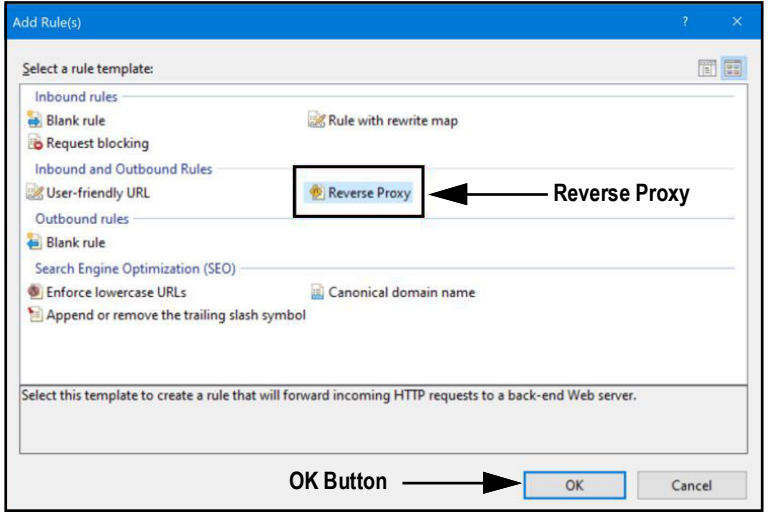

*Figure 2-16. Add Rule(s) Window with Reverse Proxy Identified*

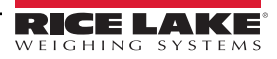

- 4.5 A warning may appear requesting to Enable Proxy Functionality.
- 4.6 Select **OK.**

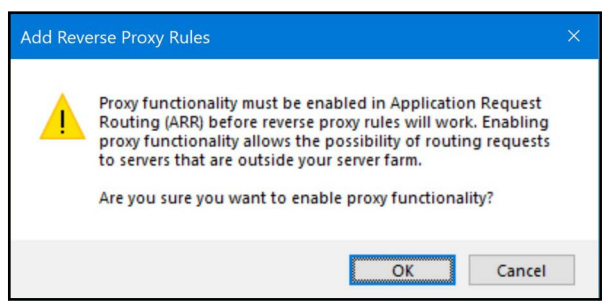

*Figure 2-17. Add Reverse Proxy Rules Confirmation Window*

- 4.7 The Add Reverse Proxy Rules window displays permitting configuration of the new rule.
- 4.8 Enter **127.0.0.1:5200** as the IP address to configure IIS to forward requests to the CW-90/90X application.
- 4.9 Activate *Enable SSL Offloading* to process HTTPS traffic.
- 4.10 Ensure the **Outbound Rules** is not configured.
- 4.11 Select **OK** to apply the rule.

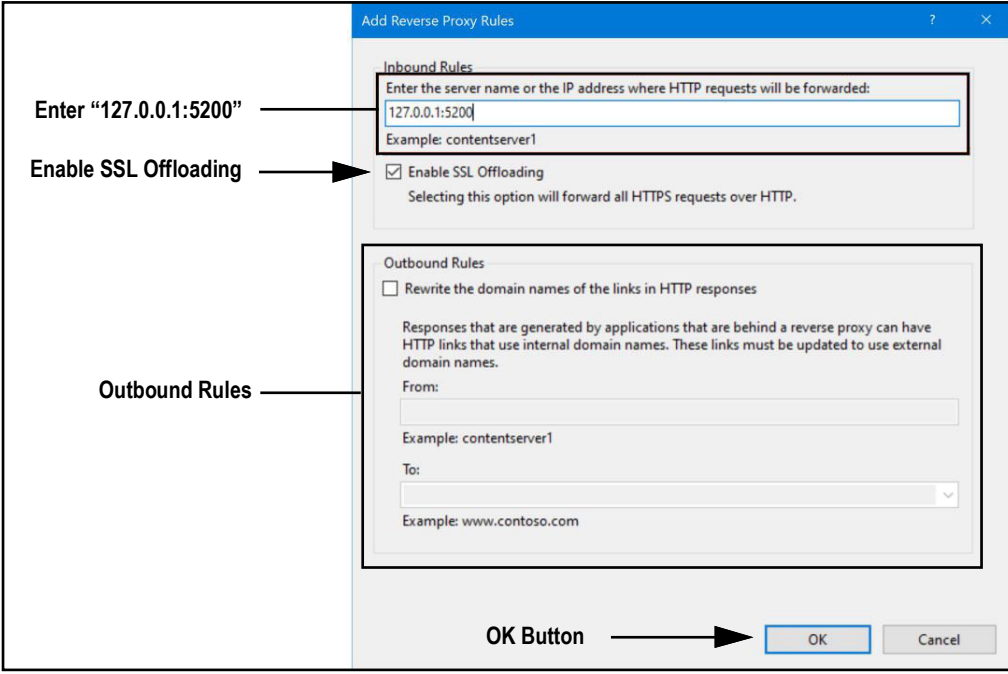

*Figure 2-18. Add Reverse Proxy Rules Window with Elements Identified*

 4.12 Once complete, navigate to **WeighVault.localhost** (with a supported web browser) to open the CW-90 application. See [Section 3.3 on page 22](#page-21-1) for information about logging in the time first as an administrator.

# <span id="page-17-4"></span><span id="page-17-0"></span>**2.4 Systems Configuration**

Low level system configuration is typically done at the time of installation. These parameters are configured by editing the appsettings.json file using a text editor. Unless changed during installation, the file is located in the application installation folder:

C:\Program Files\Rice Lake Weighing Systems\WeighVaultForCW90\

Open appsettings.json with a text editor such as Notepad with administrator privileges. Make required changes and save the file. Restart the computer for the changes to take effect.

#### <span id="page-17-3"></span><span id="page-17-1"></span>**2.4.1 Email Server Parameters**

Configure the email server parameters to enable account confirmation, account recovery, and other email related features. [Figure 2-19](#page-17-2) displays an example of email parameters.

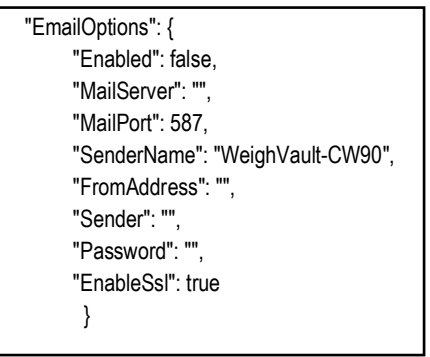

*Figure 2-19. Email Server Parameters*

<span id="page-17-2"></span>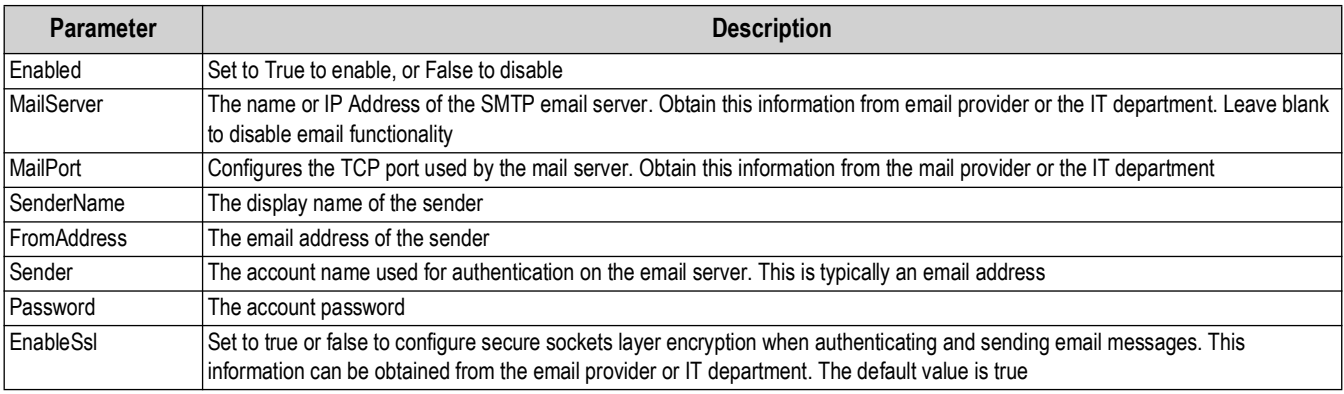

*Table 2-1. Email Parameters Descriptions*

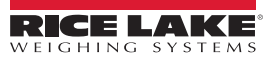

#### <span id="page-18-0"></span>**2.4.2 Indicator Server Options**

Setup the indicator parameters to enable interfacing, maximum device connections, communication configuration and remote updates. [Figure 2-20](#page-18-1) displays an example of email parameters.

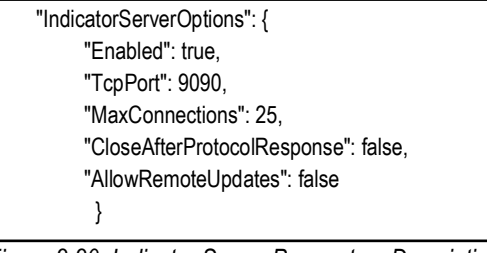

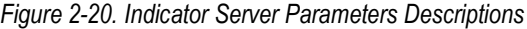

<span id="page-18-1"></span>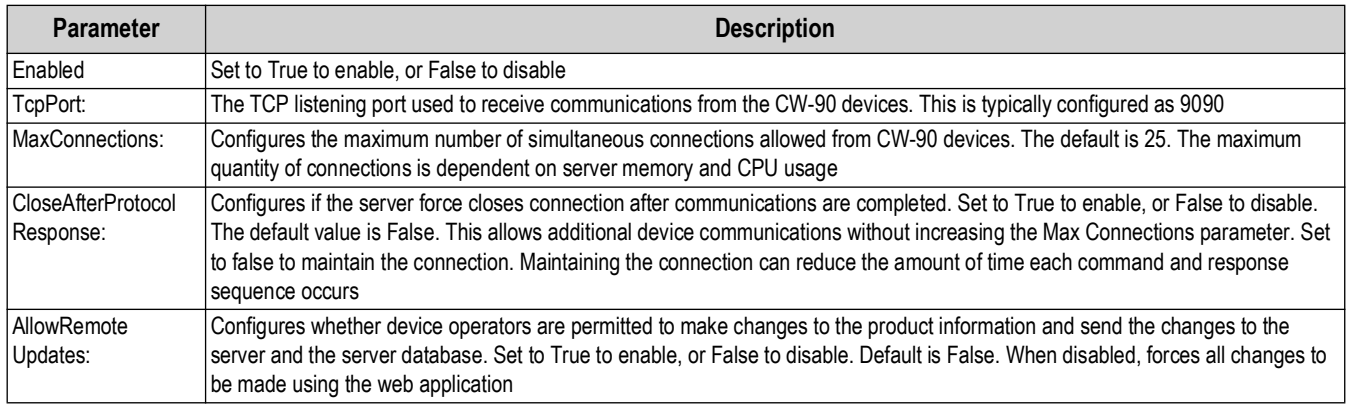

*Table 2-2. Indicator Sever Parameters*

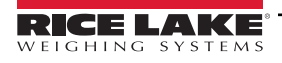

# <span id="page-19-0"></span>**3.0 Navigation and Page Elements**

This section discusses WeighVault navigation, pages and page elements that may display during normal use.

Topics in this section include:

- Access WeighVault [\(Section 3.1](#page-19-1))
- Account Creation ([Section 3.2 on page 21](#page-20-0))
- Login [\(Section 3.3 on page 22](#page-21-0))
- Reset Password [\(Section 3.4 on page 23\)](#page-22-0)
- WeighVault Menus [\(Section 3.5 on page 24\)](#page-23-0)
- WeighVault Pages ([Section 3.6 on page 26](#page-25-0))
- Account Management [\(Section 3.7 on page 33\)](#page-32-0)
- Logout [\(Section 3.8 on page 37\)](#page-36-0)

# <span id="page-19-1"></span>**3.1 Access WeighVault**

WeighVault may be accessed from a supported web browser (see [Section 1.1 on page 8](#page-7-1)). Perform the following to access WeighVault:

- 1. There are two options for accessing WeighVault, depending on configuration:
	- Navigate to: localhost:5200 or {host ip address}:5200, if using the computer where the WeighVault application was installed.
	- • [Navigate to: W](WeighVault.localhost)eighVault.localhost, if WeighVault is configured to work with an existing default website.

#### *NOTE: [Figure 3-1](#page-19-2) illustrates WeighVault opened in Microsoft Edge.*

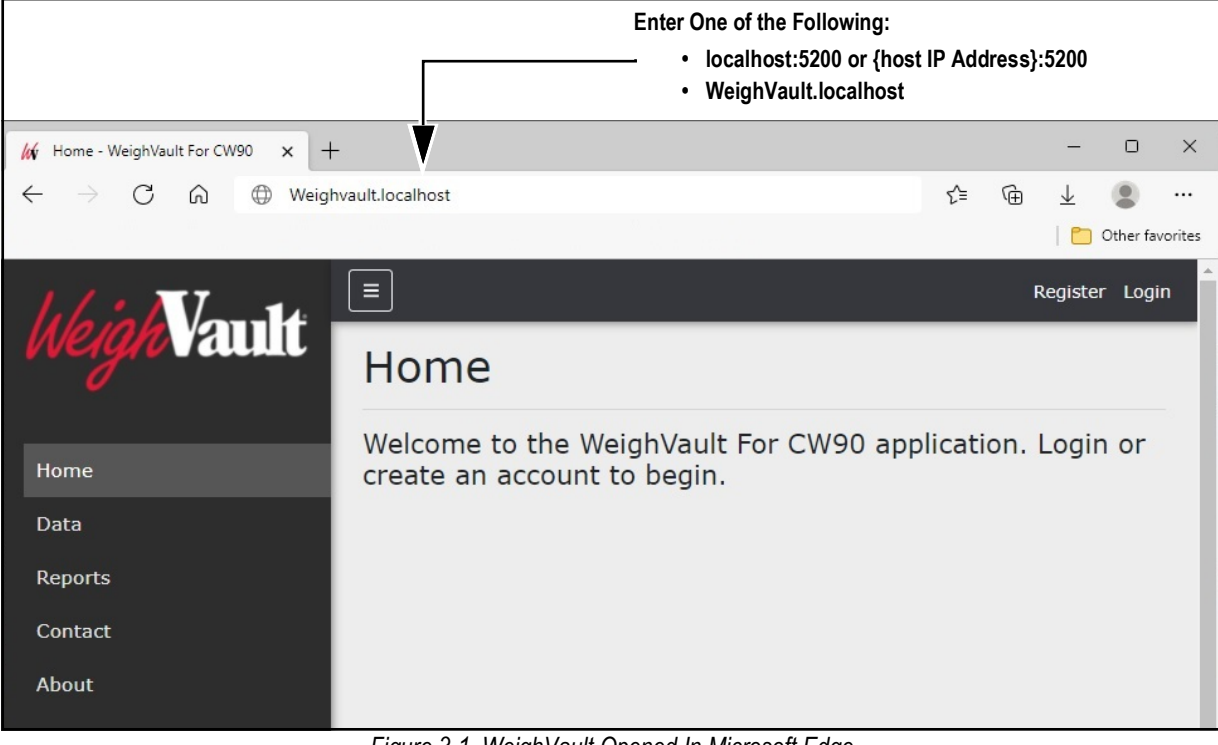

#### <span id="page-19-2"></span>*Figure 3-1. WeighVault Opened In Microsoft Edge*

# <span id="page-20-0"></span>**3.2 User Account Registration**

A user account is required to access and use WeighVault. Perform the following to create a user account:

- 1. Access WeighVault (see [Section 3.2 on page 21\)](#page-20-0).
- 2. Select **Register**.

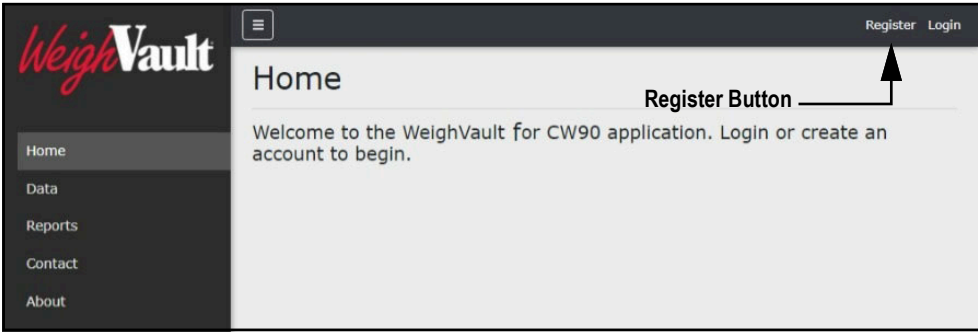

*Figure 3-2. WeighVault Home Page*

- 3. Enter email address into Email field.
- 4. Enter desired password into Password and Confirm password fields.

*NOTE: Passwords must have at least six characters, one non alphanumeric character (!@#\$%^&\*), one lowercase (a-z) character, one uppercase character (A-Z) and one number (0-9).*

5. Select **Register**.

*NOTE: After account is created, the Administrator must set a user role otherwise access to features is denied (see [Section 4.2 on page 39](#page-38-2)).*

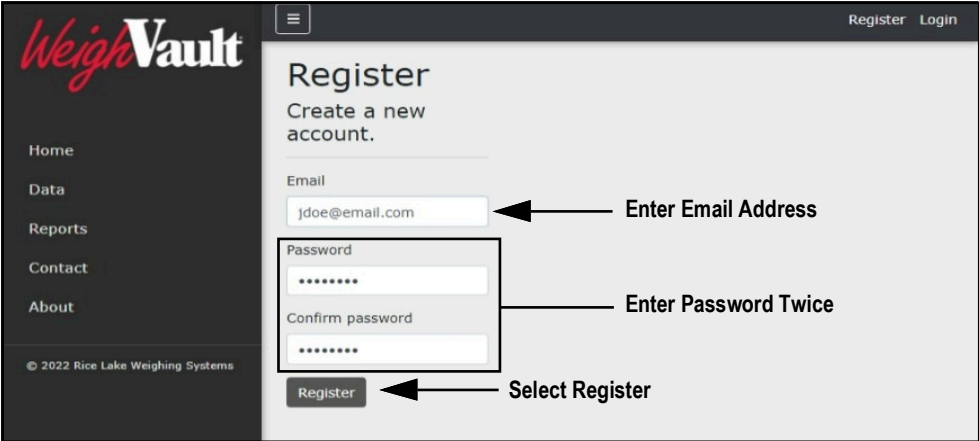

*Figure 3-3. WeighVault Account Registration Page*

# <span id="page-21-1"></span><span id="page-21-0"></span>**3.3 Login**

 $\blacktriangleright$ 

Upon launching the website a welcome page displays. Select Login and enter your credentials to access WeighVault.

*NOTE: To perform all site operations, the system creates an administrator account titled "admin@localhost ."*

*The default password for the account is randomly generated. The password is stored in the initialAdminPassword.txt file located in the following installation folder:* 

*C:\Program Files\Rice Lake Weighing Systems\WeighVault for CW90\secrets\initialAdminPassword.txt*

*Open this file to view the current password. After the first login, the site will redirect to the Change Password page to configure your preferred administrator password.*

- 1. Access WeighVault (see [Section 3.2 on page 21\)](#page-20-0).
- 2. Select **Login**.

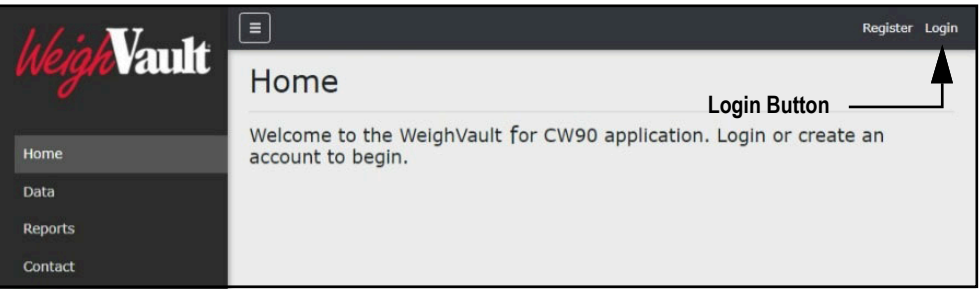

*Figure 3-4. Login Button*

- 3. Enter username and password in the text fields.
- 4. Select **Log In**.

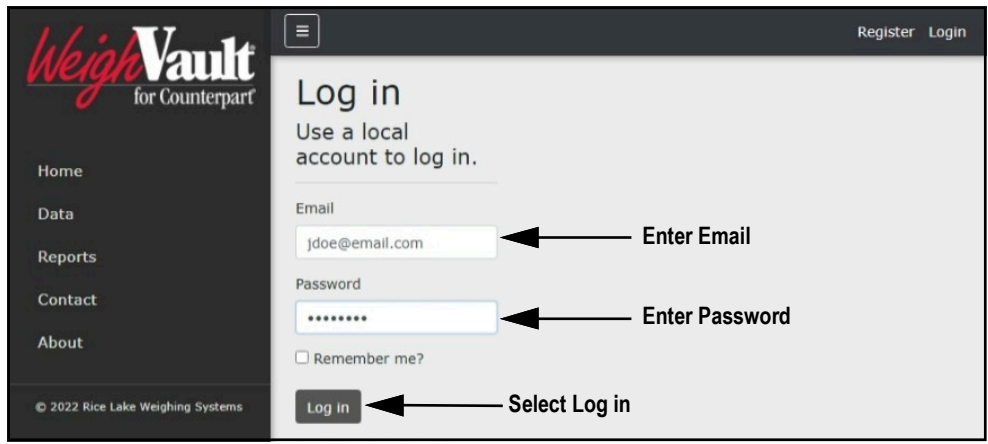

*Figure 3-5. Login Prompt*

5. When logged in WeighVault, the user account email address displays adjacent to the Logout button.

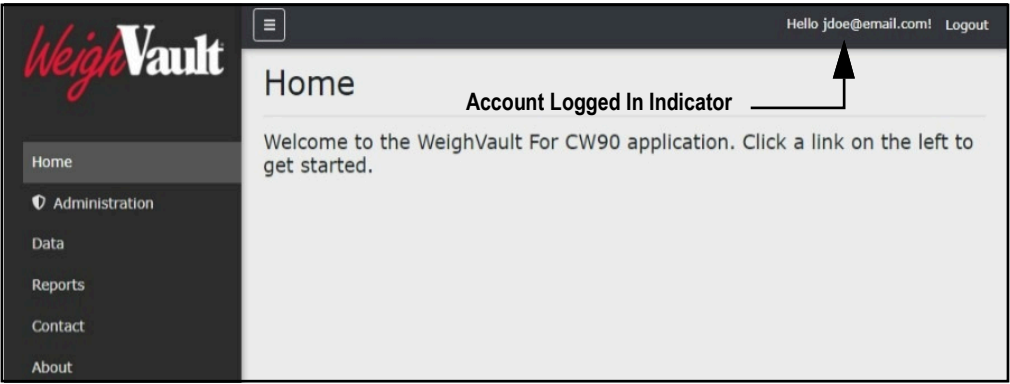

*Figure 3-6. Account Logged In*

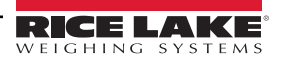

## <span id="page-22-0"></span>**3.4 Reset Password**

*IMPORTANT: In order to reset, a password an email server must be configured (see [Section 2.4.1 on page 18\)](#page-17-3). If an email*  **CO** IMPURTANT: III UTURE to reset, a password and some that the consequently forgotten passwords are not reset.

- 1. Access WeighVault (see [Section 3.2 on page 21\)](#page-20-0).
- 2. Select **Forgot your password?**.

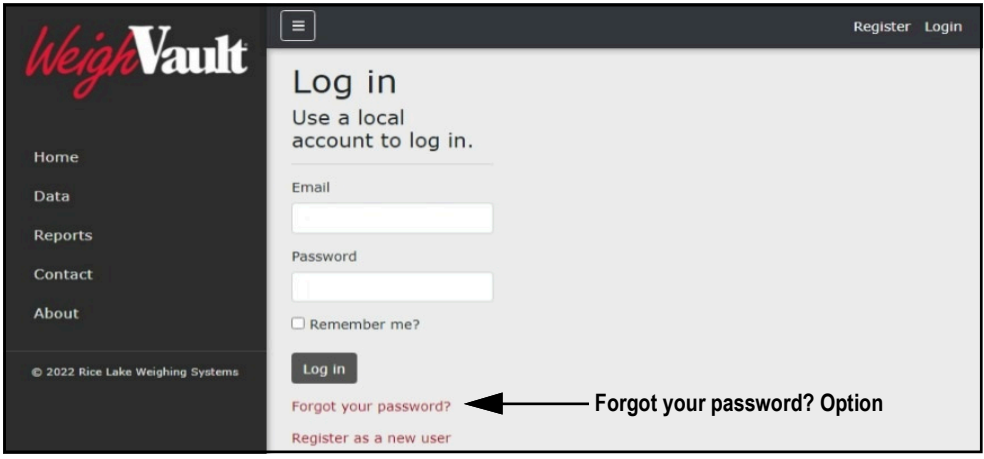

*Figure 3-7. Login Prompt with Forgot your password Option Identified*

- 3. Enter email address associated with the account.
- 4. Select **Submit**.

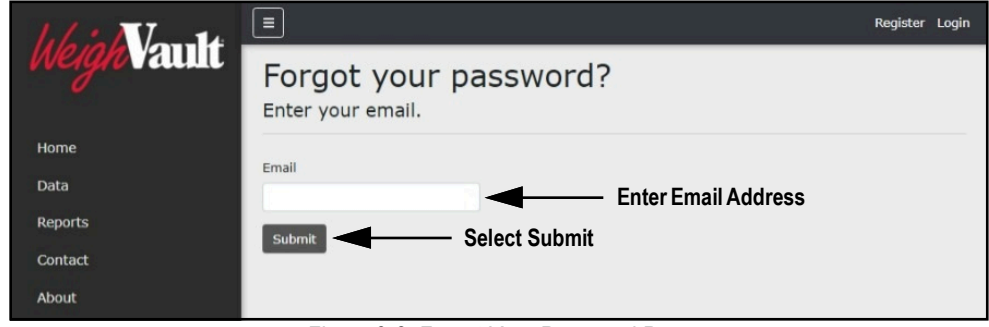

*Figure 3-8. Forgot Your Password Page*

5. After selecting Submit, WeighVault indicates the password reset information is sent to the specified email address.

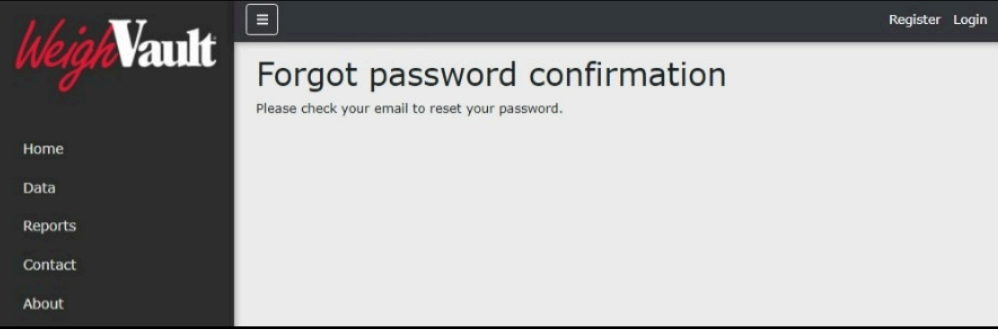

*Figure 3-9. Forgot Password Confirmation Page*

6. Open email and follow instructions to complete password reset process.

## <span id="page-23-0"></span>**3.5 Menus**

#### <span id="page-23-1"></span>**3.5.1 Main Menus and Options**

WeighVault has several elements available on every page that facilitate operation. Each element is identified in [Figure 3-10](#page-23-2).

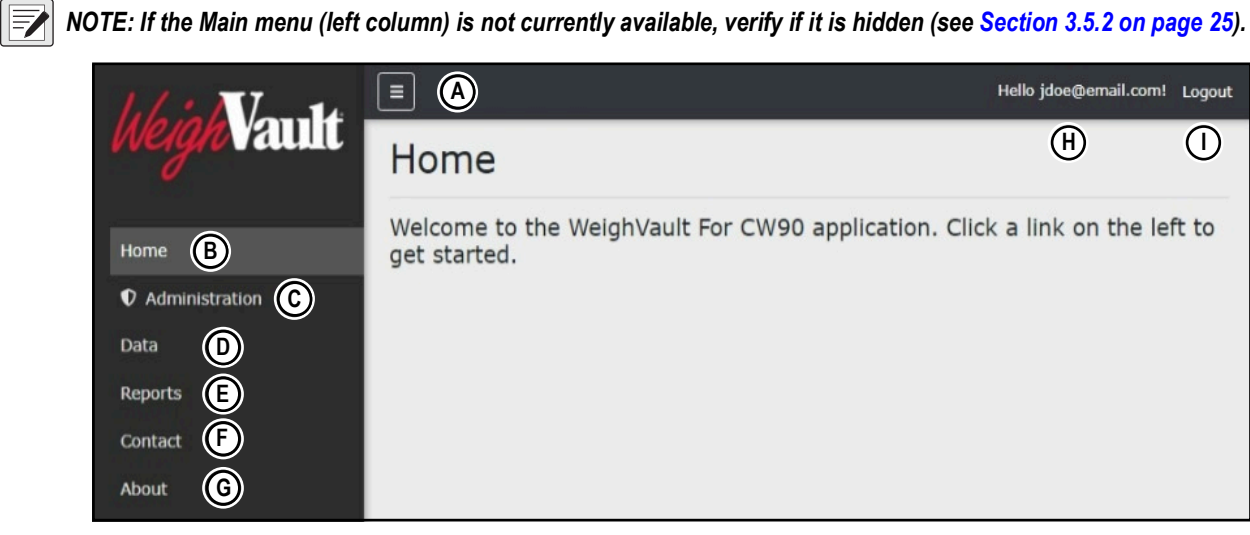

*Figure 3-10. WeighVault Elements*

<span id="page-23-2"></span>Elements identified in [Figure 3-10](#page-23-2) are described in the [Table 3-1](#page-23-3):

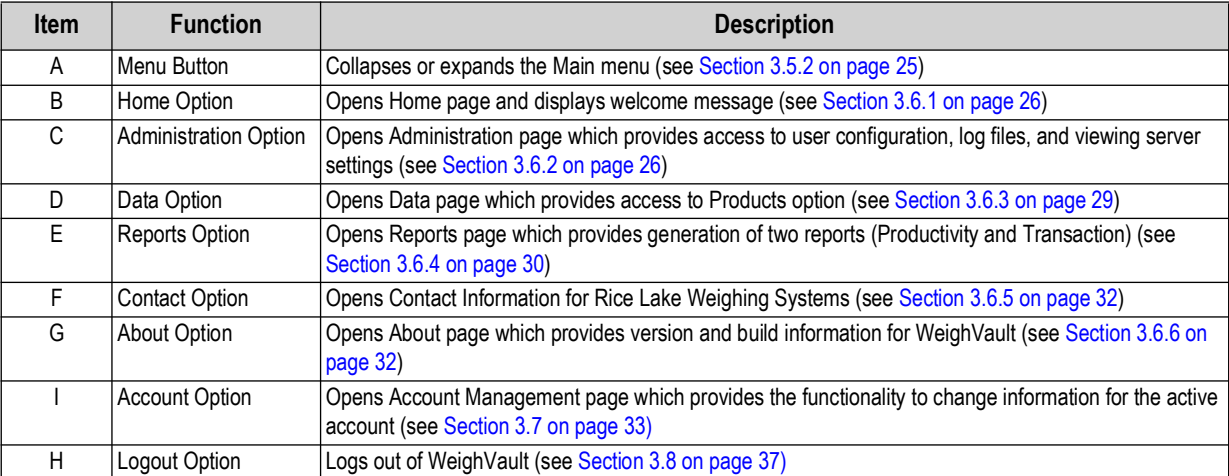

<span id="page-23-3"></span>*Table 3-1. WeighVault Element Descriptions*

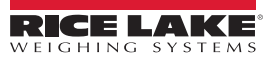

#### <span id="page-24-0"></span>**3.5.2 Hiding and Displaying Menus**

It is possible to hide and display the Main menu (left column in WeighVault). Perform the following to hide the Main Menu.

1. While the Main menu is open, select the **Menu** button to hide it.

| <b>Vault</b>                   | Ξ            |                                                                             | Hello jdoe@email.com! Logout |
|--------------------------------|--------------|-----------------------------------------------------------------------------|------------------------------|
|                                | Home         | <b>Menu Button</b>                                                          |                              |
| Home                           | get started. | Welcome to the WeighVault For CW90 application. Click a link on the left to |                              |
| <b><i>O</i></b> Administration |              |                                                                             |                              |
| Data                           |              |                                                                             |                              |
| <b>Reports</b>                 |              |                                                                             |                              |
| Contact                        |              |                                                                             |                              |
| About                          |              |                                                                             |                              |

*Figure 3-11. Home Page with Menu Button Identified*

2. The Main menu hides.

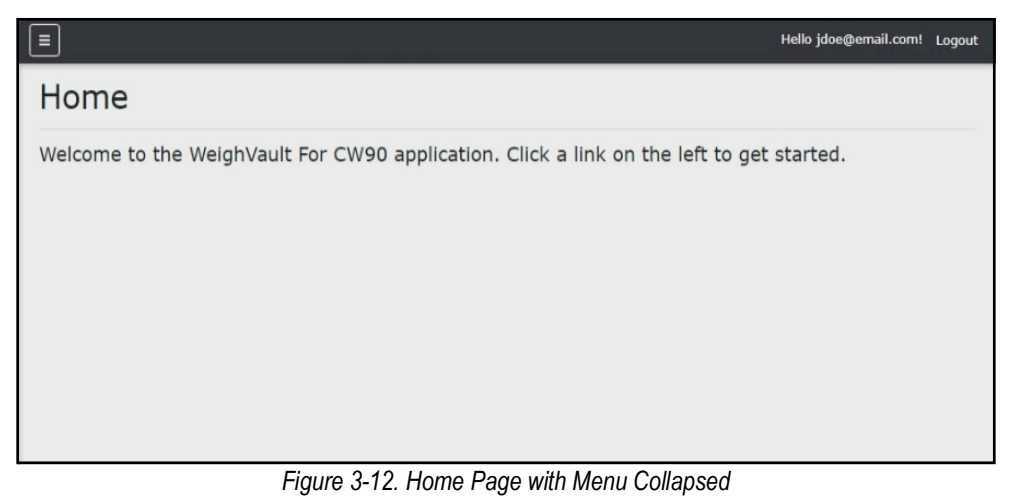

3. Select  $\equiv$  (menu button) again to display the Main menu.

# <span id="page-25-0"></span>**3.6 WeighVault Pages**

WeighVault has six pages accessed from the Main menu (see [Section 3.5.1 on page 24](#page-23-1)) that facilitate operation:

- Home page (see [Section 3.6.1\)](#page-25-1)
- Administration page (see [Section 3.6.2\)](#page-25-2)
- Data page (see [Section 3.6.3 on page 29](#page-28-0))
- Reports page (see [Section 3.6.4 on page 30\)](#page-29-0)
- Contact page (see [Section 3.6.5 on page 32](#page-31-0))
- About page (see [Section 3.6.6 on page 32\)](#page-31-1)

#### <span id="page-25-1"></span>**3.6.1 Home Page**

The Home page serves as a welcome page. When connecting to web page initially the home page is automatically opened.

|                                | Ξ                                                                                           | Hello jdoe@email.com! Logout |  |
|--------------------------------|---------------------------------------------------------------------------------------------|------------------------------|--|
| <i>V</i> ault                  | Home                                                                                        |                              |  |
| Home                           | Welcome to the WeighVault For CW90 application. Click a link on the left to<br>get started. |                              |  |
| <b><i>Q</i></b> Administration |                                                                                             |                              |  |
| Data                           |                                                                                             |                              |  |
| <b>Reports</b>                 |                                                                                             |                              |  |
| Contact                        |                                                                                             |                              |  |
| <b>About</b>                   |                                                                                             |                              |  |

*Figure 3-13. Home Page Elements*

#### <span id="page-25-2"></span>**3.6.2 Administration Page**

The Administration page is selected from the Main menu and displays four page buttons that provide administrative functions. For more information, see [Section 4.0 on page 38.](#page-37-2)

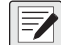

 *NOTE: The Administration page, sub-pages, and functions are only available to WeighVault administrators.*

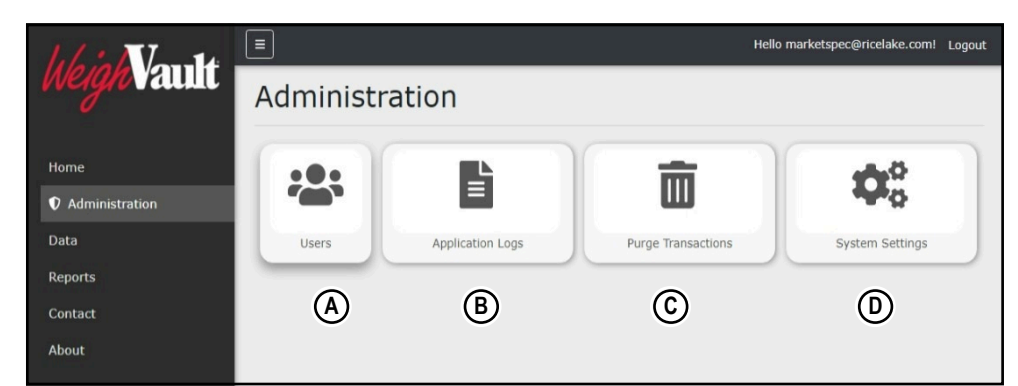

*Figure 3-14. Administration Page Elements*

<span id="page-25-3"></span>Elements identified in [Figure 3-14](#page-25-3) are described in the [Table 3-2](#page-25-4):

<span id="page-25-4"></span>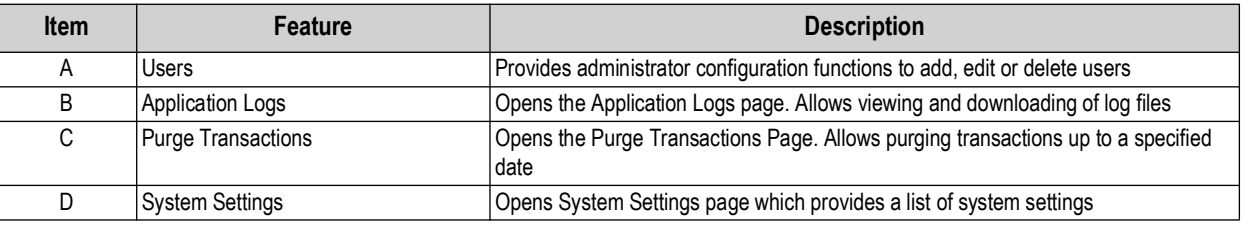

*Table 3-2. Administration Page Elements Described*

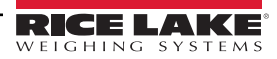

#### **3.6.2.1 Users Page**

The Users page is accessed by selecting **Users** in the Administration page. It displays a list of WeighVault Users and provides functionality to add, edit and delete users.

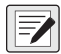

 *NOTE: The Administration page, sub-pages, and functions are only available to WeighVault administrators.*

|                                | Ξ<br>jdoe@email.com Logout |                        |               |                           |  |
|--------------------------------|----------------------------|------------------------|---------------|---------------------------|--|
| <i>V</i> ault                  | <b>Users</b>               |                        |               |                           |  |
| Home                           | (A)<br>$\leftarrow$ Back   |                        |               |                           |  |
| <b><i>O</i></b> Administration | <b>Email</b>               | <b>Email Confirmed</b> | Role          | $\circledcirc$<br>(C)     |  |
| Data                           | jdoe@email.com             | (B)                    | User          | <b>Edit</b><br>Delete     |  |
| Reports                        | rsmith@email.com           | $-127$                 | Administrator | <b>Is'</b> Edit<br>Delete |  |
| Contact<br>About               | admin@email.com            | T2                     | Administrator | Delete<br><b>B</b> Edit   |  |

*Figure 3-15. Users Page Elements*

#### <span id="page-26-0"></span>Elements identified in [Figure 3-15](#page-26-0) are described in the [Table 3-3](#page-26-1):

| <b>Item</b> | <b>Feature</b>     | <b>Description</b>                                               |  |
|-------------|--------------------|------------------------------------------------------------------|--|
|             | <b>Back Button</b> | Returns to the previous page                                     |  |
| B           | Email Confirmed    | Indicates that the email provided by the user has been confirmed |  |
| ◡           | Edit Button        | Opens the Edit User page (see Section 4.2.1 on page 39)          |  |
| D           | Delete Button      | Deletes the user (see Section 4.2.2 on page 41)                  |  |

*Table 3-3. Users Page Elements Described*

#### <span id="page-26-1"></span>**3.6.2.2 Application Logs Page**

The Application Logs page is accessed by selecting **Log Files** in the Administration page. The Application Logs page lists available JavaScript Object Notation (\*.json) log files with dates as the file names.

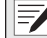

 *NOTE: The Administration page, sub-pages, and functions are only available to WeighVault administrators.*

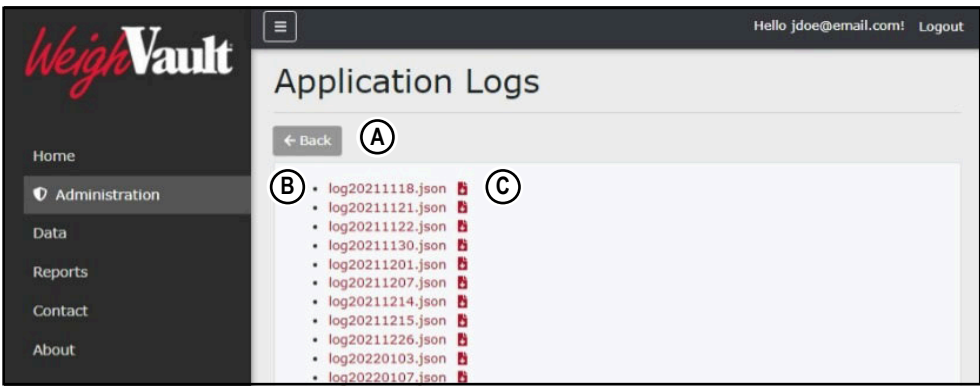

*Figure 3-16. Application Logs Page Elements*

<span id="page-26-2"></span>Elements identified in [Figure 3-16](#page-26-2) are described in the [Table 3-4](#page-26-3):

| <b>Item</b> | Feature            | <b>Description</b>                                              |
|-------------|--------------------|-----------------------------------------------------------------|
|             | <b>Back Button</b> | Returns to previous page.                                       |
| B           | Log File Link      | Opens log file in internet browser (see Section 4.3 on page 42) |
| ⌒           | Download Button    | Downloads log file (see Section 4.3 on page 42)                 |

*Table 3-4. Application Logs Page Elements Described*

<span id="page-26-3"></span>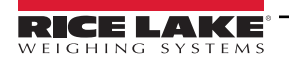

#### **3.6.2.3 Purge Transactions Page**

The Purge Transactions page is accessed by selecting **Purge Transactions** in the Administration page. The Purge Transactions page provides the functionality to delete tractions up to a specified date.

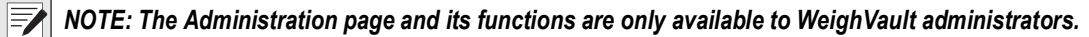

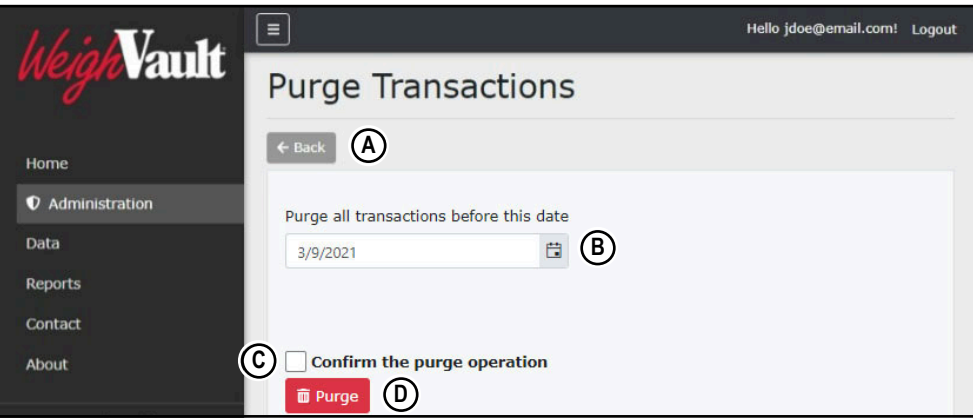

*Figure 3-17. Purge Transactions Page Elements*

#### <span id="page-27-0"></span>Elements identified in [Figure 3-17](#page-27-0) are described in the [Table 3-5](#page-27-1):

| <b>Item</b> | Feature                | <b>Description</b>                                                  |  |  |
|-------------|------------------------|---------------------------------------------------------------------|--|--|
| А           | Back                   | Returns to previous page                                            |  |  |
| B           | l Date Selection Menu  | Select dates that determines up to when transactions will be purged |  |  |
| C.          | Confirmation Check Box | Confirms choice to purge transactions                               |  |  |
|             | Purge Button           | Activates purge functions                                           |  |  |

*Table 3-5. Purge Transactions Page Elements Described*

#### <span id="page-27-1"></span>**3.6.2.4 System Settings Page**

The System Settings page is accessed by selecting **System Settings** in the Administration page. The System Settings page provides information on how the system is currently configured.

Z

*NOTE: The Administration page and its functions are only available to WeighVault administrators. The settings that display in this page are a reflection of parameters configured in [Section 2.4 on page 18.](#page-17-4)*

|                                | $\equiv$                               | Hello jdoe@email.com! Logout |
|--------------------------------|----------------------------------------|------------------------------|
| <b>Vault</b>                   | <b>System Settings</b>                 |                              |
| Home                           | (A)<br>$\leftarrow$ Back               |                              |
| <b><i>Q</i></b> Administration | <b>Email: Enabled</b>                  | $\Box$                       |
|                                | <b>Email: Server Address</b>           | smtp.gmail.com               |
| Data                           | <b>Email: Port</b>                     | 587                          |
| <b>Reports</b>                 | <b>Email: Enable SSL</b>               | 12                           |
|                                | <b>Email: Sender Name</b>              | WeighVault-CW90              |
| Contact                        | <b>Email: Sender Email Address</b>     |                              |
| About                          |                                        |                              |
|                                | Device Protocol: Remote Update Enabled | $\Box$                       |

*Figure 3-18. System Settings Page Elements*

<span id="page-27-2"></span>Elements identified in [Figure 3-18](#page-27-2) are described in the [Table 3-6](#page-27-3):

<span id="page-27-3"></span>

| Item | Feature | <b>Description</b>       |  |
|------|---------|--------------------------|--|
|      | 'Back   | Returns to previous page |  |

*Table 3-6. System Settings Page Elements Described*

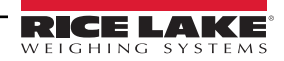

#### <span id="page-28-0"></span>**3.6.3 Data Page**

The Data page is selected from the Main menu and displays one button that provide product management functions. For more information, see [Section 5.0 on page 44.](#page-43-2)

|                                        | Ξ           | Hello jdoe@email.com! Logout |
|----------------------------------------|-------------|------------------------------|
| <b>Vault</b><br>Nep                    | Data        |                              |
| Home<br><b><i>Q</i></b> Administration |             |                              |
| Data                                   | Products    |                              |
| Reports                                | $\circledA$ |                              |
| Contact                                |             |                              |
| About                                  |             |                              |

*Figure 3-19. Data Page Elements*

<span id="page-28-1"></span>Elements identified in [Figure 3-19](#page-28-1) are described in [Table 3-7](#page-28-2):

| ltem | Feature  | <b>Description</b>                                                     |
|------|----------|------------------------------------------------------------------------|
|      | Products | Opens Products page. Allows user to configure products in the database |

*Table 3-7. Asset Details Page Elements Described*

#### <span id="page-28-2"></span>**3.6.3.1 Products Page**

The Products page is accessed by selecting Products in the Data page. The Products page provides functionality to manage adding, editing and deleting products.

|                                | Ε                 |                             |                    |             |                   |                  | Hello jdoe@email.com! Logout |
|--------------------------------|-------------------|-----------------------------|--------------------|-------------|-------------------|------------------|------------------------------|
| <b>Yault</b>                   | Products          |                             |                    |             |                   |                  | (C)                          |
| $\mathbf{A}$<br>Home           | $\leftarrow$ Back | (B)<br>+ Create New         |                    |             |                   |                  | <b>Import Products</b>       |
| <b><i>Q</i></b> Administration | Search Text       |                             |                    |             |                   | Q Search         | <b>x</b> Clear               |
| Data                           | <b>Product Id</b> | <b>Description Line One</b> | <b>TargetValue</b> | <b>Unis</b> |                   | D.               | E)                           |
| <b>Reports</b>                 | 10                | Persian Lime                | 5.00               | <b>LB</b>   | $\mathbb{Z}$ Edit | <b>O</b> Details | Delete                       |
| Contact                        |                   |                             |                    |             | (F)               | G)               | (H)                          |
| About                          | Previous Next     | 1 Record                    |                    |             |                   |                  |                              |

*Figure 3-20. Products Page Elements*

#### <span id="page-28-3"></span>Elements identified in [Figure 3-20](#page-28-3) are described in the [Table 3-8](#page-28-4):

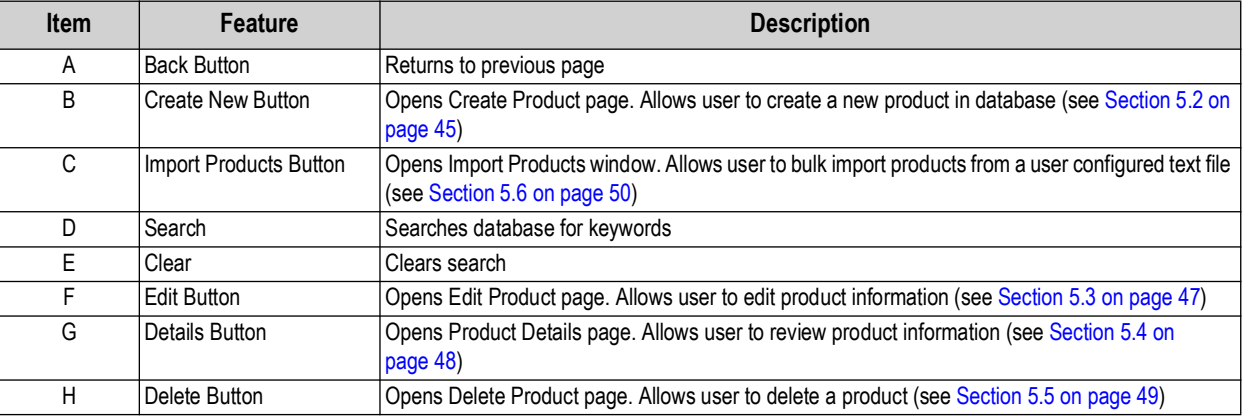

*Table 3-8. Users Page Elements Described*

<span id="page-28-4"></span>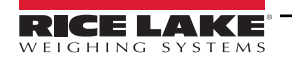

#### <span id="page-29-0"></span>**3.6.4 Reports Page**

The Reports page is selected from the Main menu and displays two buttons that provide different report types. For more information, see [Section 6.0 on page 57](#page-56-1).

|                                | Ξ                   |                           | Hello jdoe@email.com! Logout |  |  |
|--------------------------------|---------------------|---------------------------|------------------------------|--|--|
| <b>Vault</b><br>lexat          | Reports             |                           |                              |  |  |
| Home                           |                     |                           |                              |  |  |
| <b><i>Q</i></b> Administration |                     |                           |                              |  |  |
| Data                           | Productivity Report | <b>Transaction Report</b> |                              |  |  |
| <b>Reports</b>                 | (A)                 | B)                        |                              |  |  |
| Contact                        |                     |                           |                              |  |  |
| <b>About</b>                   |                     |                           |                              |  |  |

*Figure 3-21. Reports Page Elements*

#### <span id="page-29-1"></span>Elements identified in [Figure 3-21](#page-29-1) are described in the [Table 3-9](#page-29-2):

<span id="page-29-2"></span>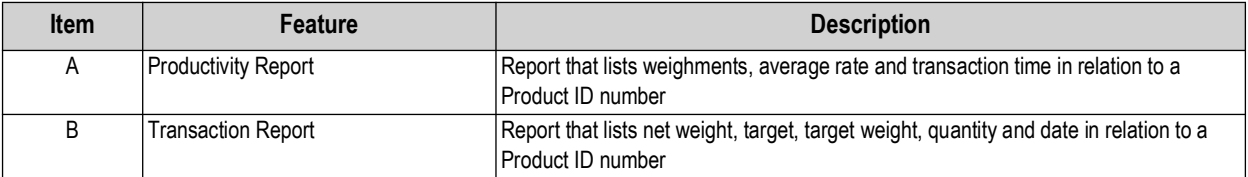

*Table 3-9. Reports Page Elements Described*

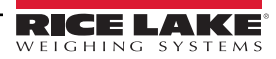

#### **3.6.4.1 Reports**

A report is accessed by selecting the type (Productivity or Transaction) in the Reports page. Each report provides similar functionality to each other, while they differ in the type of data that is generated.

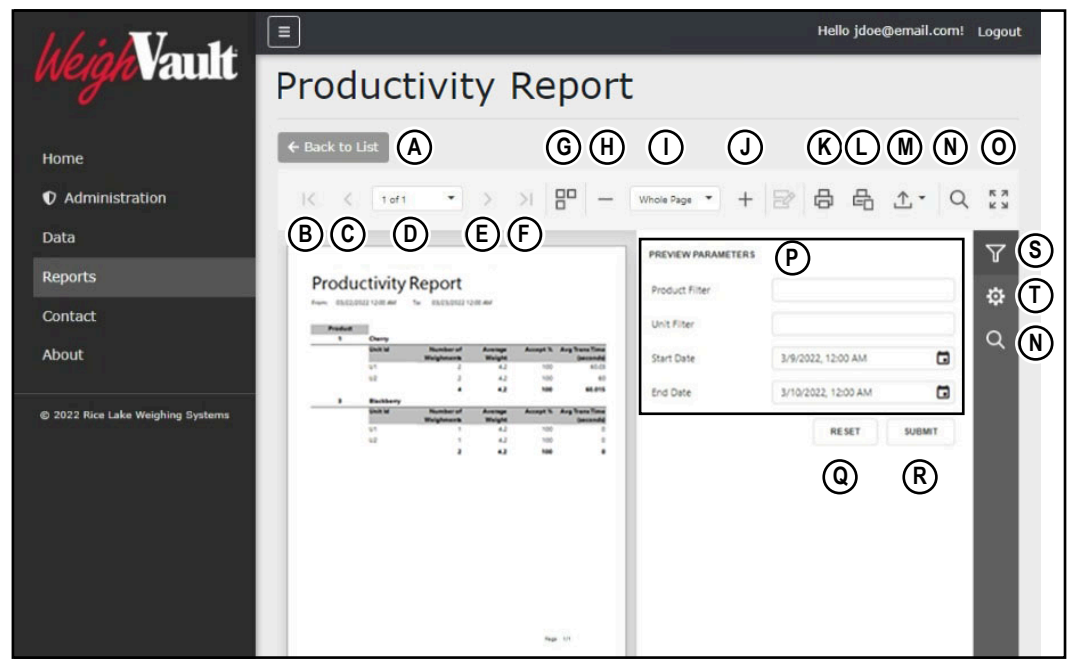

*Figure 3-22. Report Elements* 

#### <span id="page-30-0"></span>Elements identified in [Figure 3-22](#page-30-0) are described in the [Table 3-10](#page-30-1):

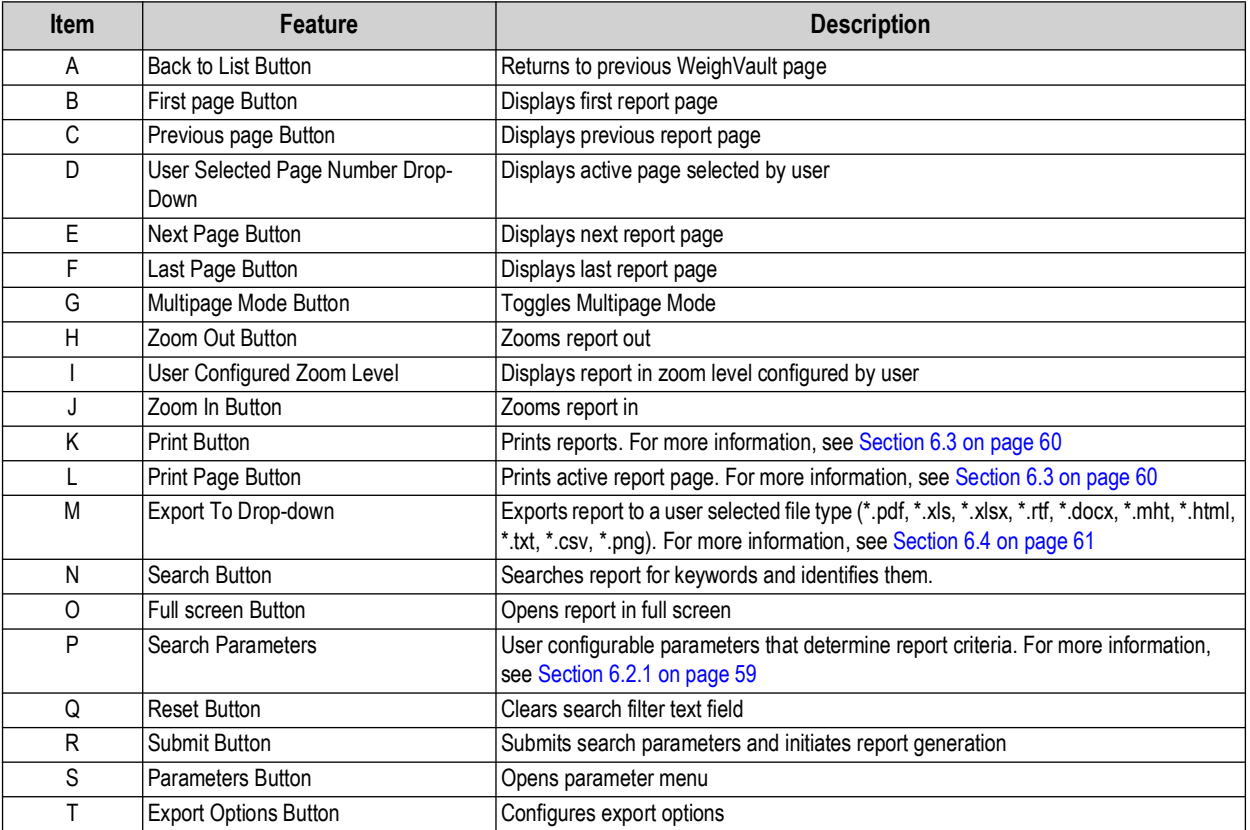

*Table 3-10. Report Elements Described*

<span id="page-30-1"></span>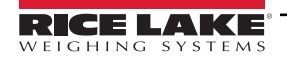

#### <span id="page-31-0"></span>**3.6.5 Contact Page**

The Contacts page is selected from the Main menu and provides information regarding how to contact Rice Lake Weighing Systems.

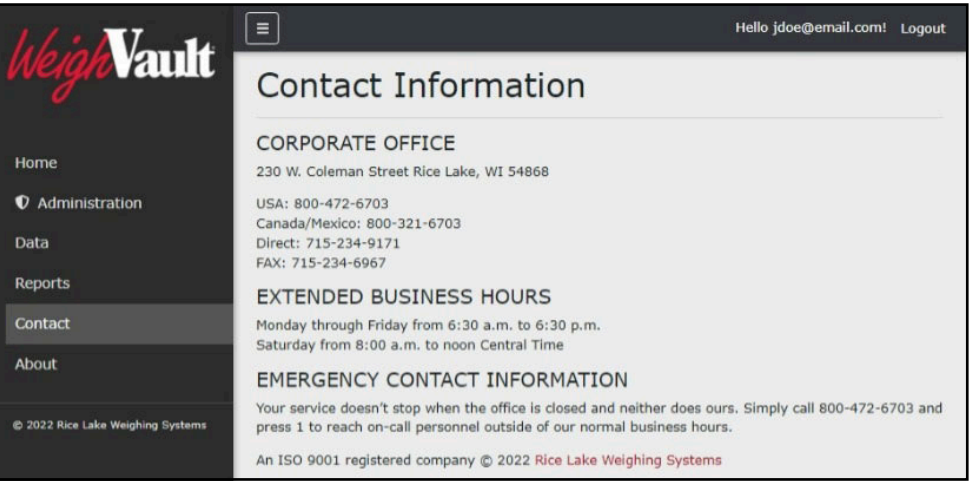

*Figure 3-23. Contact Page*

#### <span id="page-31-1"></span>**3.6.6 About Page**

The About page is selected from the Main menu and provides various information about WeighVault.

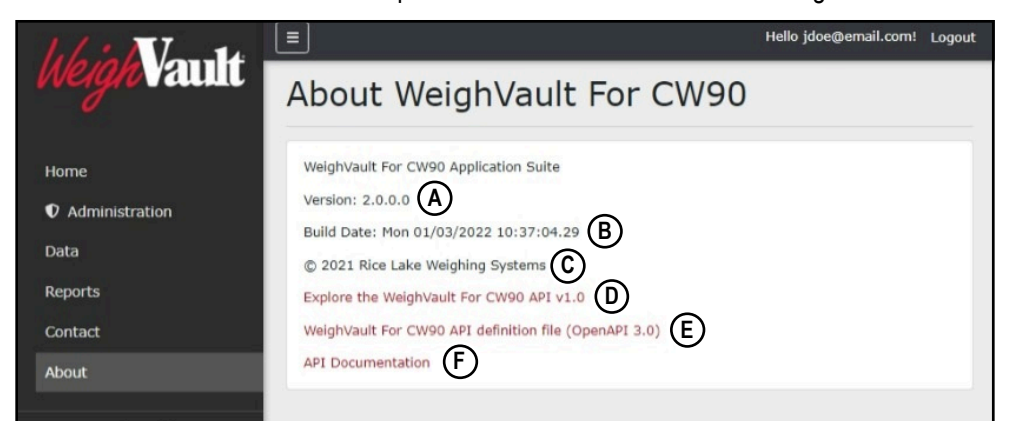

*Figure 3-24. About Page Elements*

<span id="page-31-2"></span>Elements identified in [Figure 3-24](#page-31-2) are described in [Table 3-11](#page-31-3):

<span id="page-31-3"></span>

| <b>Item</b> | <b>Feature</b>                                           | <b>Description</b>                                     |
|-------------|----------------------------------------------------------|--------------------------------------------------------|
| A           | <b>Version Display</b>                                   | Lists WeighVault version number                        |
| B           | <b>Build Date Display</b>                                | Lists WeighVault version build date                    |
| C.          | Copyright                                                | Provides copyright information                         |
| D.          | Explore the WeighVault for CW90 API<br>v1.0              | Opens the API exploration page                         |
|             | WeighVault For CW90 API definition<br>file (OpenAPI 3.0) | Opens the API definition file                          |
|             | <b>API</b> Documentation                                 | Accesses API documentation that is generated on demand |

*Table 3-11. About Page Elements Described*

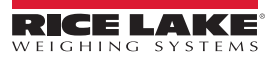

## <span id="page-32-0"></span>**3.7 Account Management**

Account management provides the following functions:

- Change Password (see [Section 3.7.1\)](#page-32-1)
- Download Personal Data (see [Section 3.7.2\)](#page-32-2)
- Delete Personal Data and Account (see [Section 3.7.3 on page 35\)](#page-34-0)

#### <span id="page-32-1"></span>**3.7.1 Access Manage Your Account Page**

Perform the following to access the Manage your account page:

1. Select the Account Email address (upper right corner).

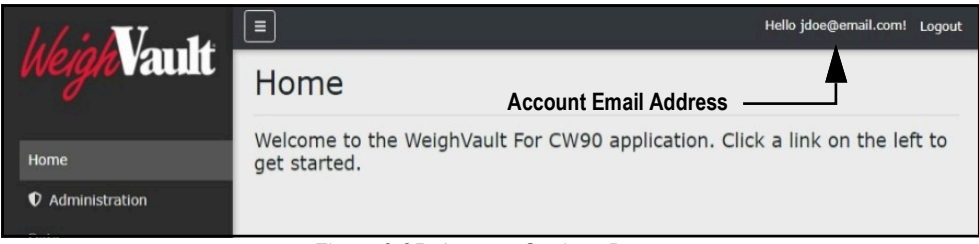

*Figure 3-25. Account Settings Button*

2. The Manage your account page displays.

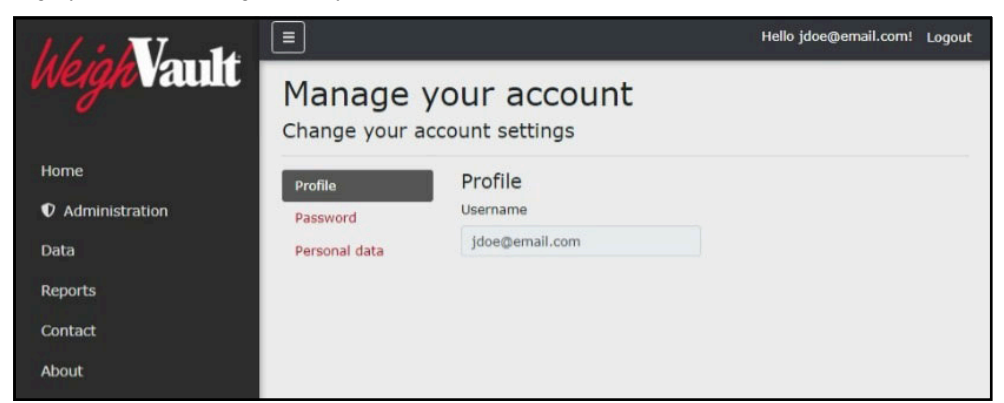

*Figure 3-26. Manage Your Account Page*

#### <span id="page-32-2"></span>**3.7.2 Changing Password**

If required, a password may be changed for the active account. Perform the following to change a password:

*NOTE: Passwords must have at least six characters, one non alphanumeric character (!@#\$%^&\*), one lowercase (a-z)*<br>Character, one uppercase character (A-Z) and one number (0.0) *character, one uppercase character (A-Z) and one number (0-9).*

- 1. Access Account management page (see [Section 3.7.1\)](#page-32-1).
- 2. Select **Password**.

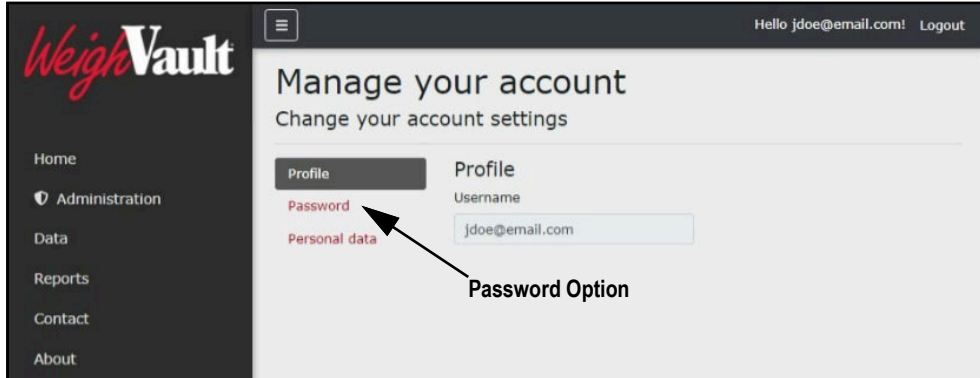

*Figure 3-27. Manage Your Account Page*

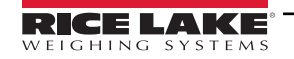

- 3. The Change Password page displays.
- 4. Enter current password.
- 5. Enter new password twice.
- 6. Select the **Update password** button to save the changes or click the internet browser **Back** button to return to the previous page.

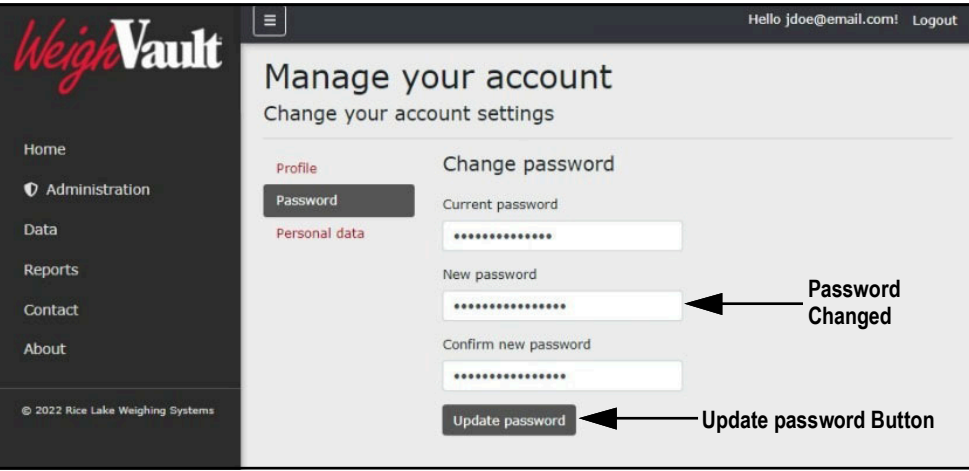

*Figure 3-28. Change Password Fields with Data*

7. If the password was updated, the Manage your account page confirms the change.

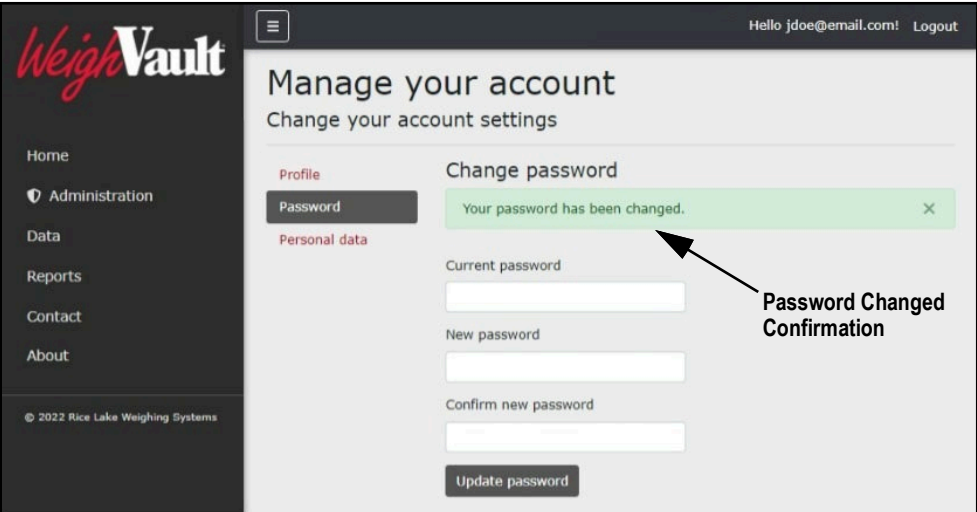

*Figure 3-29. Password Changed Indicator*

#### <span id="page-34-0"></span>**3.7.3 Personal Data**

Each account contains information provided by the user including name and email address. The Personal Data page allows the user to download personal data or to delete personal data and account.

#### **3.7.3.1 Download Personal Data**

Perform the following to download personal data:

- 1. Access Account management page (see [Section 3.7.1 on page 33](#page-32-1)).
- 2. Select **Personal Data**.

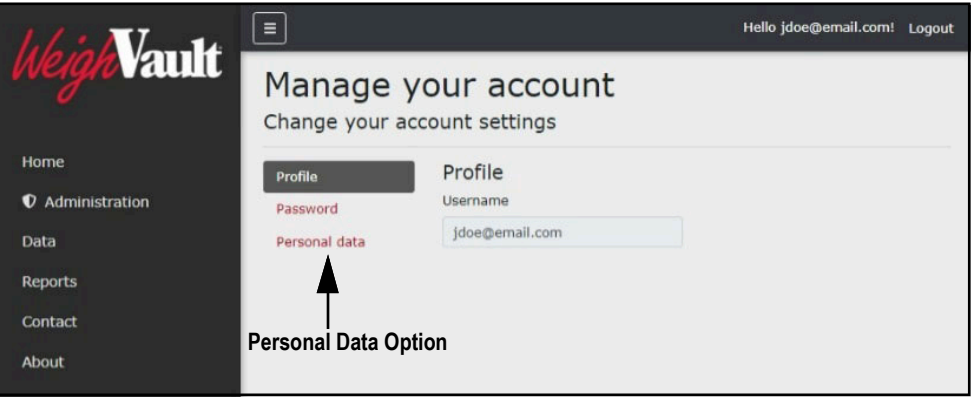

*Figure 3-30. Manage Your Account Page*

- 3. The Personal Data page displays.
- 4. To download data, select **Download** and follow internet browser prompts to save the data.

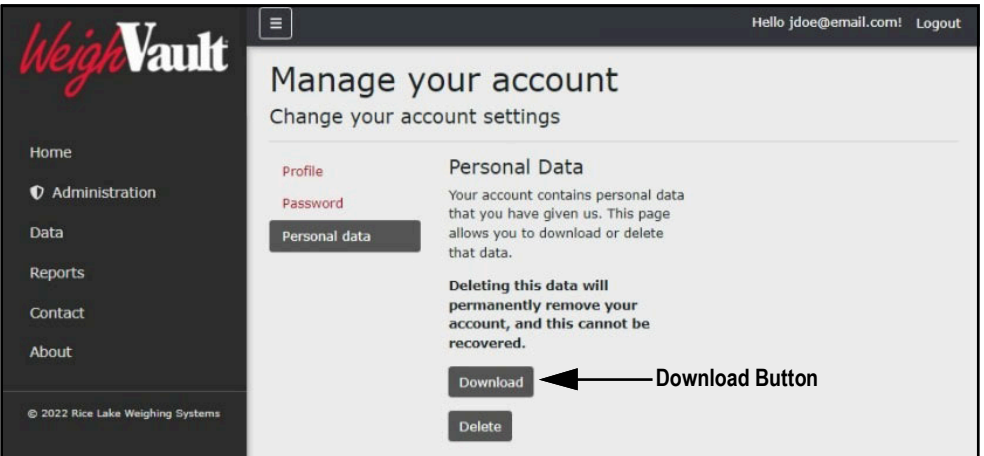

*Figure 3-31. Personal Data Page*

#### **3.7.3.2 Delete Personal Data and Account**

Perform the following to delete personal data and account:

 *IMPORTANT: Deleting personal data permanently deletes data associated with account and closes the account.*

- 1. Access Account management page (see [Section 3.7.1 on page 33](#page-32-1)).
- 2. Select **Personal Data**.

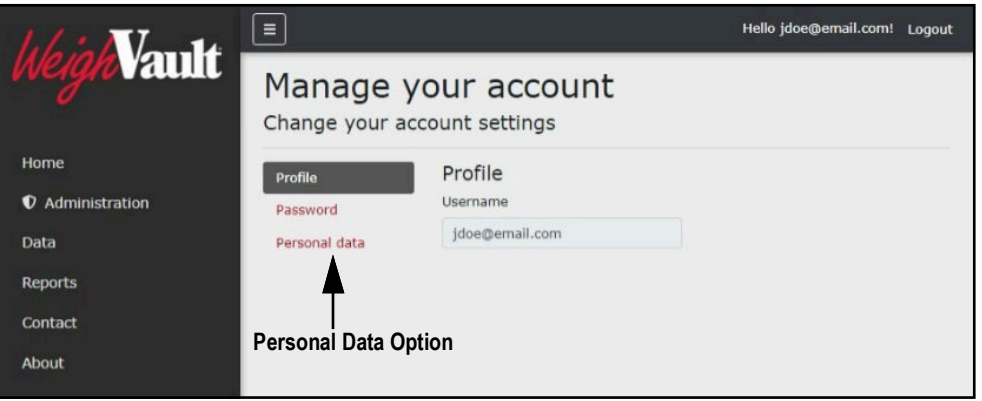

*Figure 3-32. Manage Your Account Page*

- 3. The Personal Data page displays.
- 4. Select **Delete**.

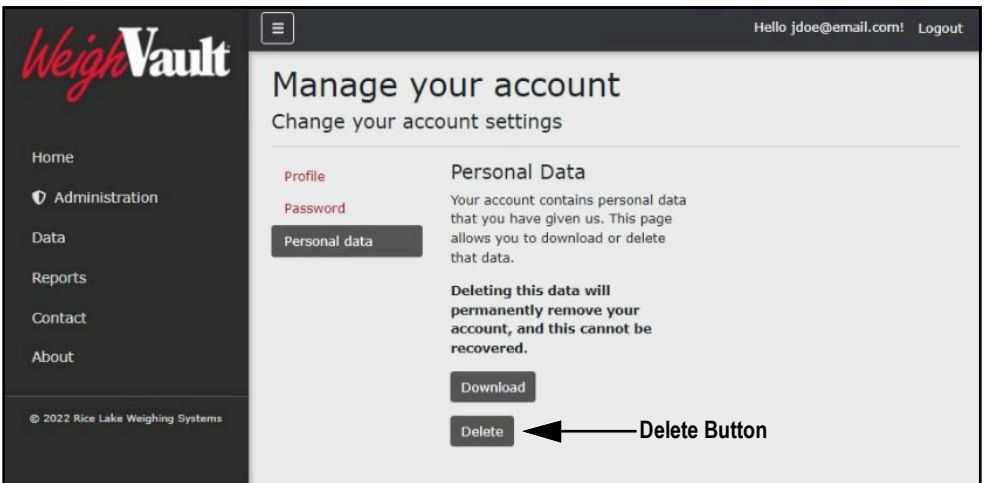

*Figure 3-33. Personal Data Page*

5. A delete confirmation displays (see [Figure 3-34 on page 37\)](#page-36-1).

6. Enter the account's password then select **Delete data and close my account** to confirm or click the internet browser **Back** button to return to the previous page.

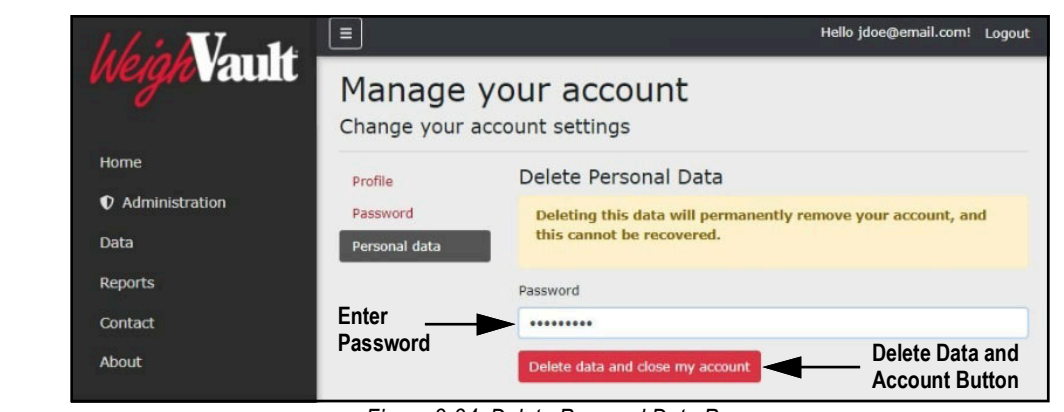

 *IMPORTANT: Account data can not be recovered after deletion.*  $(1)$ 

*Figure 3-34. Delete Personal Data Page*

# <span id="page-36-1"></span><span id="page-36-0"></span>**3.8 Logout of WeighVault**

Perform the following to logout from WeighVault:

1. Select **Logout**.

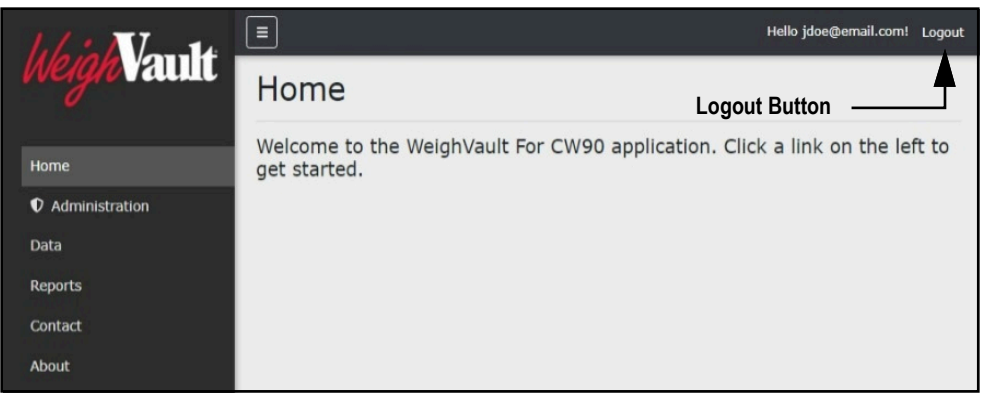

*Figure 3-35. Logout Parameter*

2. WeighVault logs out and returns to the Home page.

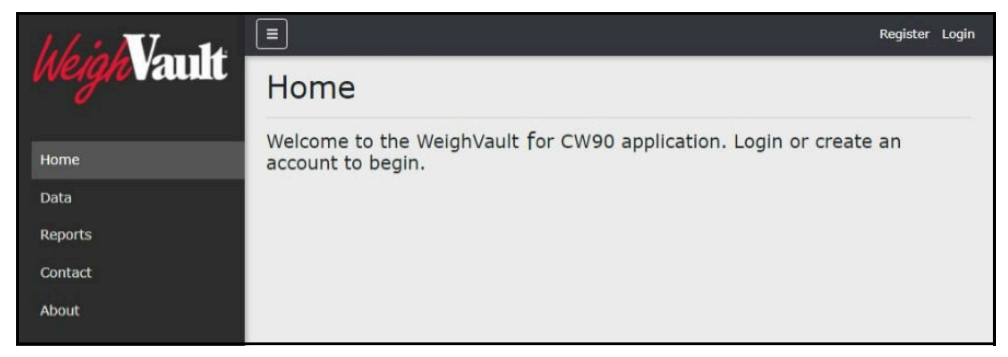

*Figure 3-36. Home Page*

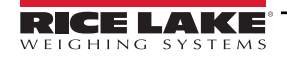

# <span id="page-37-2"></span><span id="page-37-0"></span>**4.0 Administration**

The Administration page provides the basic functionality to manage users, download log files, purge transactions and view server settings. Select the Administration menu option to access the administrator page.

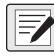

 *NOTE: The Administration page and its functions is only available to WeighVault administrators.*

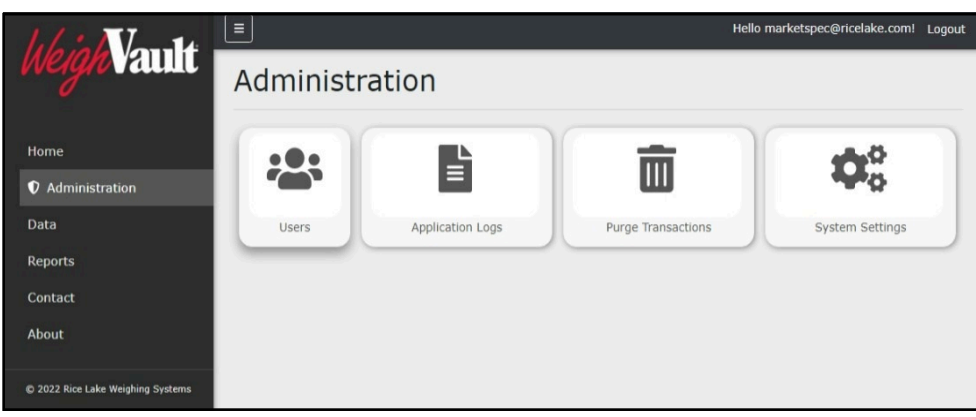

*Figure 4-1. Administration Page*

This section discusses Administration function in WeighVault, including:

- Access Administration (see [Section 4.1](#page-37-1))
- Manage Users (see [Section 4.2 on page 39\)](#page-38-0)
- View or Download Application Log Files (see [Section 4.3 on page 42](#page-41-0))
- Purge Transactions (see [Section 4.4 on page 42](#page-41-1))

### <span id="page-37-1"></span>**4.1 Accessing Administration**

In order to use administration functions, access to the Administration page must first be completed. Perform the following to access the Administration page:

- 1. Login (see [Section 3.3 on page 22](#page-21-1)).
- 2. Select **Administration** from the Main menu.

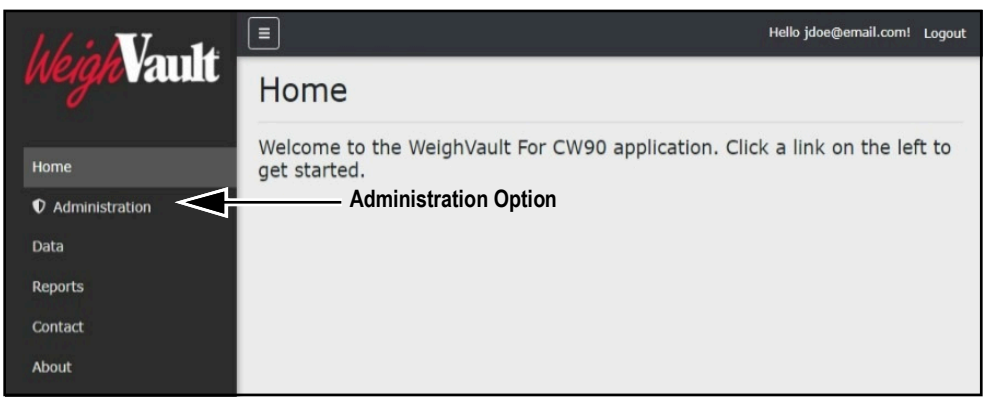

*Figure 4-2. Main Menu Administration Option*

3. The Administration page displays (see [Figure 4-3 on page 39\)](#page-38-4).

4. Select desired function from the page to access it.

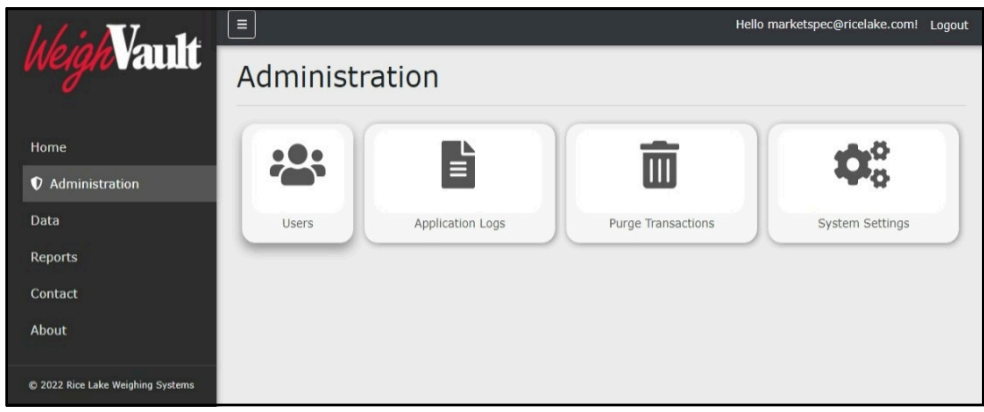

*Figure 4-3. Administration Page*

## <span id="page-38-4"></span><span id="page-38-2"></span><span id="page-38-0"></span>**4.2 Manage Users**

The Administration page provides two functions relating to user management:

- Edit Users (see [Section 4.2.1 on page 39](#page-38-1))
- <span id="page-38-3"></span>• Delete Users (see [Section 4.2.2 on page 41\)](#page-40-0)

#### <span id="page-38-1"></span>**4.2.1 Edit Users**

Accounts receive access to pages and their functions based on roles assigned by an administrator. There are three role types: None, User and Administrator. The Edit function allows an administrator to change a role assigned to an account. [Table 4-1](#page-38-5) lists page access rights granted to each user role.

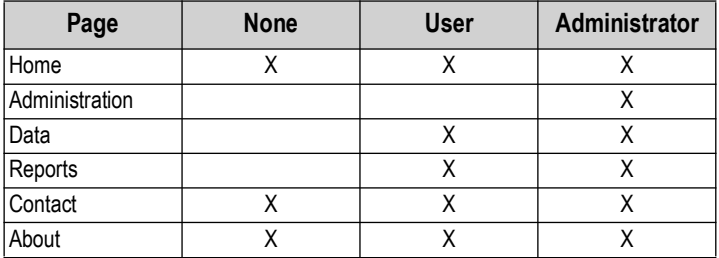

*Table 4-1. Role Access Rights*

<span id="page-38-5"></span>To edit a user, perform the following:

- 1. Open Administration page (see [Section 4.1 on page 38](#page-37-1)) then select **Users**.
- 2. Identify the user with a role that requires change then select the associated **Edit** button.

| <i>l</i> ault                  | $\equiv$          | jdoe@email.com Logout  |               |                                            |
|--------------------------------|-------------------|------------------------|---------------|--------------------------------------------|
|                                | <b>Users</b>      | <b>Edit Button</b>     |               |                                            |
| Home                           | $\leftarrow$ Back |                        |               |                                            |
| <b><i>Q</i></b> Administration | Email             | <b>Email Confirmed</b> | Role          |                                            |
| Data                           | jdoe@email.com    | <b>ISI</b>             | User          | <b>D</b> <sup></sup> Edit<br><b>Delete</b> |
| <b>Reports</b>                 | rsmith@email.com  | 豆                      | Administrator | $B$ Edit<br>Delete                         |
| Contact<br>About               | admin@email.com   | 12                     | Administrator | Delete<br><b>B</b> Edit                    |
|                                |                   |                        |               |                                            |

*Figure 4-4. Users Page with Edit Function Identified*

- 3. The Edit User page displays.
- 4. Select the Role drop-down menu and select the required role option.

#### *FA NOTE: Most users are assigned the User role.*

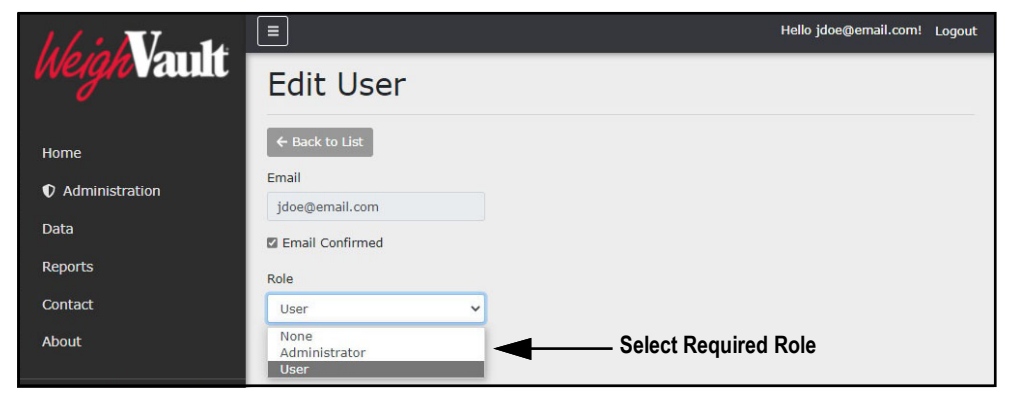

*Figure 4-5. Edit User Page with Role Drop-down Menu Expanded*

5. Select the **Save** button to commit changes or **Back to List** button to return to previous page.

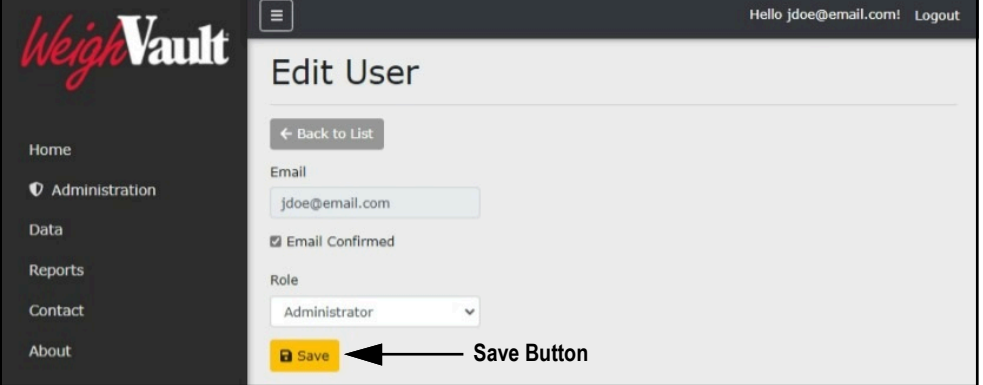

*Figure 4-6. Edit Use Page with Role Selected*

6. If saved, the user role updates to the new configuration.

| <b>Yault</b>            | Ξ                 |                        |                          | jdoe@email.com Logout    |
|-------------------------|-------------------|------------------------|--------------------------|--------------------------|
|                         | <b>Users</b>      |                        |                          |                          |
| Home                    | $\leftarrow$ Back |                        | <b>User Role Updated</b> |                          |
| <b>V</b> Administration | <b>Email</b>      | <b>Email Confirmed</b> | Role                     |                          |
| Data                    | jdoe@email.com    | 13                     | Administrator            | Delete<br>$B$ Edit       |
| <b>Reports</b>          | rsmith@email.com  | 要                      | Administrator            | Delete<br>$B$ Edit       |
| Contact<br>About        | admin@email.com   | 32                     | Administrator            | Delete<br><b>In</b> Edit |

*Figure 4-7. User Role Updated*

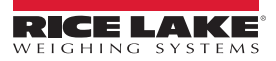

#### <span id="page-40-1"></span><span id="page-40-0"></span>**4.2.2 Delete Users**

Perform the following to delete a user:

- 1. Open Administration page (see [Section 4.1 on page 38](#page-37-1)) then select **Users**.
- 2. Identify the user that requires removal then select the associated **Delete** button.

|                         | $\equiv$          |                        |               | jdoe@email.com Logout               |
|-------------------------|-------------------|------------------------|---------------|-------------------------------------|
| <i>V</i> ault           | <b>Users</b>      | <b>Delete Button</b>   |               |                                     |
| Home                    | $\leftarrow$ Back |                        |               |                                     |
| <b>V</b> Administration | Email             | <b>Email Confirmed</b> | Role          |                                     |
| Data                    | jdoe@email.com    | ø                      | User          | Delete<br><b>D</b> <sup></sup> Edit |
| <b>Reports</b>          | rsmith@email.com  | 亞                      | Administrator | Delete<br><b>IS</b> Edit            |
| Contact<br>About        | admin@email.com   | 12                     | Administrator | Delete<br><b>In</b> Edit            |

*Figure 4-8. Users Page with Delete Identified*

- 3. The system requests confirmation prior to deleting the user.
- 4. Select the **Delete** button to remove the user.

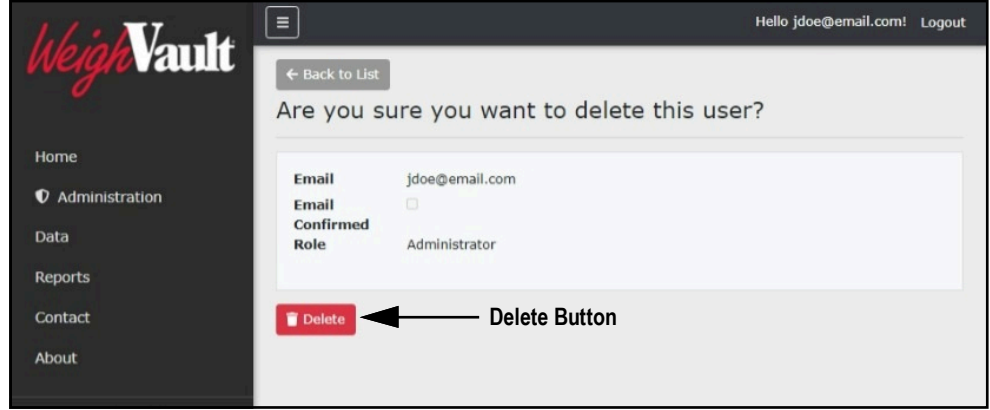

*Figure 4-9. Delete User Confirmation Page*

5. The Users page displays with the user removed.

|                                | Ξ                 | Hello jdoe@email.com! Logout |               |                                 |  |
|--------------------------------|-------------------|------------------------------|---------------|---------------------------------|--|
| <b>Vault</b><br>lo in          | <b>Users</b>      |                              |               |                                 |  |
| Home                           | $\leftarrow$ Back |                              |               |                                 |  |
| <b><i>Q</i></b> Administration | <b>Email</b>      | <b>Email Confirmed</b>       | Role          |                                 |  |
| Data                           | rsmith@email.com  | <b>E2</b>                    | Administrator | Delete<br>$B$ <sup>c</sup> Edit |  |
| <b>Reports</b>                 | admin@email.com   | 西                            | Administrator | Delete<br><b>Edit</b>           |  |
| Contact                        |                   |                              |               |                                 |  |
| About                          |                   |                              |               |                                 |  |

*Figure 4-10. User Remove from Users Page*

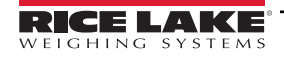

# <span id="page-41-2"></span><span id="page-41-0"></span>**4.3 Application Log Files**

Application logs are recordings of system interactions that are typically used by technical support to troubleshoot system issues. The Application Logs page lists available logs with dates as the file names. Perform the following to view or download log files:

#### $\equiv$  *NOTE: The log files are in JavaScript Object Notation (\*.json) file format.*

- 1. Open the Administration page (see [Section 4.1 on page 38](#page-37-1)) then select **Application Logs**.
- 2. The Application Logs page displays.
- 3. Select the log link to display it in the internet browser or the download button to save to local storage.

*NOTE: Depending on the installed internet browser and its configuration, determines the behavior when downloading the*   $\overline{\mathbf{z}}$ *application log. The internet browser may automatically download the report, open the Save As window, or request if the file should be downloaded.*

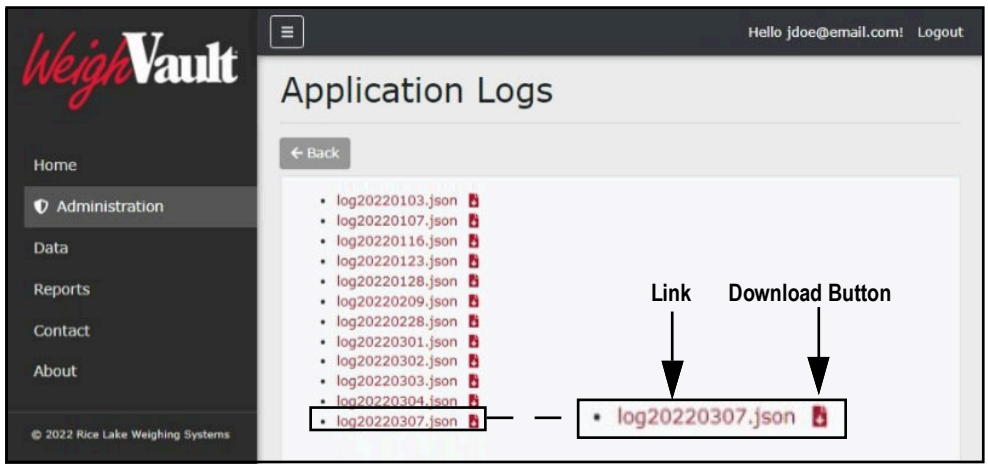

*Figure 4-11. Application Logs Page*

## <span id="page-41-1"></span>**4.4 Purge Transactions**

The Purge Transactions page allows a user to configure a specific date and purge all transactions that precede it. Perform the following to purge transactions:

- 1. Open Administration page (see [Section 4.1 on page 38](#page-37-1)) then select **Purge Transactions**.
- 2. The Purge Transactions page displays.

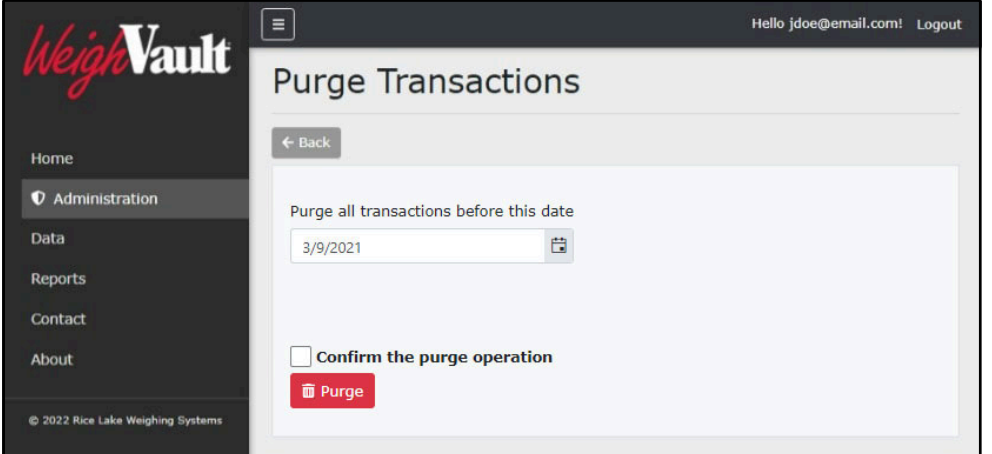

*Figure 4-12. Purge Transactions Page*

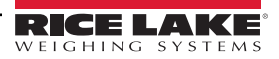

3. Modify the date in the text field or select the calendar icon and choose the desired date.

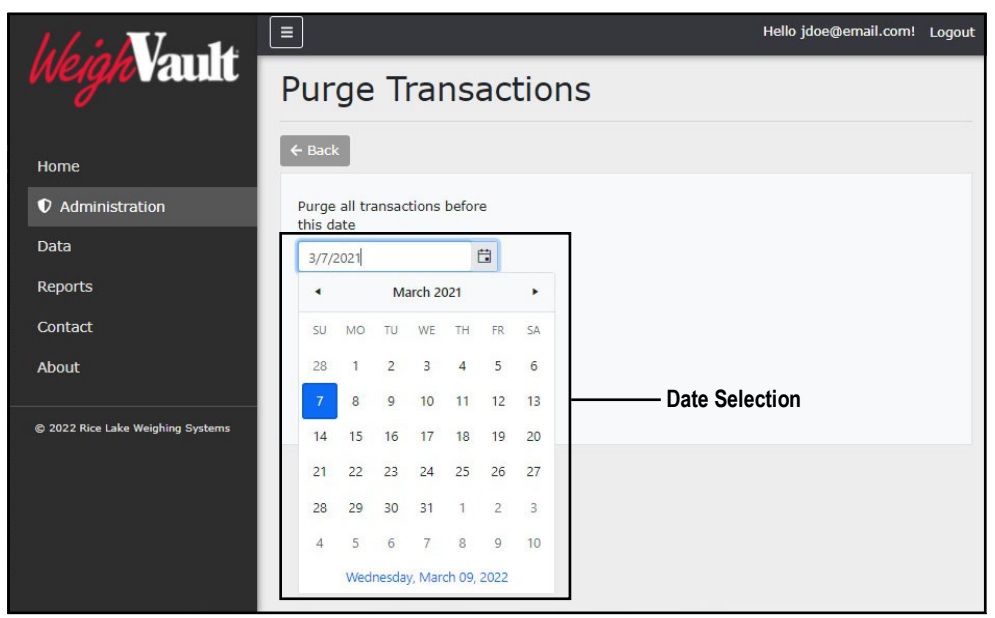

*Figure 4-13. Purge Transactions Page with Date Selection Identified*

4. Select the confirmation box then the **Purge** button.

 *IMPORTANT: After data purges it can not be recovered. Ensure purged data is not required before confirming.*

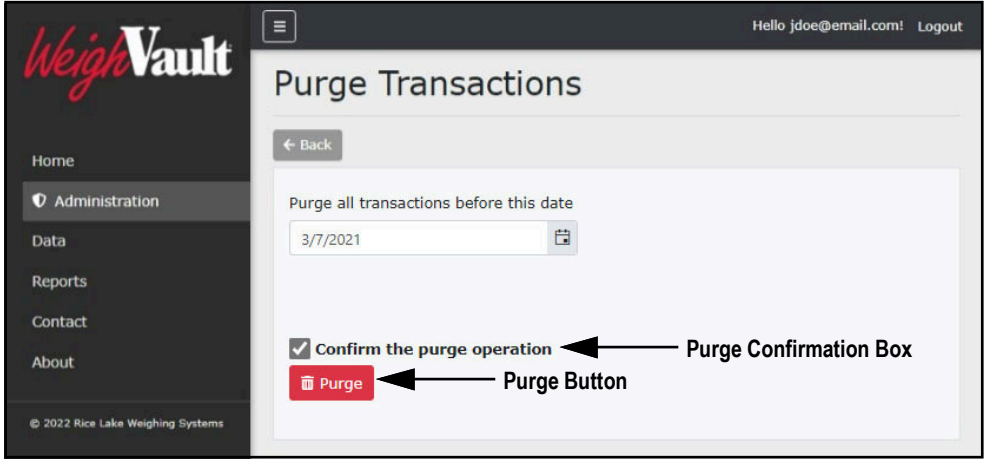

*Figure 4-14. Purge Transactions Page with Purge Options Identified*

5. Transactions are purged for the configured date range.

# <span id="page-43-2"></span><span id="page-43-0"></span>**5.0 Data**

The Data menu provides access to the Products page. The Products page facilitates viewing, adding, editing, or removing products from the WeighVault database. The WeighVault database matches a product identification number entered into an indicator with an entry in the database in the database and loads this information into the CW-90 and then sends transaction data back to the database.

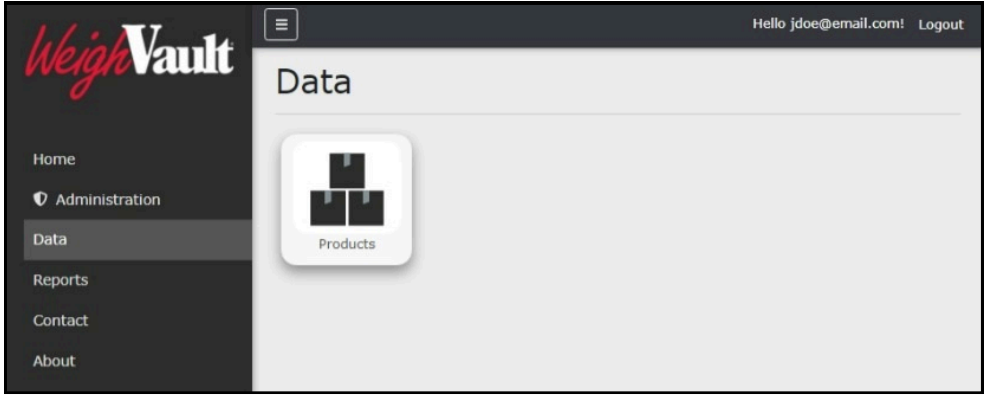

*Figure 5-1. Data Page Products Option*

This section discusses the following topics:

- Access Data and Products Page (see [Section 5.1](#page-43-1))
- Add a Product (see [Section 5.2 on page 45](#page-44-0))
- Edit a Product (see [Section 5.3 on page 47\)](#page-46-0)
- View Product Details (see [Section 5.4 on page 48](#page-47-1))
- Delete a Product (see [Section 5.5 on page 49](#page-48-0))
- Importing Products via Text File (see [Section 5.6 on page 50\)](#page-49-0)

# <span id="page-43-1"></span>**5.1 Access Data and Products Pages**

In order to use data functions, access to the Products page must first be completed. Perform the following to access the Products page:

- 1. Login (see [Section 3.3 on page 22](#page-21-1)).
- 2. Select **Data** from the Main menu.

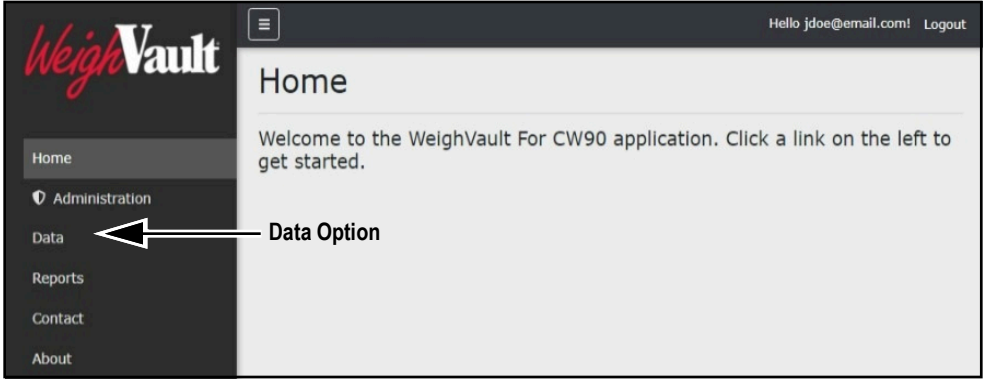

*Figure 5-2. Main Menu Data Option*

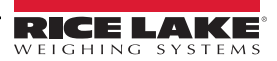

- 3. The Data page displays.
- 4. Select **Products**.

|                                | Ξ                      | Hello jdoe@email.com! Logout |  |
|--------------------------------|------------------------|------------------------------|--|
| <b>Vault</b><br>le in          | Data                   |                              |  |
| Home                           |                        |                              |  |
| <b><i>Q</i></b> Administration | <b>Products Button</b> |                              |  |
| Data                           | Products               |                              |  |
| <b>Reports</b>                 |                        |                              |  |
| Contact                        |                        |                              |  |
| About                          |                        |                              |  |

*Figure 5-3. Data Page Products Option*

5. The Products page displays.

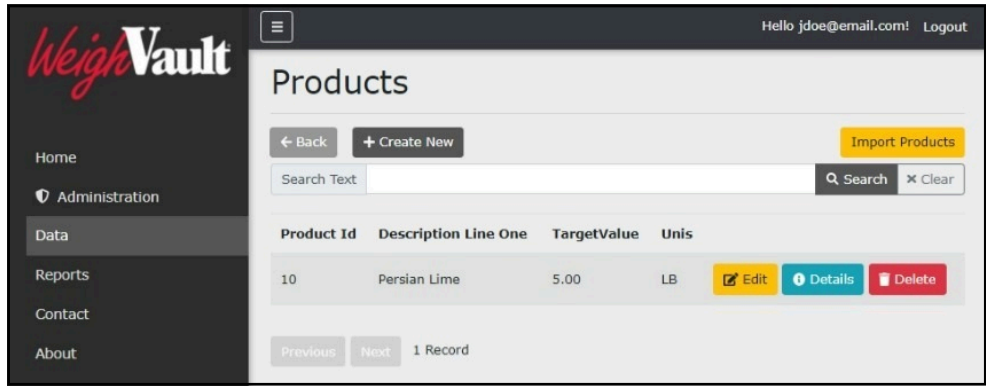

*Figure 5-4. Products Page*

# <span id="page-44-1"></span><span id="page-44-0"></span>**5.2 Add a Product**

WeighVault provides the functionality to add products to the database. Selecting the Create New button opens a new page with the necessary parameters to create a new product.

 *NOTE: Products can be imported in bulk using the import function (see [Section 5.6 on page 50\)](#page-49-0).*

Perform the following to add a product:

- 1. Open Products page (see [Section 5.1 on page 44\)](#page-43-1).
- 2. Select **Create New**.

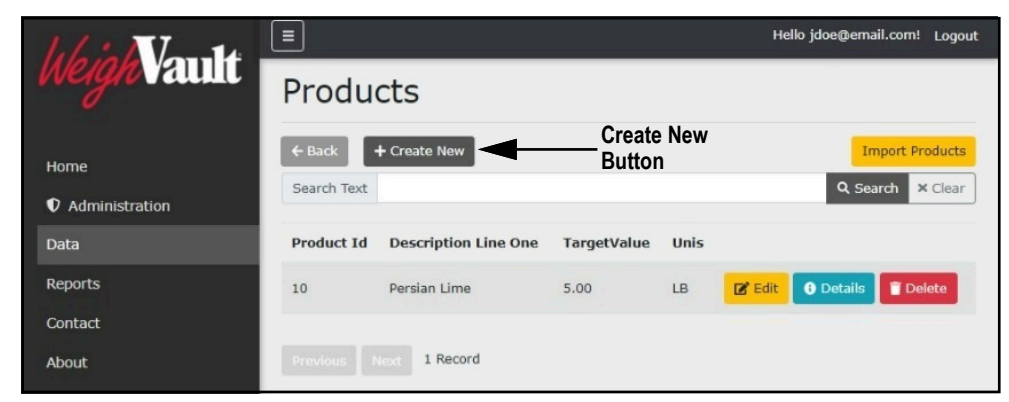

*Figure 5-5. Products Page with Create New Button Identified*

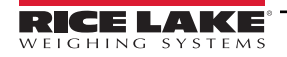

- 3. The Create Product page displays (see [Figure 5-6 on page 46](#page-45-0)).
- 4. Enter required data into parameter fields.

 *NOTE: See [Table 5-1 on page 48](#page-47-3) for parameter descriptions.*

5. Select **Create**.

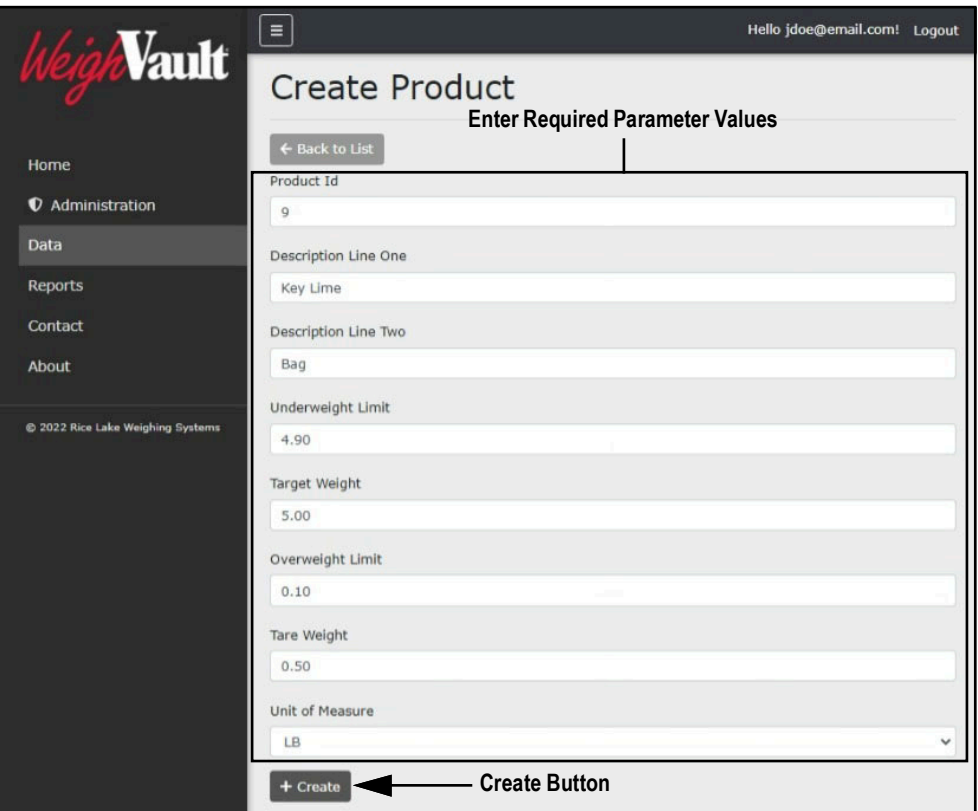

*Figure 5-6. Create Product Page*

<span id="page-45-0"></span>6. The new product displays in the Products page.

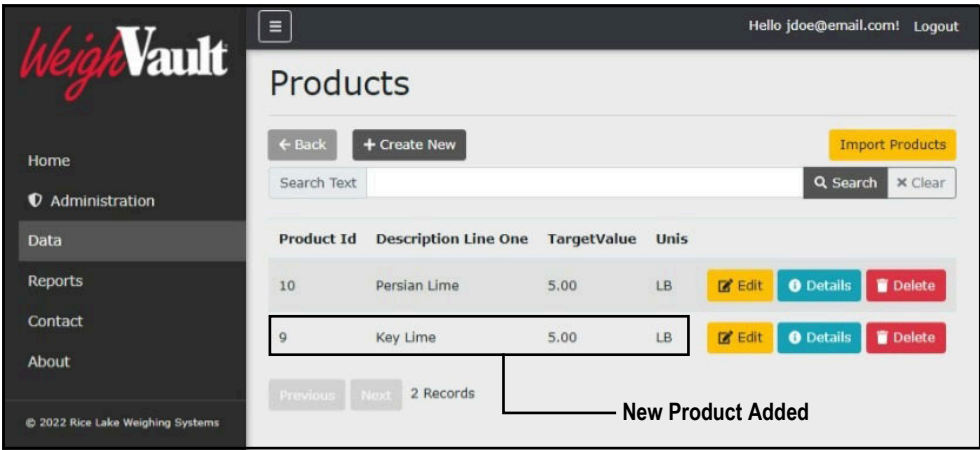

*Figure 5-7. Products Page with new Entry*

<span id="page-46-1"></span><span id="page-46-0"></span>WeighVault provides the functionality to edit parameter definitions. Selecting the Edit button adjacent to a product opens a new page with editable product parameter fields. Perform the following to edit product parameters:

- 1. Open Products page (see [Section 5.1 on page 44\)](#page-43-1).
- 2. Locate the product that requires change then select **Edit**.

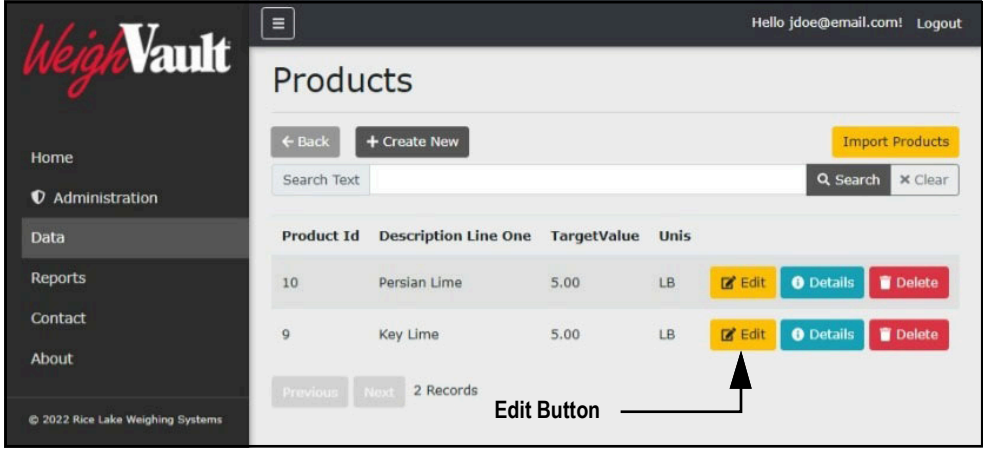

*Figure 5-8. Products Page with Edit Button Identified*

- 3. The Edit Product page displays.
- 4. Edit fields as required.

 *NOTE: See [Table 5-1 on page 48](#page-47-3) for parameter descriptions.*

5. Select **Save** to confirm or **Back to List** to cancel.

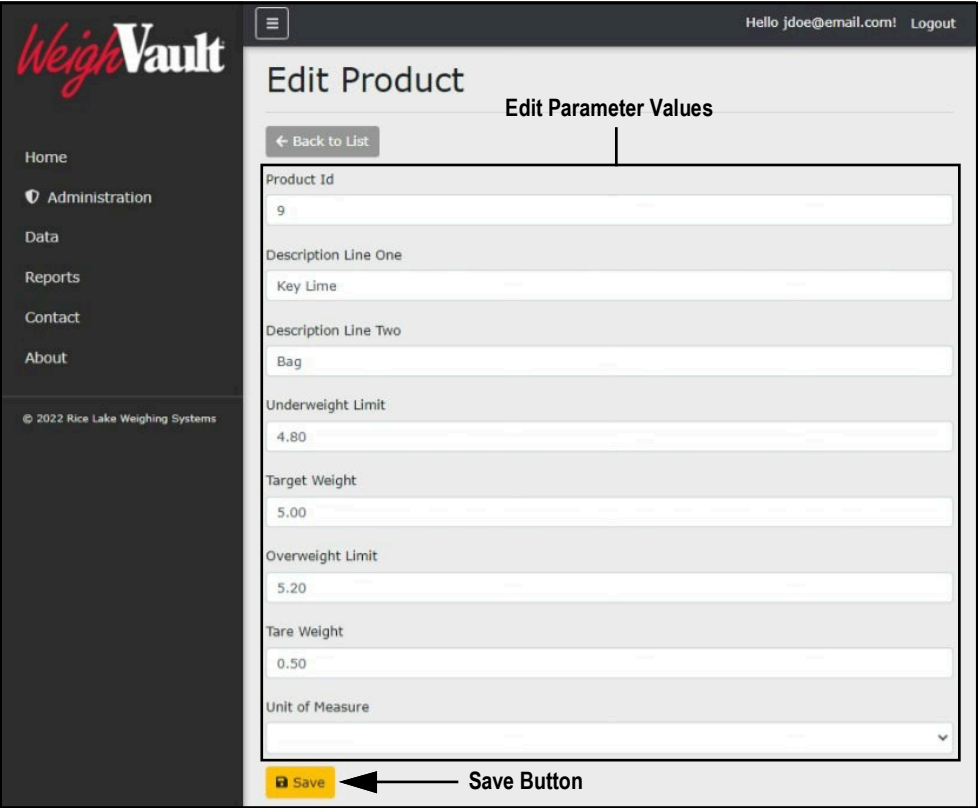

*Figure 5-9. Edit Product Page*

#### <span id="page-47-0"></span>**5.3.1 Products Parameters**

The following parameters are used when adding or editing products.

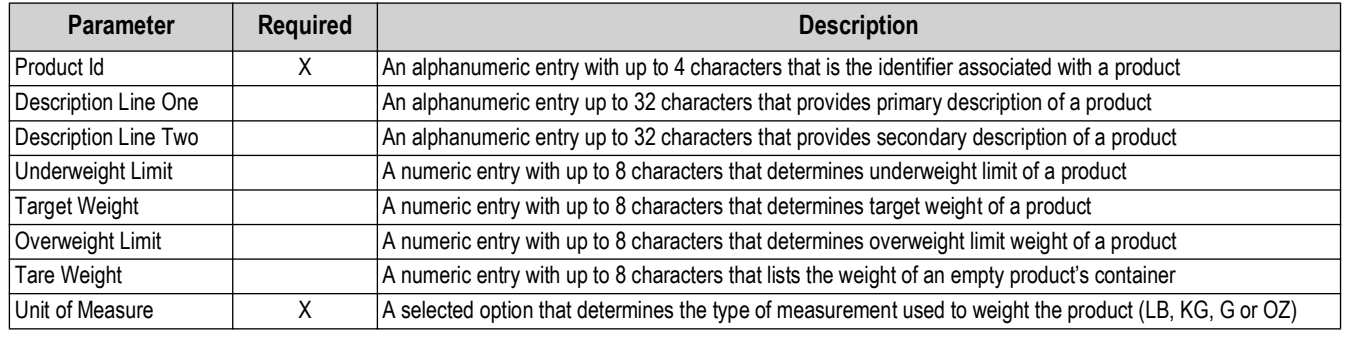

*Table 5-1. Add and Edit Product Parameter Descriptions*

## <span id="page-47-3"></span><span id="page-47-2"></span><span id="page-47-1"></span>**5.4 View Product Details**

Even though a product contains several details that are established when a part is configured, the Products page only lists four details: Part Id, Name, Description and Location. View full product information by selecting the Details button in the Products page.

- 1. Open Products page (see [Section 5.1 on page 44\)](#page-43-1).
- 2. Locate the product with details to be viewed then select **Details**.

|                             | Ξ                 |                             |                       |             |          | Hello jdoe@email.com! Logout |                        |
|-----------------------------|-------------------|-----------------------------|-----------------------|-------------|----------|------------------------------|------------------------|
| <i>l</i> ault               | Products          |                             |                       |             |          |                              |                        |
| Home                        | $\leftarrow$ Back | + Create New                | <b>Details Button</b> |             |          |                              | <b>Import Products</b> |
| Administration<br>$\bullet$ | Search Text       |                             |                       |             |          | Q Search                     | <b>x</b> Clear         |
| Data                        | <b>Product Id</b> | <b>Description Line One</b> | <b>TargetValue</b>    | <b>Unis</b> |          |                              |                        |
| Reports                     | 10                | Persian Lime                | 5.00                  | <b>LB</b>   | $R$ Edit | <b>O</b> Details             | Delete                 |
| Contact<br><b>About</b>     | 9                 | <b>Key Lime</b>             | 5.00                  | LB          | $B$ Edit | <b>O</b> Details             | Delete                 |

*Figure 5-10. Products Page with Details Button Identified*

- 3. The Product Details page displays. Review product information.
- 4. Select **Edit** to open the Edit page for the selected product or **Back to List** to return to previous page.

 *NOTE: For information regarding how to edit a product, see [Section 5.3 on page 47](#page-46-0).*

|                                   | Ξ                           |                 | Hello jdoe@email.com! Logout |  |
|-----------------------------------|-----------------------------|-----------------|------------------------------|--|
| <i>V</i> ault                     | <b>Product Details</b>      |                 |                              |  |
| Home                              | ← Back to List              |                 |                              |  |
| <b><i>Q</i></b> Administration    | <b>Product Id</b>           | 9               |                              |  |
|                                   | <b>Description Line One</b> | <b>Key Lime</b> |                              |  |
| Data                              | <b>Description Line Two</b> | Bag             |                              |  |
| <b>Reports</b>                    | <b>Underweight Limit</b>    | 4.90            |                              |  |
|                                   | <b>Target Weight</b>        | 5.00            |                              |  |
| Contact                           | <b>Overweight Limit</b>     | 5.10            |                              |  |
| About                             | <b>Tare Weight</b>          | 0.50            |                              |  |
|                                   | <b>Unit of Measure</b>      | LB              |                              |  |
| @ 2022 Rice Lake Weighing Systems | <b>Edit</b>                 |                 |                              |  |

*Figure 5-11. Product Details Page*

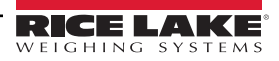

<span id="page-48-1"></span><span id="page-48-0"></span>WeighVault provides the functionality to delete products from the database. Perform the following to delete a product:

- 1. Open Products page (see [Section 5.1 on page 44\)](#page-43-1).
- 2. Identify the required product to remove then select **Delete**.

|                                        | $\equiv$                         |                             |                    |             | Hello jdoe@email.com! Logout                         |
|----------------------------------------|----------------------------------|-----------------------------|--------------------|-------------|------------------------------------------------------|
| <b>Vault</b>                           | Products                         |                             |                    |             |                                                      |
| Home<br><b><i>Q</i></b> Administration | $\leftarrow$ Back<br>Search Text | + Create New                |                    |             | <b>Import Products</b><br>Q Search<br><b>x</b> Clear |
| Data                                   | <b>Product Id</b>                | <b>Description Line One</b> | <b>TargetValue</b> | <b>Unis</b> |                                                      |
| <b>Reports</b>                         | 10                               | Persian Lime                | 5.00               | <b>LB</b>   | <b>O</b> Details<br>Delete<br><b>Edit</b>            |
| Contact<br>About                       | $\mathsf{Q}$                     | <b>Key Lime</b>             | 5.00               | LB          | Delete<br><b>R</b> Edit<br><b>O</b> Details          |
| @ 2022 Rice Lake Weighing Systems      | Previous Next                    | 2 Records                   |                    |             | <b>Delete Button</b>                                 |

*Figure 5-12. Products Page with Delete Identified*

- 3. The Delete Product page displays.
- 4. Select **Delete** to confirm or **Back to List** to cancel.

|                                        | Ξ                           |                                            | Hello jdoe@email.com! Logout |  |
|----------------------------------------|-----------------------------|--------------------------------------------|------------------------------|--|
| <i>Vault</i>                           | <b>Delete Product</b>       |                                            |                              |  |
| Home<br><b><i>Q</i></b> Administration | ← Back to List              | Are you sure you want to delete this part? |                              |  |
| Data                                   | Product Id                  | $\mathbf{Q}$                               |                              |  |
| <b>Reports</b>                         | <b>Description Line One</b> | Key Lime                                   |                              |  |
|                                        | <b>Description Line Two</b> | Bag                                        |                              |  |
| Contact                                | <b>Underweight Limit</b>    | 4.90                                       |                              |  |
| About                                  | <b>Target Weight</b>        | 5.00                                       |                              |  |
|                                        | <b>Overweight Limit</b>     | 5.10                                       |                              |  |
|                                        | <b>Tare Weight</b>          | 0.50                                       |                              |  |
| @ 2022 Rice Lake Weighing Systems      | <b>Unit of Measure</b>      | LB.                                        |                              |  |
|                                        |                             |                                            |                              |  |
|                                        | Delete                      | <b>Delete Button</b>                       |                              |  |

*Figure 5-13. Delete Product Page with Delete Button Identified*

5. If **Delete** is selected, the Products page opens with the product removed.

|                                        | Ξ                                |                             |                    | Hello jdoe@email.com! Logout                         |
|----------------------------------------|----------------------------------|-----------------------------|--------------------|------------------------------------------------------|
| <b>/ault</b>                           | Products                         |                             |                    |                                                      |
| Home<br><b><i>Q</i></b> Administration | $\leftarrow$ Back<br>Search Text | + Create New                |                    | <b>Import Products</b><br>Q Search<br>$\times$ Clear |
| Data                                   | <b>Product Id</b>                | <b>Description Line One</b> | <b>TargetValue</b> | Unis                                                 |
| <b>Reports</b>                         | 10                               | Persian Lime                | 5.00               | <b>O</b> Details<br>Delete<br>$2^e$ Edit<br>LB.      |
| Contact                                |                                  |                             |                    |                                                      |
| About                                  | Previous Next                    | 1 Record                    |                    | <b>Product Removed</b>                               |

*Figure 5-14. Products Page with Entry Removed*

# <span id="page-49-2"></span><span id="page-49-0"></span>**5.6 Importing Products**

WeighVault can bulk import products from a user configured template file. Importing products is typically achieved in the following order:

- Downloading the template (product import.txt) from WeighVault [\(Section 5.6.1\)](#page-49-1)
- Configuring the template while adhering to provided rules [\(Section 5.6.2\)](#page-50-0)
- Importing the template into WeighVault to populate additional parts in the parts database [\(Section 5.6.3\)](#page-52-0)

#### <span id="page-49-1"></span>**5.6.1 Download Product List Template**

Perform the following to download the bulk product import template:

- 1. Open Products page (see [Section 5.1 on page 44\)](#page-43-1).
- 2. Select **Import Products**.

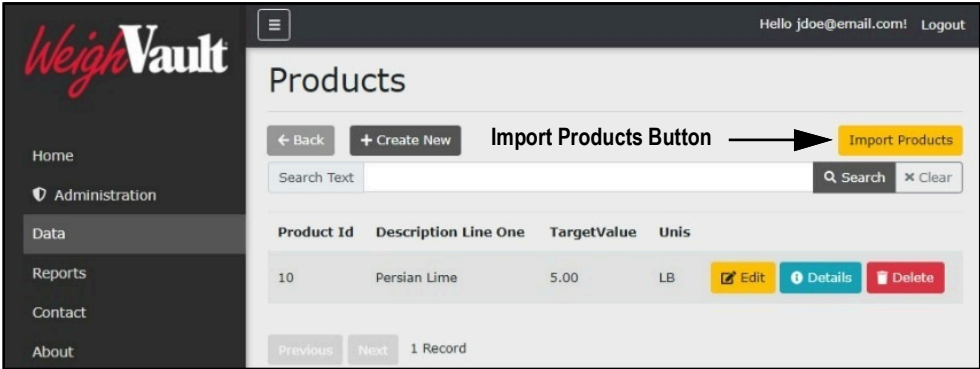

*Figure 5-15. Products Page with Import Products Button Identified*

- 3. The Import Products window displays.
- 4. Right-click **Download template file** then select **Save link as** from the context menu.

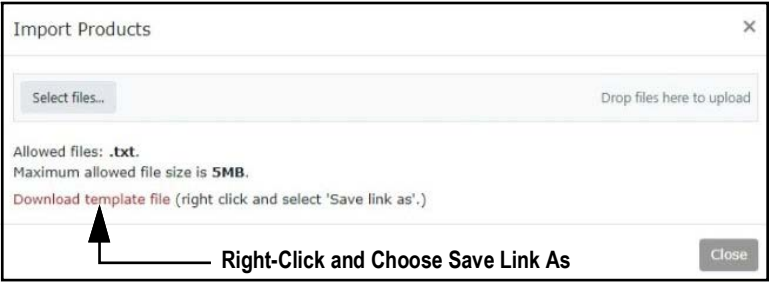

*Figure 5-16. Import Products Window with Context Menu Opened*

- 5. The Save As window appears with the default file name entered (*product\_import.txt)*.
- 6. Navigate to the desired location then select **Save**.

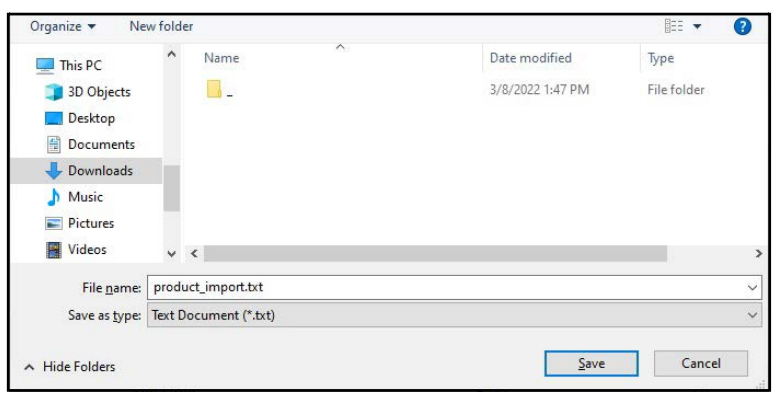

*Figure 5-17. Save As Window with Default Template File Name*

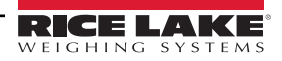

#### <span id="page-50-0"></span>**5.6.2 Format Product List Template**

After the template is downloaded, it may be formatted to contain one or many products. The template is a text (\*.txt) file and can be opened and edited in a standard text editor (such as Notepad). The template must be configured in accordance to a set of rules and format that are documented in the file.

#### **5.6.2.1 Rules**

This section describes rules that must be followed when configuring the template file. Open the template to review the most current set of rules. [Figure 5-18](#page-50-1) displays an example of the template and its rules.

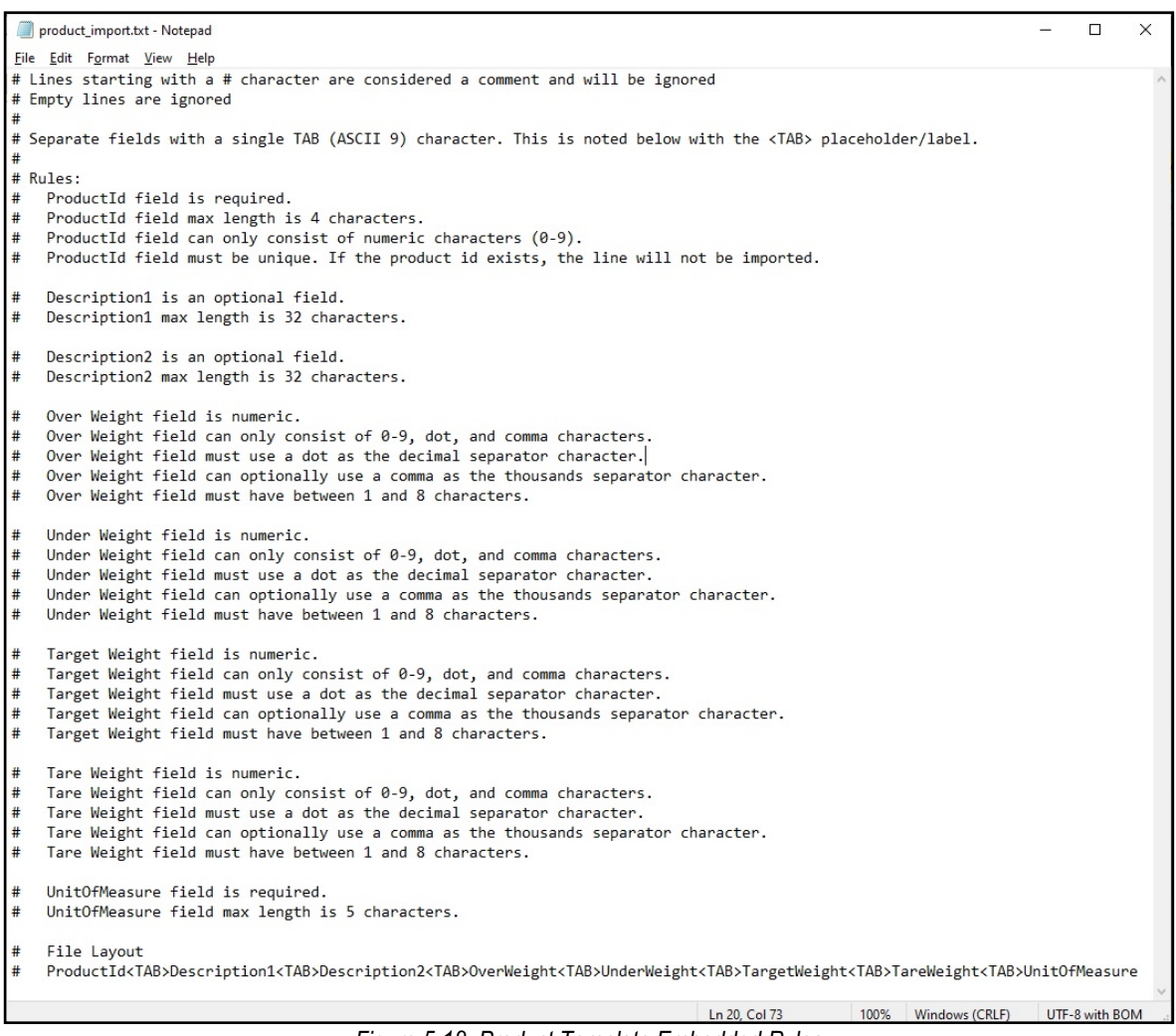

*Figure 5-18. Product Template Embedded Rules*

<span id="page-50-1"></span>The following are general template configuration rules:

- Lines starting with a # character are considered a comment and are ignored
- Empty lines are ignored
- Separate parameter fields with a single TAB (ASCII 9) character.

Each product entry must adhere to the following format:

<span id="page-50-2"></span>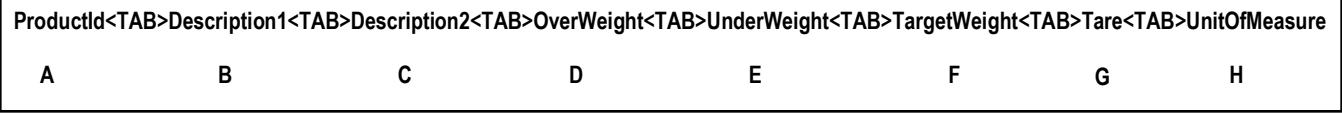

*Figure 5-19. Dichotomy of Product Entries*

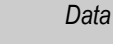

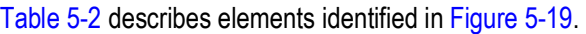

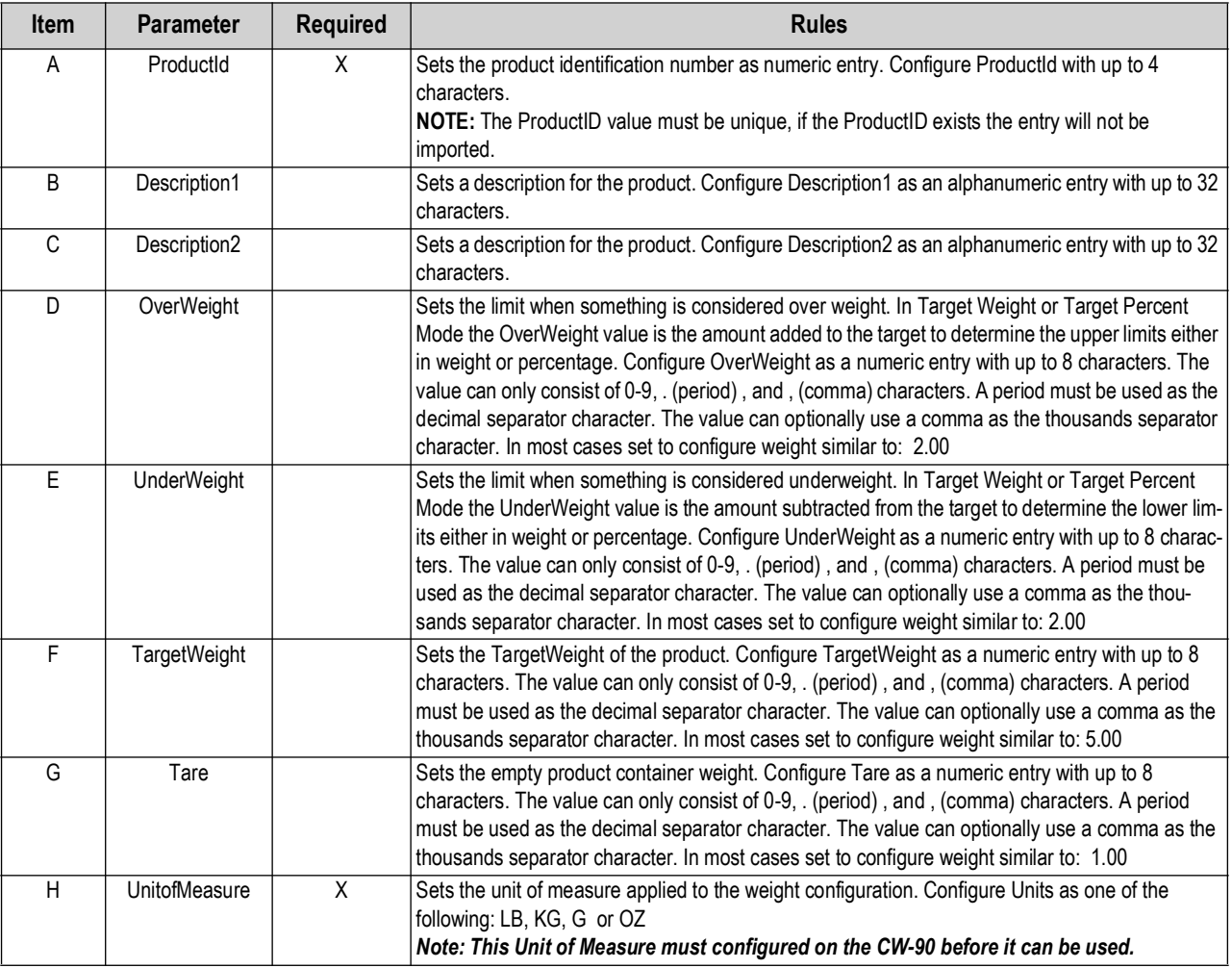

*Table 5-2. Import File Parameter Rules*

<span id="page-51-0"></span> $\mathbb{R}$  NOTE: The weight values must not be more precise than the devices they will be used with.

#### <span id="page-51-2"></span>**5.6.2.2 Completed Examples**

This section provides two examples of completed product entries in different scenarios.

- [Figure 5-20](#page-51-1) displays a standard entry example
- [Figure 5-21](#page-52-1) displays an example with parameter values omitted

[Figure 5-20](#page-51-1) provides an example of a completed entry with all data values. The format follows the rules outlined in the previous section. For reference the product format is listed above the example.

<span id="page-51-1"></span>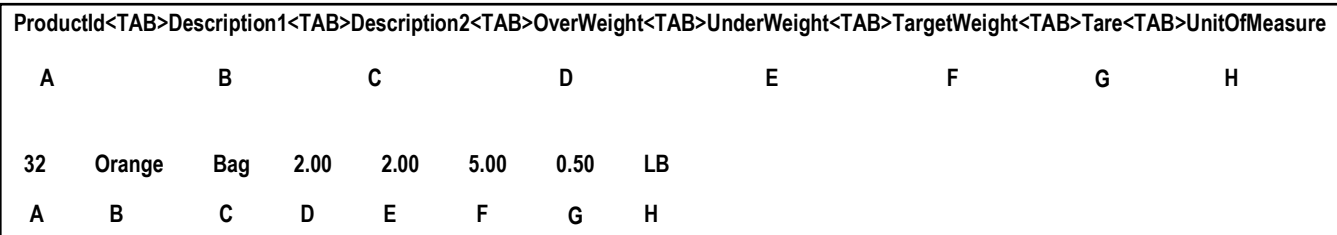

*Figure 5-20. Dichotomy of Product Entries with Completed Example*

[Figure 5-21](#page-52-1) displays an entry when two data values are omitted. See [Table 5-2](#page-51-0) for a list of parameters that may be omitted in product entries. When configuring an entry without data values, the placement of all data values must be maintained; however, parameters that are omitted are left bank. [Figure 5-21](#page-52-1) provides an example of an entry where the OverWeight and UnderWeight values are omitted. For reference the product format is displayed above the example.

| ProductId <tab>Description1<tab>Description2<tab>OverWeight<tab>UnderWeight<tab>TargetWeight<tab>Tare<tab>UnitOfMeasure</tab></tab></tab></tab></tab></tab></tab> |        |            |  |  |      |      |    |    |    |   |   |
|----------------------------------------------------------------------------------------------------|--------|------------|--|--|------|------|----|----|----|---|---|
|                                                                                                    |        | В          |  |  |      | D    |    | E. | F. | G | H |
| 32                                                                                                    | Orange | Individual |  |  | 5.00 | 0.05 | LВ |    |    |   |   |
| $\mathbf{A}$                                                                                                    |        | B C D E F  |  |  |      | G    | н  |    |    |   |   |

*Figure 5-21. Dichotomy of Product Entries with Completed Example with Skipped Fields*

#### <span id="page-52-1"></span><span id="page-52-0"></span>**5.6.3 Format Products List**

To configure and import a products list, perform the following:

1. Locate and open the products list template in the preferred text editor (Notepad is recommended).

#### <span id="page-52-2"></span>*<u><i>EXI*</u> NOTE: The default template file name is product\_import.txt.

- 2. Create a new empty line.
- 3. Enter the ProductId value then press tab. In this example 35 is entered.
- <span id="page-52-3"></span>4. Repeat until all values are entered.

#### *<u></u> NOTE: For parameter value definitions see [Table 5-2 on page 52](#page-51-0).*

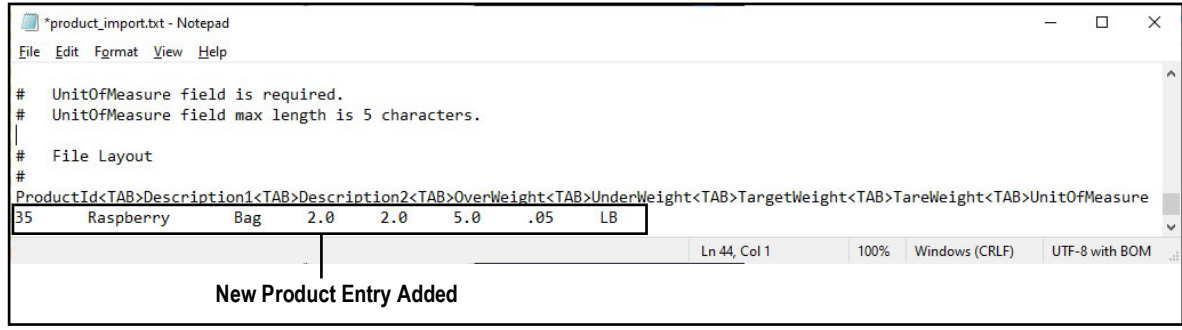

*Figure 5-22. product\_import.txt Template with Entry Added*

5. Repeat steps [2](#page-52-2) through [4](#page-52-3) to add more product entries.

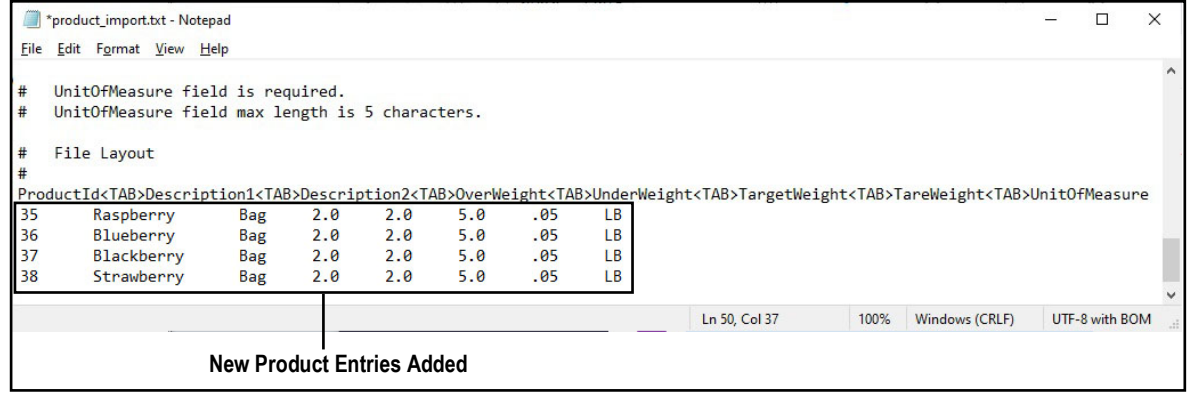

*Figure 5-23. product\_import.txt Template with Entry Added*

6. After required entries are added, save the template file.

#### <span id="page-53-0"></span>**5.6.4 Import Products List**

After a products list is configured, it may be uploaded and processed in WeighVault. Perform the following to upload a products list template.

- 1. Open Products page (see [Section 5.1 on page 44\)](#page-43-1).
- 2. Select **Import Products**.

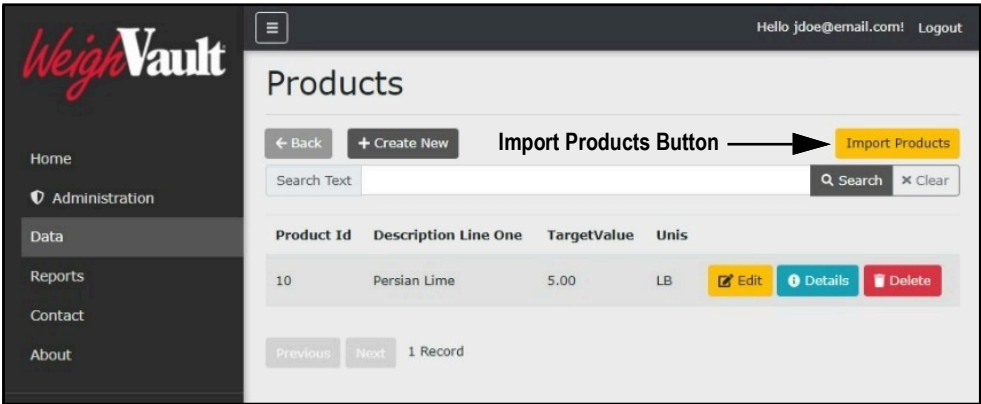

*Figure 5-24. Product Page with Import Products Button Identified*

3. Select **Select files...**

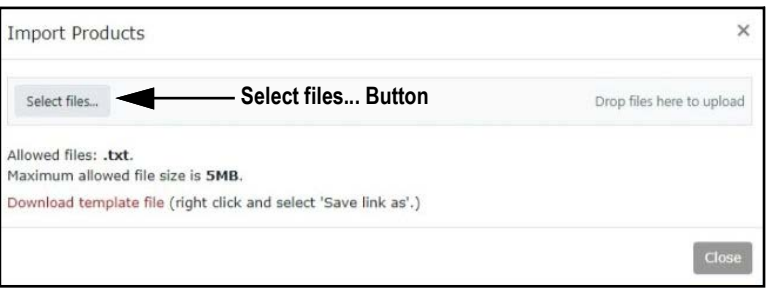

*Figure 5-25. Import Product Window with Select Files Button Identified*

- 4. The Open window displays.
- 5. Navigate to and open the configured template text file.

*<u></u> NOTE: The default template file name is product\_import.txt.* 

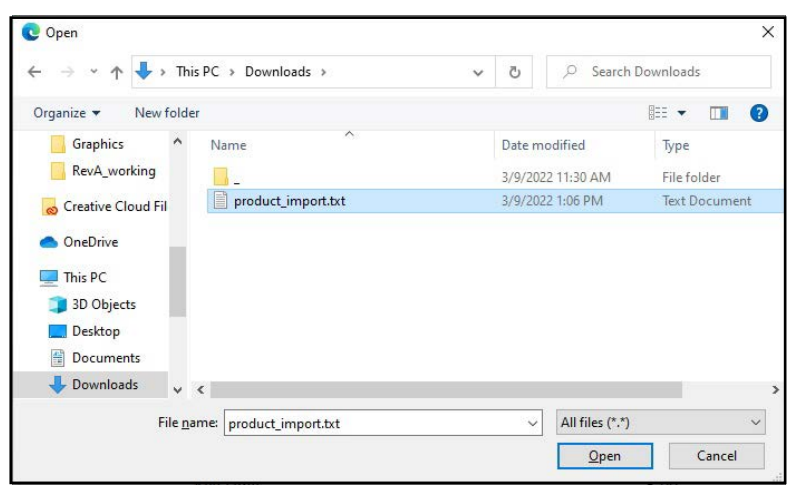

*Figure 5-26. Open Window with Template File Selected*

- 6. The Open window closes and the Import Products window reflects the file selection.
- 7. Select **Upload** to confirm.

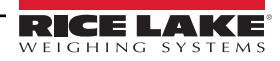

*EX NOTE: The template file size must be under 5 MB.* 

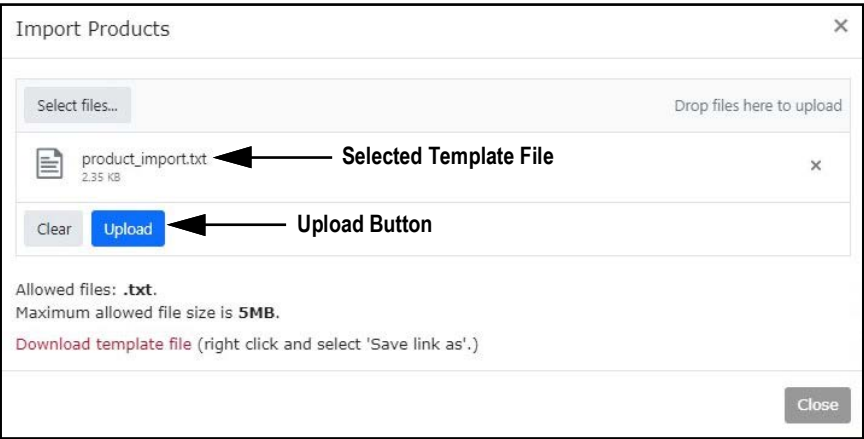

*Figure 5-27. Import Products Window with Template Selected*

- 8. If the template upload was successful, the Import Products window displays "File(s) uploaded successfully." and lists the quantity of products added to the database.
- 9. Select **Close**.

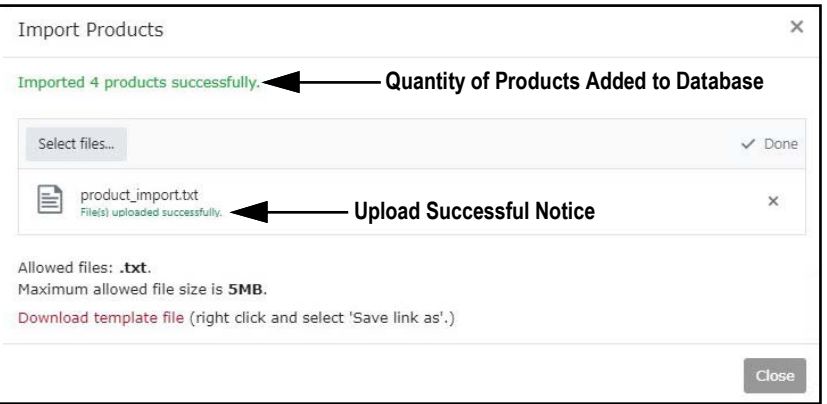

*Figure 5-28. Import Products Window with New Products Added*

*NOTE: If the template upload was successful but products were not added to the database, the Import Products window*  Z *displays "Imported 0 products successfully." This error typically occurs when the products were not formatted correctly. Verify product formatting in template (see [Section 5.6.2.2 on page 52](#page-51-2)) and restart procedure.*

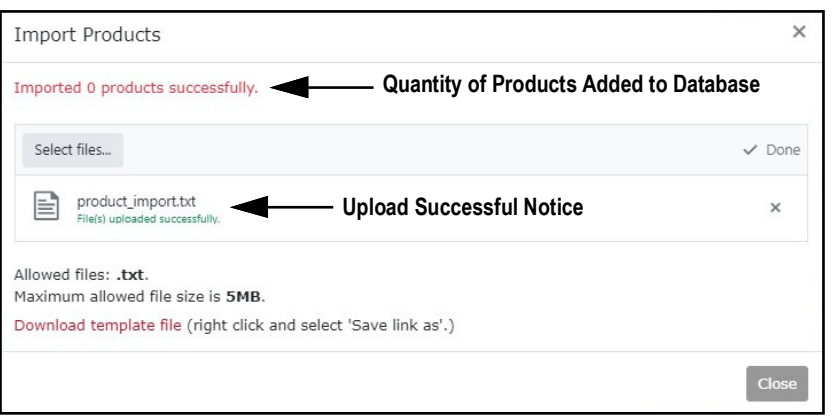

*Figure 5-29. Import Products Window without New Products Added*

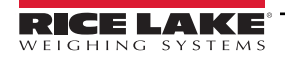

10. The Products page appears, select the internet browser's Refresh button to see products added to database.

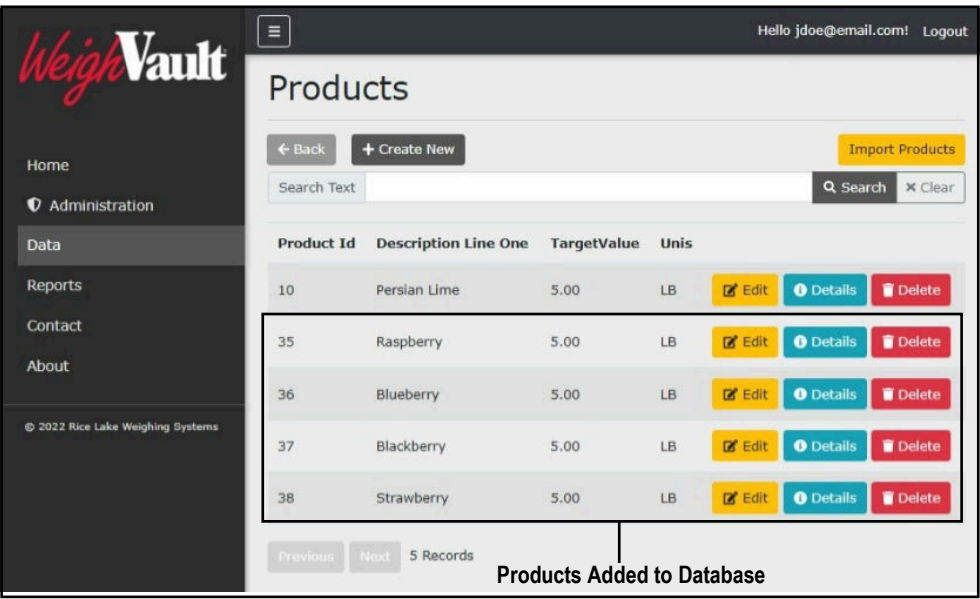

*Figure 5-30. Products Page with New Products Added to Database*

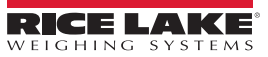

# <span id="page-56-1"></span><span id="page-56-0"></span>**6.0 Reports**

WeighVault includes a reporting tool that can generate two different reports involving product information. Select the Reports menu option to view reporting categories.

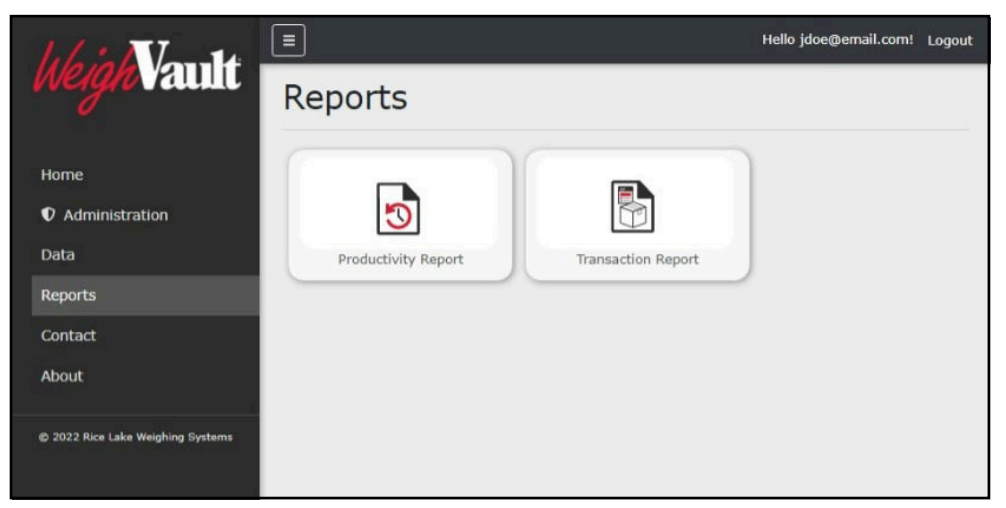

*Figure 6-1. Reports Page*

[Table 6-1](#page-56-2) describes the two reports available from the Reports page:

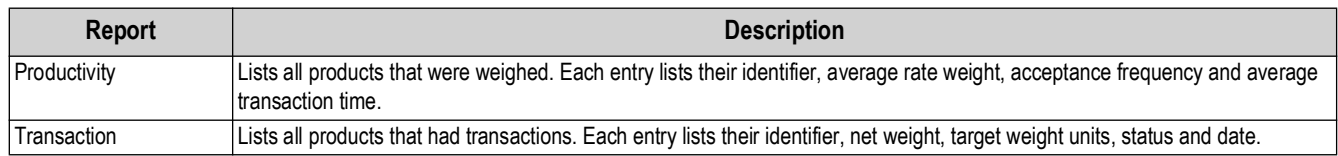

*Table 6-1. Report Descriptions*

<span id="page-56-2"></span>This section discusses the following topics:

- Access Reports (see [Section 6.1\)](#page-57-0)
- Generate Reports (see [Section 6.2 on page 59\)](#page-58-0)
- Print Reports (see [Section 6.3 on page 60\)](#page-59-0)
- Export Reports (see [Section 6.4 on page 61](#page-60-0))

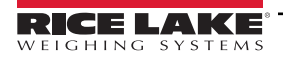

# <span id="page-57-0"></span>**6.1 Access Reports Pages and Report**

In order to generate a report, it must first be accessed. Perform the following to access the Reports page and Reports.

- 1. Login (see [Section 3.3 on page 22](#page-21-1)).
- 2. Select **Reports** in the Main menu.

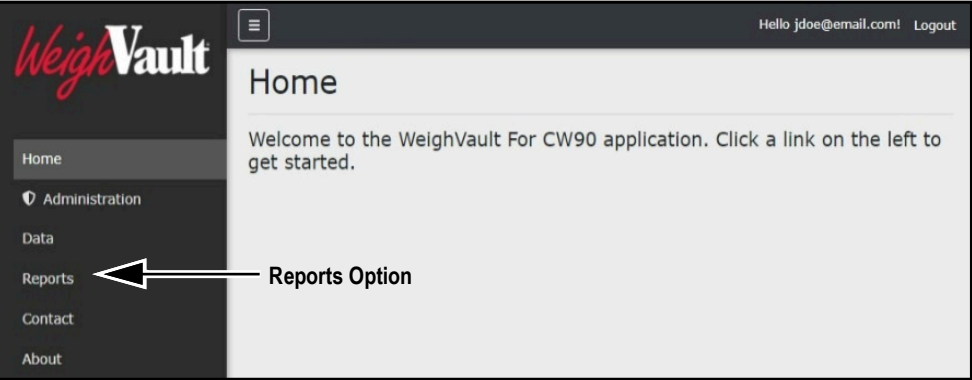

*Figure 6-2. Main Menu Reports Option*

- 3. The Reports page displays.
- 4. Select the desired report type.

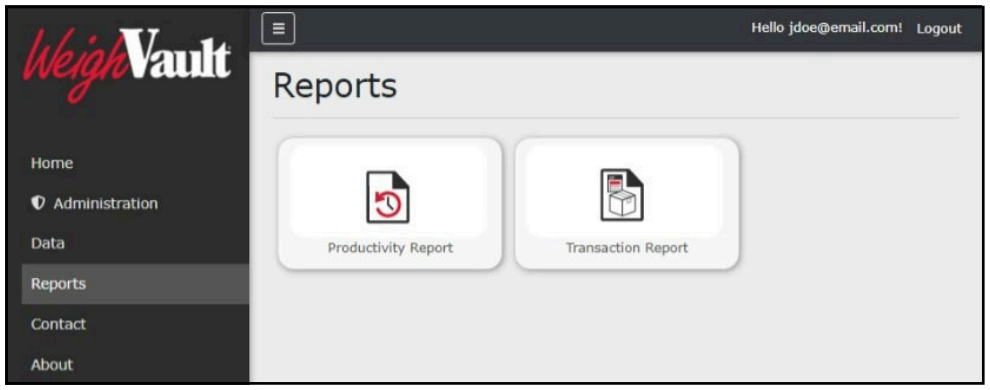

*Figure 6-3. Reports Page*

5. The Report page displays (in this example Productivity Report is selected).

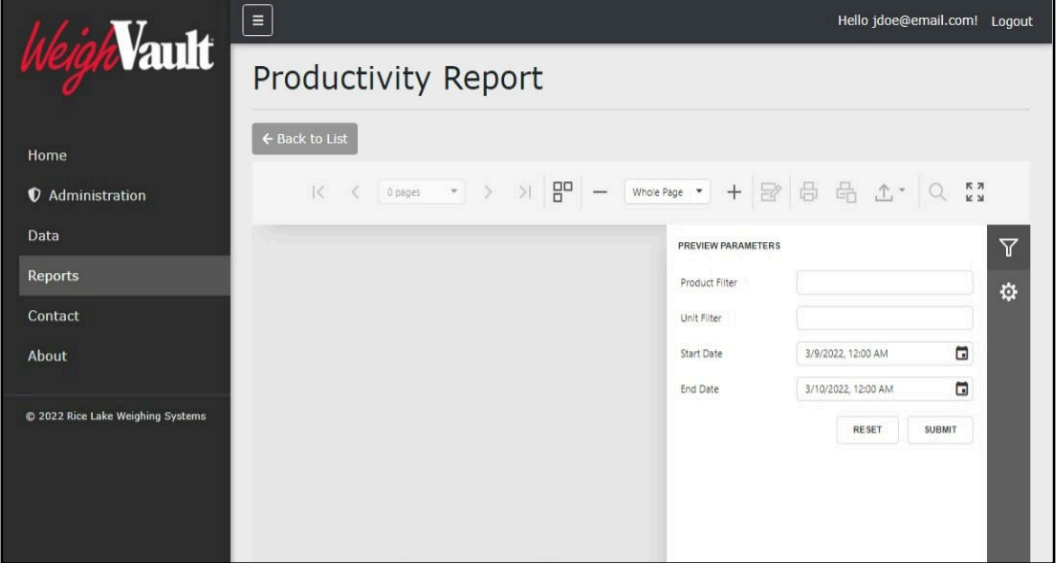

*Figure 6-4. Productivity Report Page*

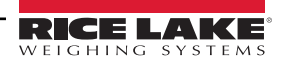

# <span id="page-58-0"></span>**6.2 Generate Report**

Reports contain parameters that may be configured to tailor results to user defined search criteria. This section discusses parameters available in reports and how to generate reports.

#### <span id="page-58-3"></span><span id="page-58-1"></span>**6.2.1 Report Search Parameters**

Each report provides configurable parameters that query the database to yield specific results. [Figure 6-5](#page-58-4) displays the search parameters that are available in Productivity and Transaction reports.

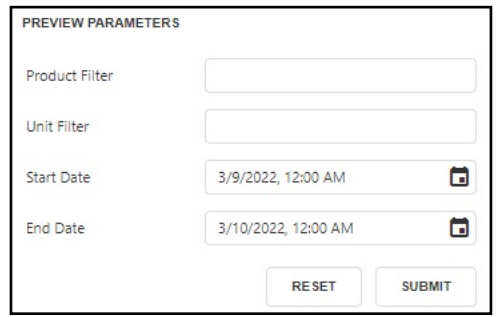

*Figure 6-5. Report Search Parameters*

#### <span id="page-58-4"></span>[Table 6-1](#page-56-2) describes the search parameters in each report.

| <b>Parameter</b>  | <b>Description</b>                                                                                                    |
|-------------------|----------------------------------------------------------------------------------------------------|
| Product           | Searches database for products that contain a user defined specific keyword, number or<br>alphanumeric combination                              |
| Unit              | Searches for a specific CW-90/90X unit ID. Typically used in scenarios where multiple<br>CW-90/90X checkweighers are configured with WeighVault |
| <b>Start Date</b> | Searches database for products that have activity at the defined start date                                                                     |
| End Date          | Searches database for products that have activity at the defined end date                                                                       |

*Table 6-2. Report Search Parameter Descriptions*

#### <span id="page-58-2"></span>**6.2.2 Generate Report**

Perform the following to generate a report:

- 1. Open Reports page (see [Section 6.1 on page 58\)](#page-57-0).
- 2. If required, configure Product and Unit filters parameters (see [Section 6.2.1 on page 59](#page-58-1)).
- 3. Set the Start date and End date parameters.
- 4. Select **Submit**.

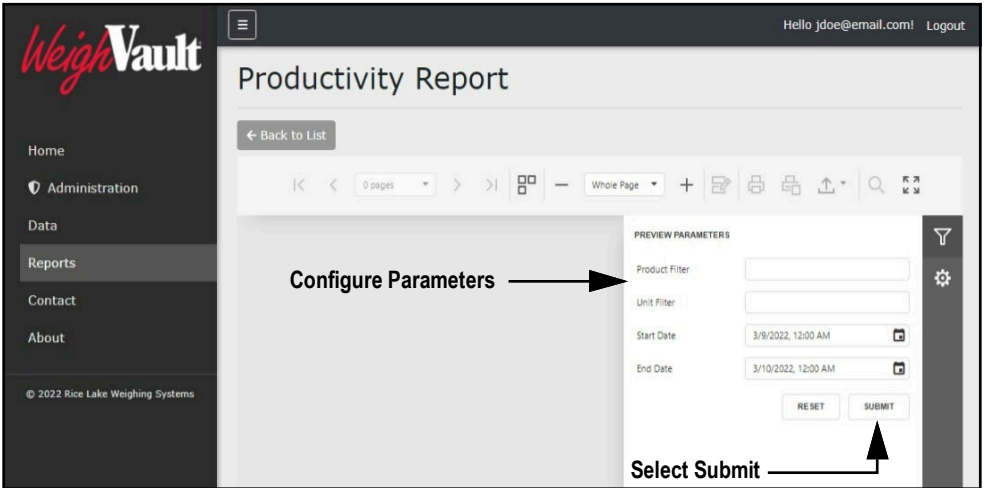

*Figure 6-6. Report Parameter Configuration*

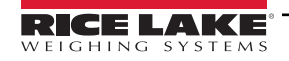

5. The report generates.

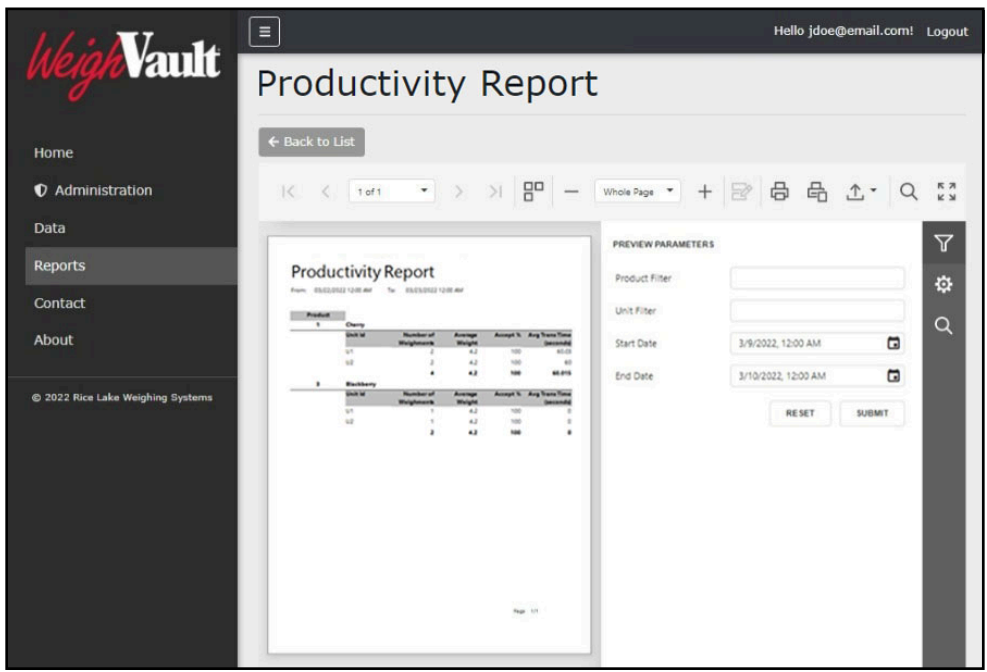

*Figure 6-7. Generated Report*

## <span id="page-59-1"></span><span id="page-59-0"></span>**6.3 Print Report**

Perform the following to print a report:

- 1. Generate a report (see [Section 6.2.2 on page 59\)](#page-58-2).
- 2. Perform one of the following print options:
	- A. To print the entire report, select **Print**.
	- B. To print the active page, select **Print Active Page**.

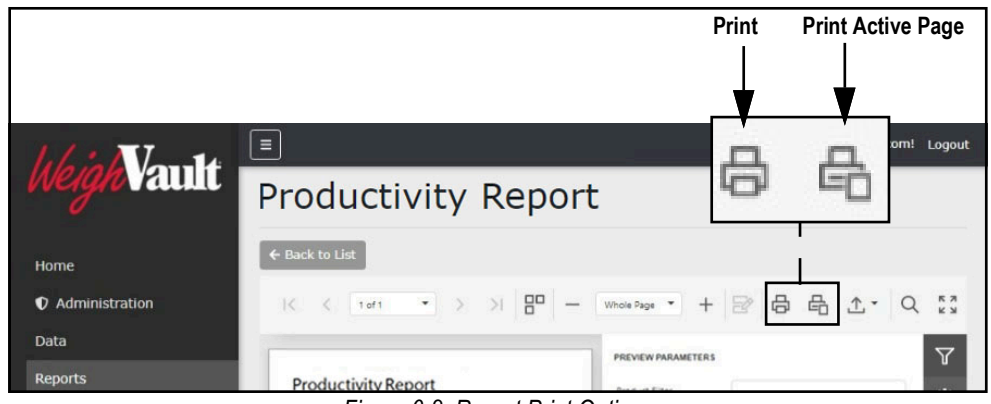

#### *Figure 6-8. Report Print Options*

- 3. After a print button is activated, the internet browser's print window displays.
- 4. Complete print window prompts to print the report. Typically a printer must be configured then a **Print** button selected.

*FAINOTE: The Print window varies depending on internet browser.* 

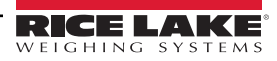

# <span id="page-60-1"></span><span id="page-60-0"></span>**6.4 Export Report**

Reports may be exported in the following formats: \*.pdf, \*.xls (Microsoft Excel), \*.xlsx (Microsoft Excel), \*.rtf, \*.docx (Microsoft Word), \*.mht, \*.html, \*.txt (text), \*.csv, and \*.png (image). Perform the following to export a report.

- 1. Generate a report (see [Section 6.2.2 on page 59\)](#page-58-2).
- 2. Select **Export To** drop-down menu.
- 3. The drop-down menu expands. Select the desired file type.

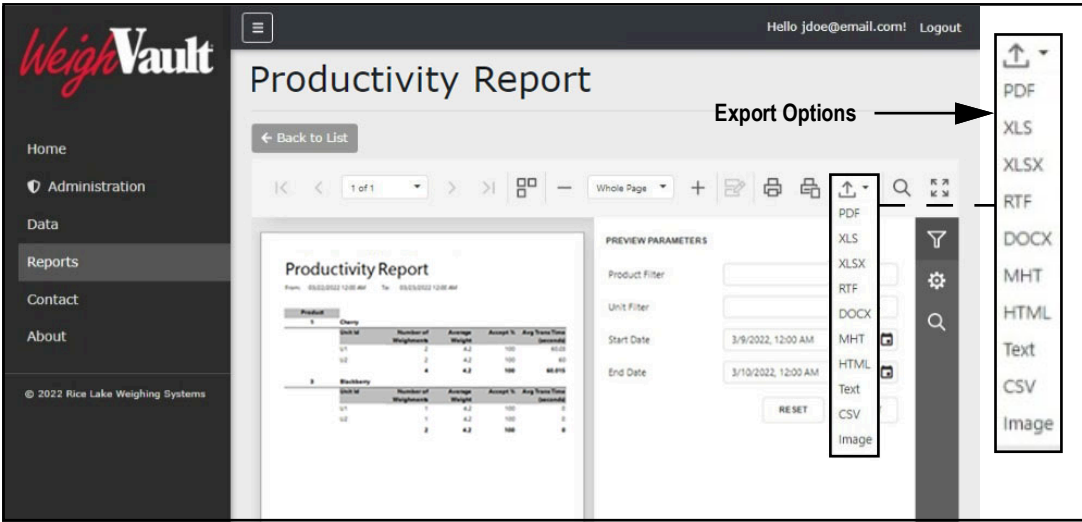

*Figure 6-9. Report Export Drop-down Menu Expanded*

4. Follow internet browser prompts to finalize the download process.

*NOTE: The installed internet browser and its configuration, determine report export download behavior. The internet browser may automatically download the report, open the Save As window, or request if the file should be downloaded.*

# <span id="page-61-0"></span>**7.0 Troubleshooting**

# <span id="page-61-1"></span>**7.1 Access Denied Message**

[Figure 7-1](#page-61-2) illustrates an Access Denied Error Message. This error occurs when a user tries to access a page they do not have access to.

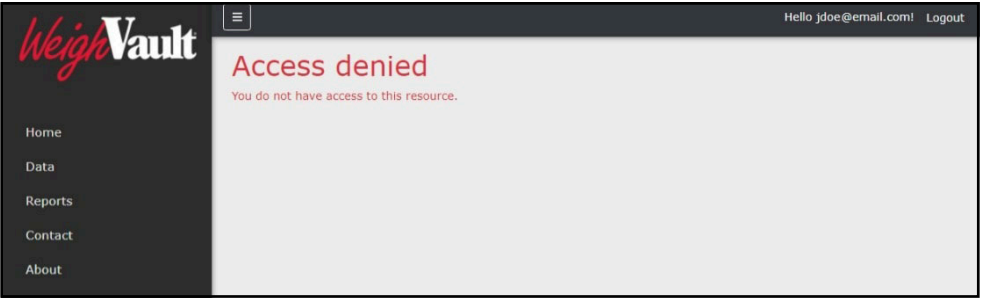

*Figure 7-1. Access Denied Message*

<span id="page-61-2"></span>This error is resolved by requesting the administrator to change the account's Role parameter from None to User. The administrator must access the Edit user page, change the account's Role, then select Save. For more information about editing accounts, see [Section 4.2.1 on page 39](#page-38-3).

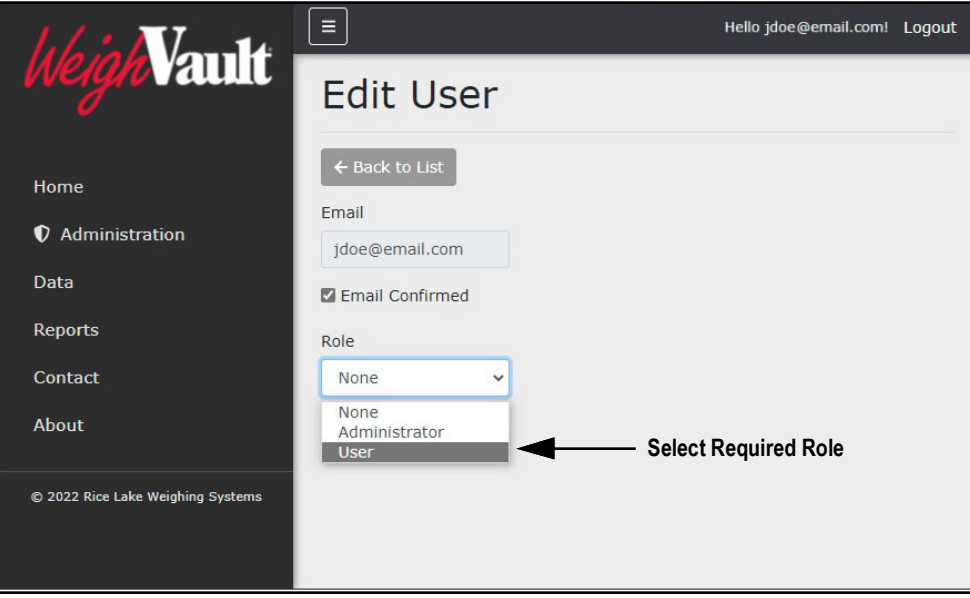

*Figure 7-2. Edit User Page with Role Drop-down Menu Expanded*

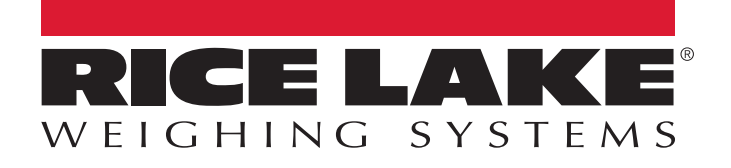

© Rice Lake Weighing Systems Specifications subject to change without notice.

230 W. Coleman St. • Rice Lake, WI 54868 • USA U.S. 800-472-6703 • Canada/Mexico 800-321-6703 • International 715-234-9171 • Europe +31 (0)26 472 1319

March 13, 2023 **www.ricelake.com** PN 212863 Rev C